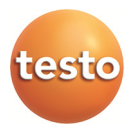

### **Monitoring danych pomiarowych przy pomocy testo Saveris Small Business Edition**

Instrukcja obsługi

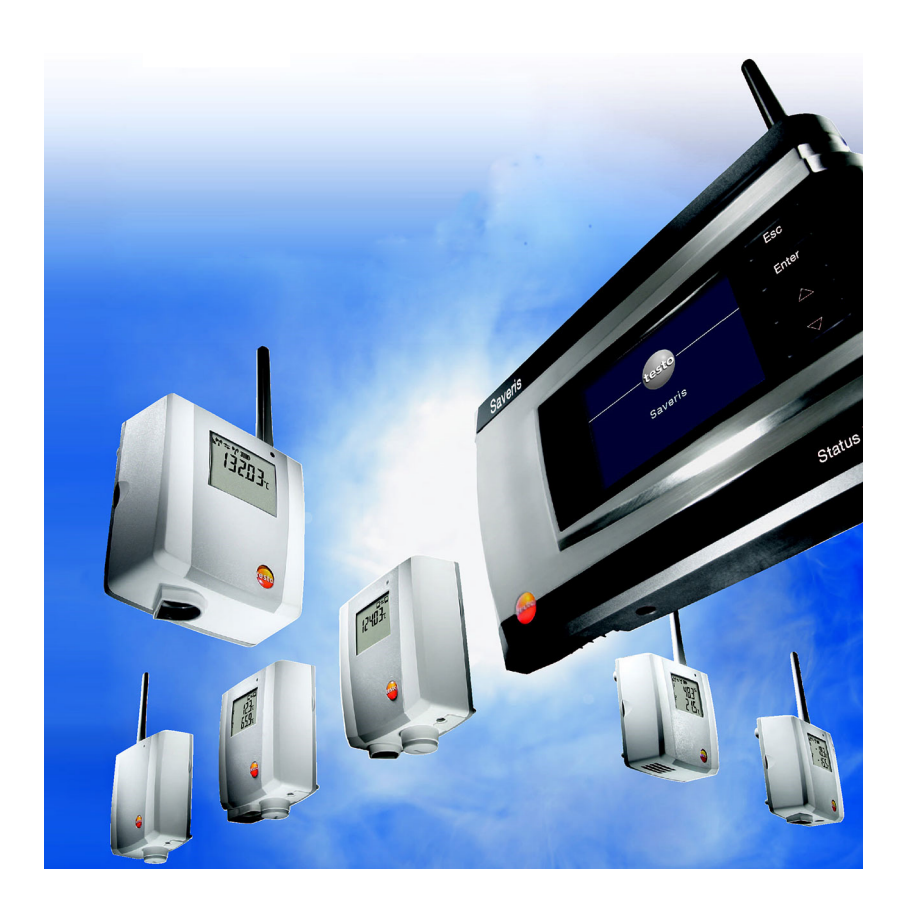

#### Spis treści  $\overline{\mathbf{1}}$

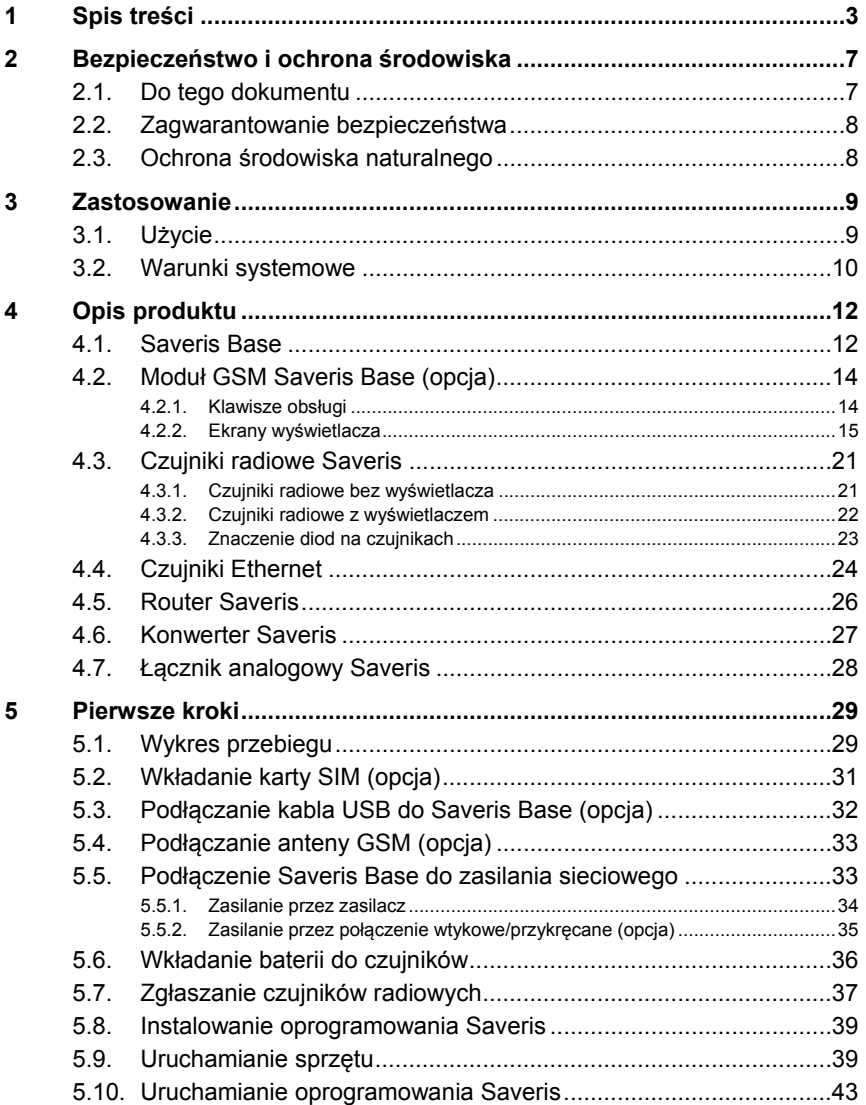

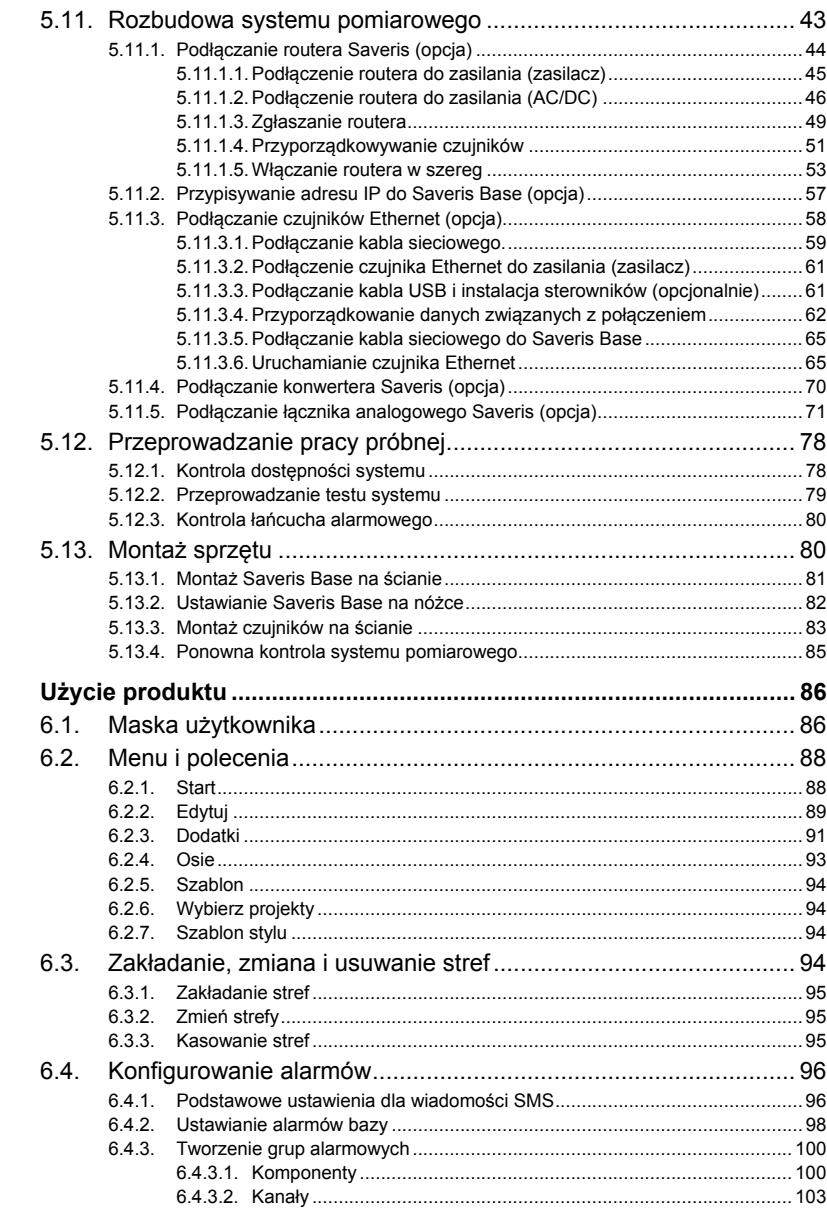

 $\boldsymbol{6}$ 

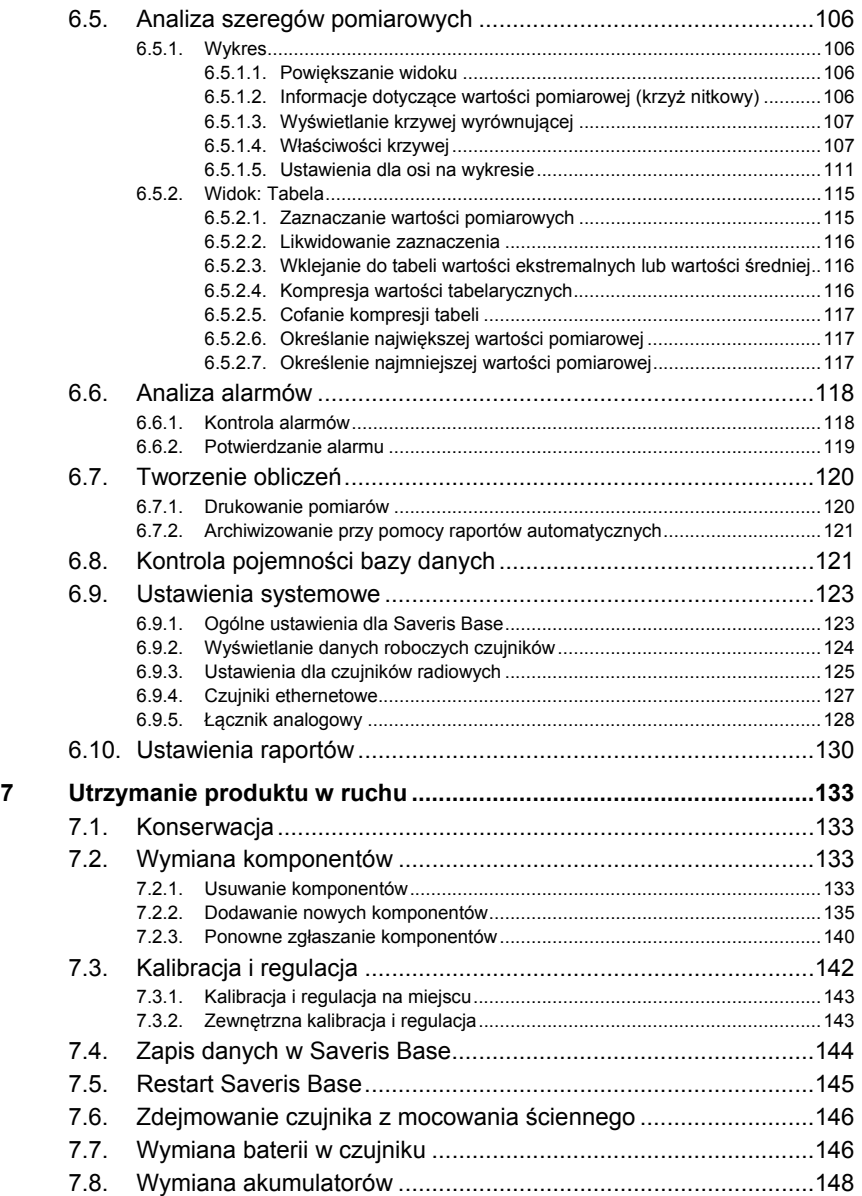

 $\bf8$ 

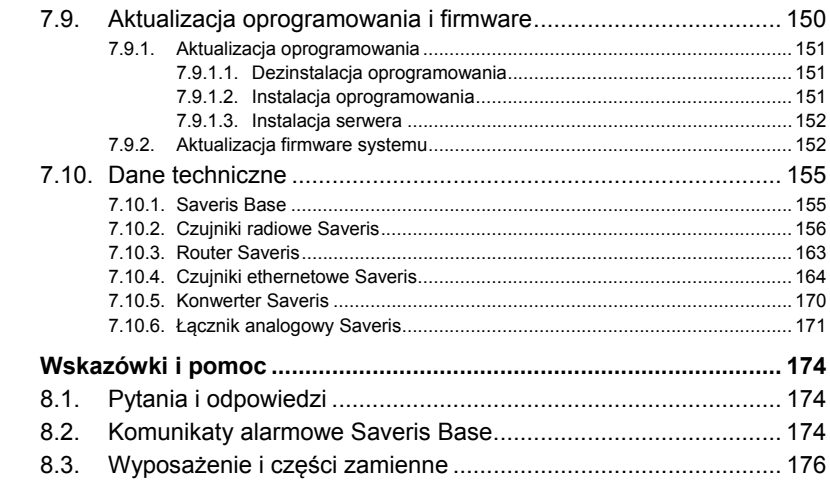

# **2 Bezpieczeństwo i ochrona środowiska**

### **2.1. Do tego dokumentu**

#### **Symbole i konwencje związane z pisownią**

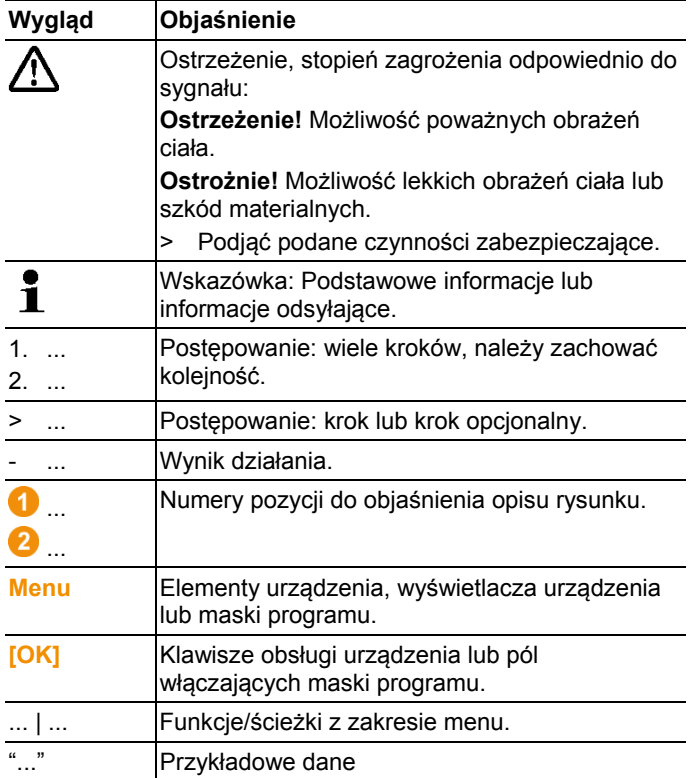

#### **Użycie**

- > Zakłada się, że użytkownik jest zaznajomiony z obsługą komputera oraz produktów firmy Microsoft®.
- > Przed przystąpieniem do pracy dokładnie przeczytać niniejszą dokumentację i zapoznać się z produktem. W szczególności zwrócić uwagę na wskazóki bezpieczeństwa i komunikaty ostrzegawcze, co pozwoli na uniknięcie obrażeń i uszkodzeń sprzętu.
- > Przechowywać dokumentację w dostępnym miejscu, tak aby w razie potrzeby można z niej skorzystać.
- > Przekazać niniejszą dokumentację kolejnym uzytkownikom produktu.

### **2.2. Zagwarantowanie bezpieczeństwa**

- > Przeprowadzić tylko te prace serwisowe i związane z utrzymaniem urządzenia w ruchu w elementach systemu testo Saveris, które są opisane w dokumentacji. Przestrzegać zaleceń dotyczących poszczególnych kroków. Stosować wyłącznie oryginalne części zamienne firmy Testo.
- > W żadnym wypadku nie wolno dokonywać pomiarów przy użyciu czujników Saveris przy częściach pod napięciem lub w ich pobliżu.
- > Produkt wolno używać wyłącznie zgodnie z jego przeznaczeniem i w zakresie parametrów określonych w danych technicznych. Nie stosować siły.
- > Moc zasilania dla czujników Saveris, routerów, konwerterów i Saveris Base jest ograniczona zgodnie z EN 60950-1:2001. Zmiany w zasilaniu są zabronione z uwagi na zezwolenie na korzystanie z częstotliwości radiowej.
- > Moduł radiowy jest zamontowany w elementach Saveris w taki sposób, że są zachowane zgodne z normami wartości graniczne dotyczące toru upływu i najmniejszej odległości pomiędzy przewodzącymi elementami. Zmiany w wewnętrznym układzie elementów są niedozwolone.
- > > Przy wybieraniu miejsca montażu pamiętać o przestrzeganiu dopuszczalnych temperatur otoczenia i przechowywania: (patrz Dane techniczne).
	- $\bullet$ W przypadku temperatur poniżej 5 °C akumulatory się Ť nie ładują, bezpieczne użytkowanie systemu jest w tym zakresie temperatur możliwe jedynie w ograniczonym zakresie.

### **2.3. Ochrona środowiska naturalnego**

- > Uszkodzone akumulatory/puste baterie należy utylizować zgodnie z obowiązującymi przepisami.
- > Po zakończonym okresie użytkowania produktu przekazać go do punktu zajmującego się utylizacją urządzeń elektrycznych i elektronicznych (przestrzegać lokalne przepisy) lub przekazać do Testo również w celu utylizacji.

# **3 Zastosowanie**

### **3.1. Użycie**

#### **Obszary zastosowania**

System pomiarowy testo Saveris może być stosowany wszędzie tam, gdzie są produkowane i przechowywane produkty wrażliwe na zmiany temperatur i wilgoci; na przykład w przemyśle spożywczym (np. chłodnie), w mniejszych zakładach zajmujących się produkcją produktów spożywczych, jak piekarnie i masarnie lub też w przemyśle farmaceutycznym (szafki temperaturowe, przechowywanie lekarstw).

System pomiarowy jest stosowany również w innych gałęziach przemysłu do monitorowania klimatu w budynku oraz do zapewnienia jakości w pomieszczeniach magazynowych dla produktów w każdej fazie produkcji.

 $\mathbf{i}$ System pomiarowy testo Saveris służy tylko do kontroli pomiarów, a nie do ich sterowania i regulacji.

Bazy z modułem SMS nie wolno używać w Ľ środowiskach, w których zabronione jest korzystanie z telefonów komórkowych.

#### **Zasada działania**

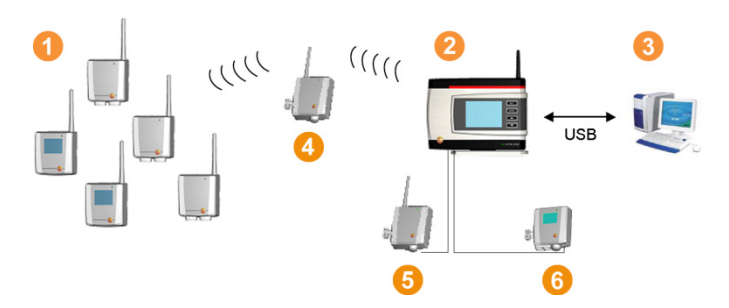

Przy pomocy systemu pomiarowego oraz czujników mierzy się i zapisuje dane otoczenia lub dane procesowe dotyczące temperatury i wilgotności powietrza w zamkniętych pomieszczeniach **O**. Wyniki pomiarów są przekazywane drogą radiową do Saveris Base  $\bullet$ , który je zapisuje do pamięci. W celu zoptymalizowania sygnału radiowego w trudnych warunkach można zastosować router **0**. Komputer <sup>6</sup> pobiera dane z Saveris-Base i zapisuje je w swojej bazie danych.

Na większych odległościach można zastosować konwerter **O**, który zamienia sygnały radiowe czujników lub routera i następnie wyniki pomiarów przekazuje do bazy przy pomocy kabla sieciowego Ethernet. Poza tym przez kabel sieciowy do bazy można podłączyć tak zwane czujniki Ethernet <sup>6</sup>.

Dzięki temu użytkownik ma stale wgląd w wyniki pomiarów w poszczególnych obszarach.

#### **Wykluczenie odpowiedzialności cywilnej**

System testo Saveris został stworzony do analizowania dużej ilości pomiarów z rozmieszczonych przestrzennie czujników przy pomocy oprogramowania, do ich kompletnego dokumentowania oraz do zgłaszania nieprawidłowości.

System testo Saveris nie jest, zgodnie z jego przeznaczeniem, przygotowany do realizacji zadań związanych ze sterowaniem i regulacją. W szczególności alarmów nie należy rozumieć jako tak zwanych alarmów krytycznych, przez które można wyeliminować zagrożenia dla osób lub szkód materiałowych.

Testo AG nie ponosi odpowiedzialności za szkody powstałe na skutek tego rodzaju użycia systemu.

### **3.2. Warunki systemowe**

#### **System operacyjny**

Program może pracować pod następującymi systemami operacyjnymi:

- Windows® 7 SP1 64-bit / 32-bit lub nowsza wersja
- Windows® 8 64-bit / 32-bit
- Windows® 8.1 64-bit / 32-bit
- Windows® 10 64-bit / 32-bit
- Windows® Server 2008 SP2 64-bit
- Windows® Server 2008 R2 64-bit
- Windows® Server 2012 64-bit
- Windows® Server 2012 R2 64-bit

#### **Komputer**

Komputer musi spełniać wymagania danego systemu operacyjnego. Ponadto muszą zostać spełnione następujące wymagania:

• 4,5 GB wolnego miejsca na dysku twardym przy maksymalnej wielkości bazy danych

- Port USB 2.0
- Microsoft® Internet Explorer 9.0 lub nowsza wersja
- Microsoft® Windows® Installer 4.5 lub nowsza wersja
- Microsoft® .NET Framework 4.0 SP1 lub nowsza wersja
- MDAC 2.8 SP1 lub nowsza wersja
- Microsoft® Outlook® (tylko przy instalacji MAPI)
- $\mathbf{i}$ Płynna praca w trybie automatycznym wymaga, by procesor, dysk twardy i interfejsy komputera były przystosowane do pracy w trybie ciągłym. W razie potrzeby należy sprawdzić opcje oszczędzania energii komputera.
- $\mathbf{i}$ Jeżeli na komputerze nie jest zainstalowany Windows® Installer, MDAC oraz .NET Framework, to są one instalowane wraz z programem Saveris. Po zakończeniu instalacii konieczny jest restart.
- $\mathbf i$ Ustawienia daty i godziny są pobierane automatycznie z PC. Administrator musi dbać o to, by regularnie porównywać czas systemowy z niezawodnym źródłem czasu i w razie potrzeby dopasowywać go, aby zagwarantować autentyczność danych pomiarowych.

#### **Baza danych**

- Dostarczany jest SQL-Server® 2012 R2 Express.
- Obsługiwane są wersje Microsoft® SQL Server 2008, 2012 i 2014 oraz Terminal Server.

#### **Akumulator**

Akumulator w Saveris Base, czujnikach Ethernet i łącznikach analogowych jest częścią zużywalną, którą należy wymienić po ok. 2 latach. W przypadku uszkodzonego akumulatora nie można zagwarantować prawidłowego działania modułu GSM. W przypadku zaniku zasilania nie można wykluczyć ryzyka utraty danych przez komponenty. W przypadku utraty sprawności przez akumulator któregoś z komponentów, wygenerowany zostaje alarm systemowy **Uszkodzony akumulator**.

W takim przypadku akumulator (nr kat. 0515 5021) należy natychmiast wymienić, aby zapewnić pełną sprawność i bezpieczeństwo danych.

# **4 Opis produktu**

 $\overline{\mathbf{i}}$ Ten produkt spełnia zgodnie z deklaracją zgodności dyrektywy zgodne z 2014/30/UE.

### **4.1. Saveris Base**

#### **Panel czołowy**

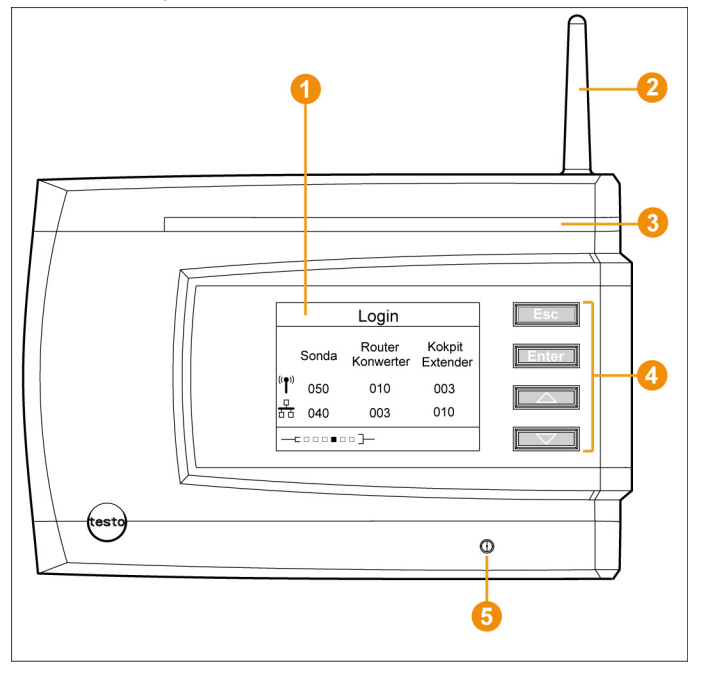

- Wyświetlacz do wizualizacji alarmów i prowadzenia użytkownika.
- **2** Antena.
- **8** Dioda ostrzegawcza.
- **O** Pole z klawiszami do obsługi Saveris Base.
- Dioda do informowania o statusie.

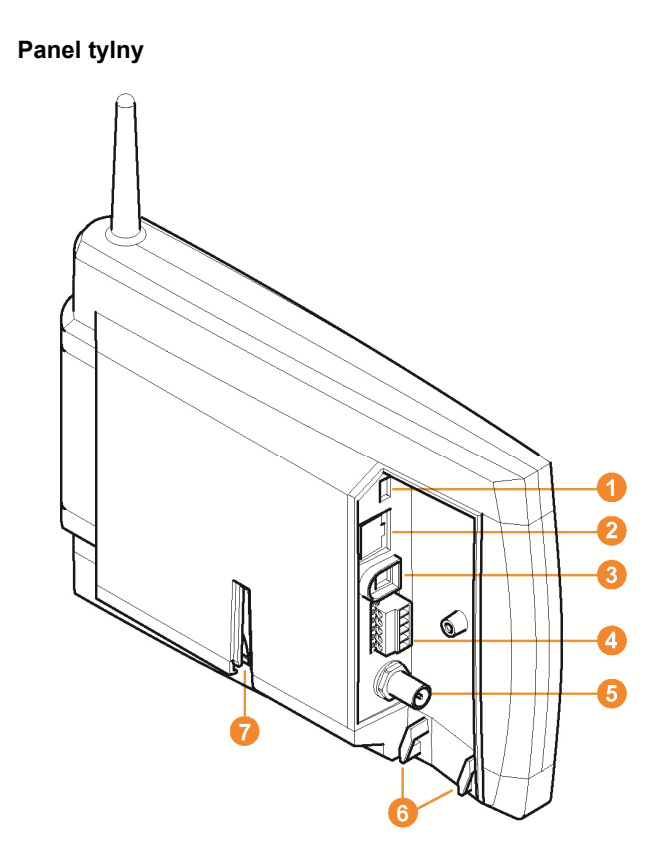

- **G** Gniazdo kabla USB.
- **a** Gniazdo kabla sieciowego.
- G Gniazdo zasilania prądowego za pośrednictwem wtyczki sieciowej.
- Gniazdo zasilania 24 V AC/DC i przekaźnik alarmowy.

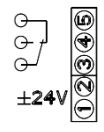

- Gniazdo dla zewnętrznej anteny GSM (tylko w połączeniu z modułem GSM).
- Uchwyty do odciążania.
- **P** Prowadnica na nóżkę lub mocowanie ścienne.

**4.2. Moduł GSM Saveris Base (opcja)** 

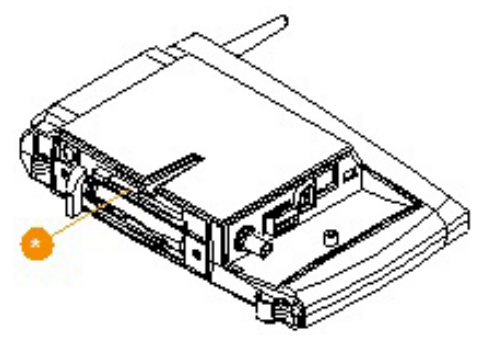

**Szufladka na kartę SIM.** 

### **4.2.1. Klawisze obsługi**

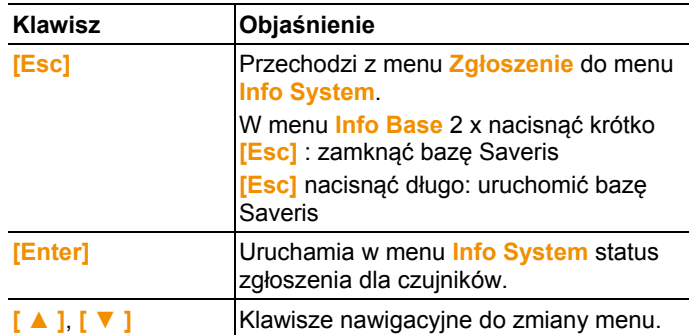

### **4.2.2. Ekrany wyświetlacza**

Menu **Informacje o bazie**

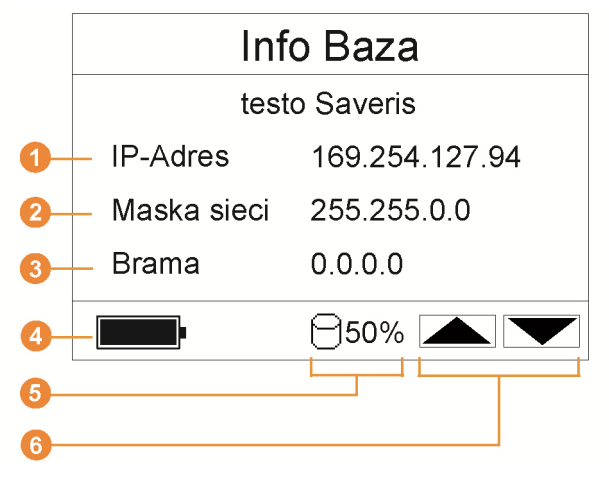

**Adres IP dla Saveris Base.** Adres IP jest jednoznacznym numerem identyfikacyjnym Saveris Base w obszarze sieci.

<sup>2</sup> Maska sieci, która jest zapisana w Saveris Base. Nazwa sieci jest adresem bazowym sieci, w której jest podłączona jednostka Saveris Base.

**8** Adres bramy, która jest zapisana w Saveris Base.

Brama jest punktem przejściowym pomiędzy sieciami pracującymi z różnymi protokołami lub formatami danych. Brama wykonuje "tłumaczenie" na inny protokół lub format danych.

- **G** Status naładowania wewnętrznego akumulatora gwarantującego zasilanie w przypadku braku prądu. Informacja wyświetlana jest wyłącznie przy braku zasilania zewnętrznego.
- **D** Poziom zapełnienia pamięci Saveris Base.
- **C** Przyciski, którym w tym menu przyporządkowano funkcje.

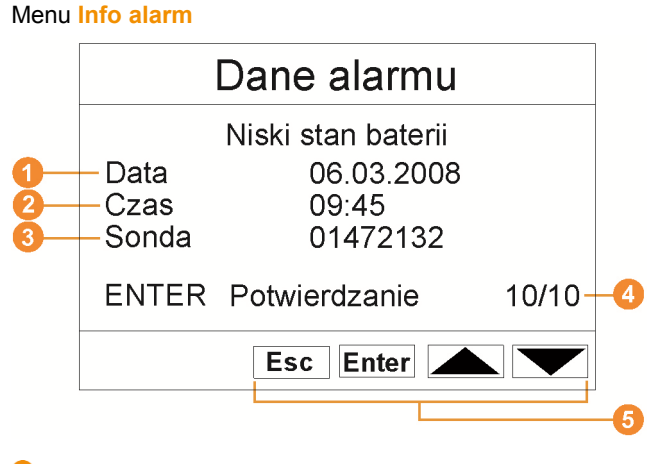

- **O** Liczba uruchomionych alarmów.
- **2** Przyciski, którym w tym menu przyporządkowano funkcje.
- $\ddot{\mathbf{1}}$ Nowe alarmy należy regularnie kontrolować i potwierdzać. Duża liczba (> 100) nie potweirdzonych alarmów zmniejsza wydajność systemu. Powyżej 200 niepotwierdzone alarmy są potwierdzane przez system automatycznie.

#### Menu **Szczegóły alarmu**

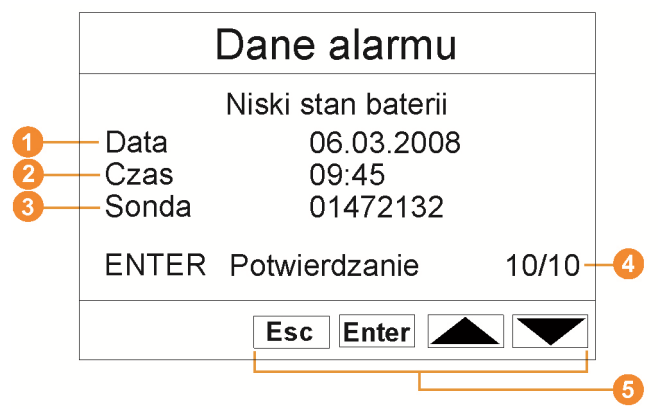

- **O** Data, kiedy został uruchomiony alarm.
- **G** Godzina, o której został uruchomiony alarm.
- Czujnik, dla którego został uruchomiony alarm.
- **O** Numer alarmu i łączna liczba alarmów.
- **6** Przyciski, którym w tym menu przyporządkowano funkcje.

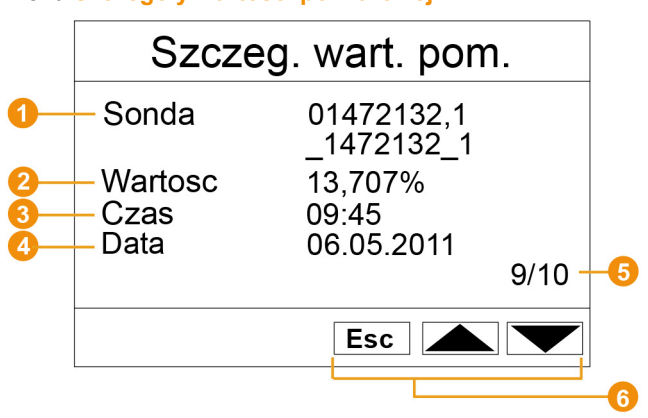

#### Menu **Szczegóły wartości pomiarowej**

- Czujnik i o ile jest kanał, dla którego została przesłana wartość pomiarowa.
- **Wartość pomiarowa z przynależną jednostką.**
- Godzina, kiedy została przesłana wartość pomiarowa.
- Data, kiedy została przesłana wartość pomiarowa.
- Numer wartości pomiarowej i łączna liczba wartości pomiarowych.
- **C** Przyciski, którym w tym menu przyporządkowano funkcje.

#### Menu **Info GSM**

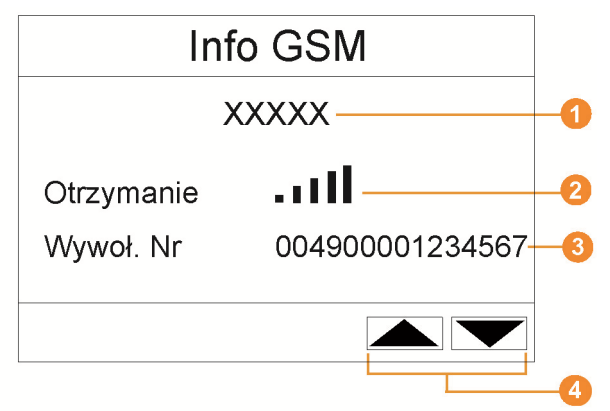

**O** Nazwa operatora sieci.

**2** Informacja o jakości odbioru.

- Numer tel., który jest zapisany na karcie SIM.
- **O** Przyciski, którym w tym menu przyporządkowano funkcje.
- **O** Numer wersii wewnetrznego modułu GSM.

#### Menü **Szczegóły urządzenia**

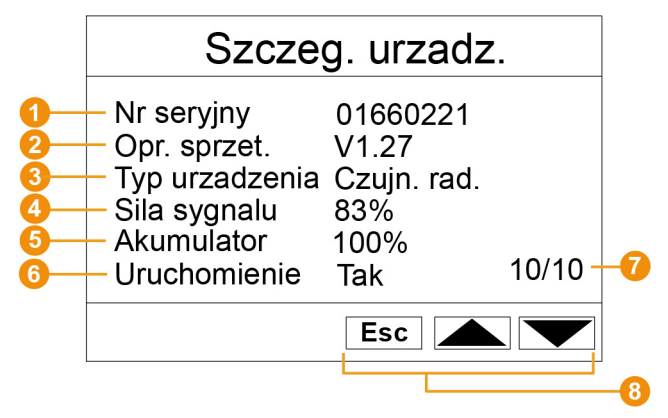

- **O** Numer seryjny zgłoszonego urządzenia.
- Wersja oprogramowania sprzętowego zgłoszonego urządzenia.
- Oznaczenie typu zgłoszonego urządzenia.
- Jakość sygnału zgłoszonego urządzenia (odpada przy czujnikach ethernernetowych).
- Stan akumulatora zgłoszonego urządzenia (odpada przy czujnikach ethernernetowych).
- Podczas uruchomienia podana zostaje informacja, czy urządzenie zostało skonfigurowane przez asystenta uruchomienia.
- **D** Liczba zalogowanych urządzeń.
- Przyciski, którym w tym menu przyporządkowano funkcje.

#### Menu **Info system**

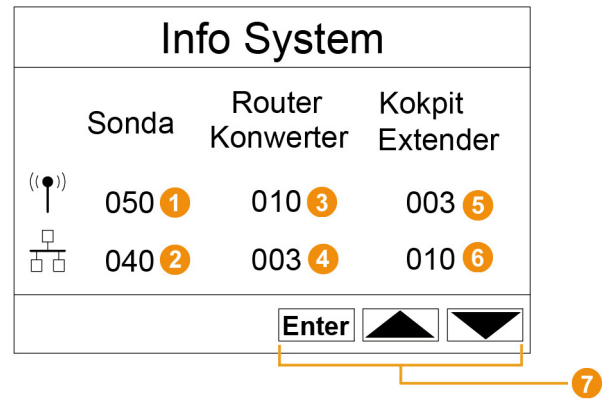

- Liczba zgłoszonych czujników radiowych.
- **2** Liczba zgłoszonych czujników ethernetowych.
- **b** Liczba zgłoszonych routerów.
- **O** Liczba zgłoszonych konwerterów.
- **P** Przyciski, którym w tym menu przyporządkowano funkcje.

#### Menu **Zgłoszenie** 1/2

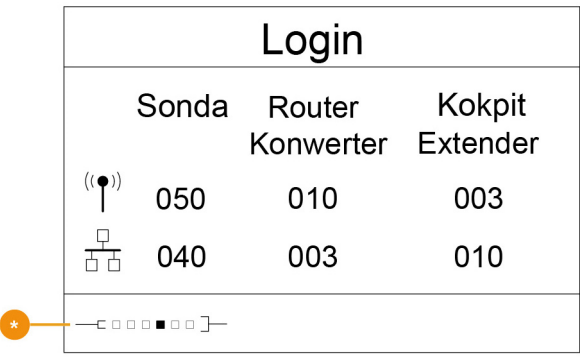

**O** Informacja o statusie podczas zgłaszania czujników.

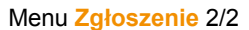

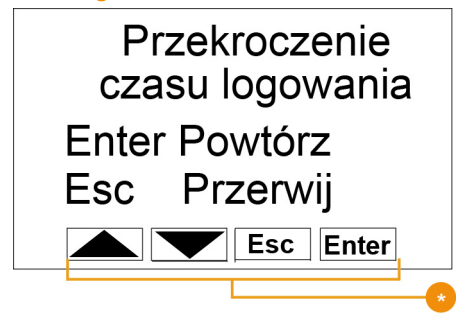

**Przyciski, którym w tym menu przyporządkowano funkcje.** 

 $\mathbf i$ Ten ekran jest wyświetlany, gdy w przeciągu ok. 30 sekund nie został odebrany z czujnika żaden sygnał zgłoszenia.

### **4.3. Czujniki radiowe Saveris**

**4.3.1. Czujniki radiowe bez wyświetlacza** 

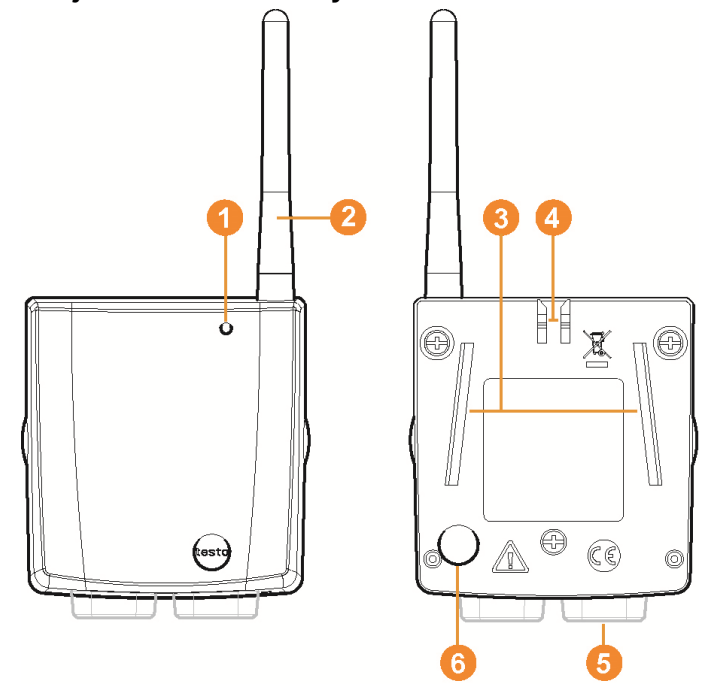

- Dioda do informowania o statusie.
- Antena do przenoszenia drogą radiową pomiarów do Saveris Base.
- **S** Szyny prowadzące do mocowania ściennego.
- **Blokada mocowania ściennego.**
- $\bullet$  Tuleje przyłączeniowe zależnie od typu.
- Klawisz Connect do zgłaszania czujnika do Saveris Base oraz do sprawdzania statusu podczas pracy.

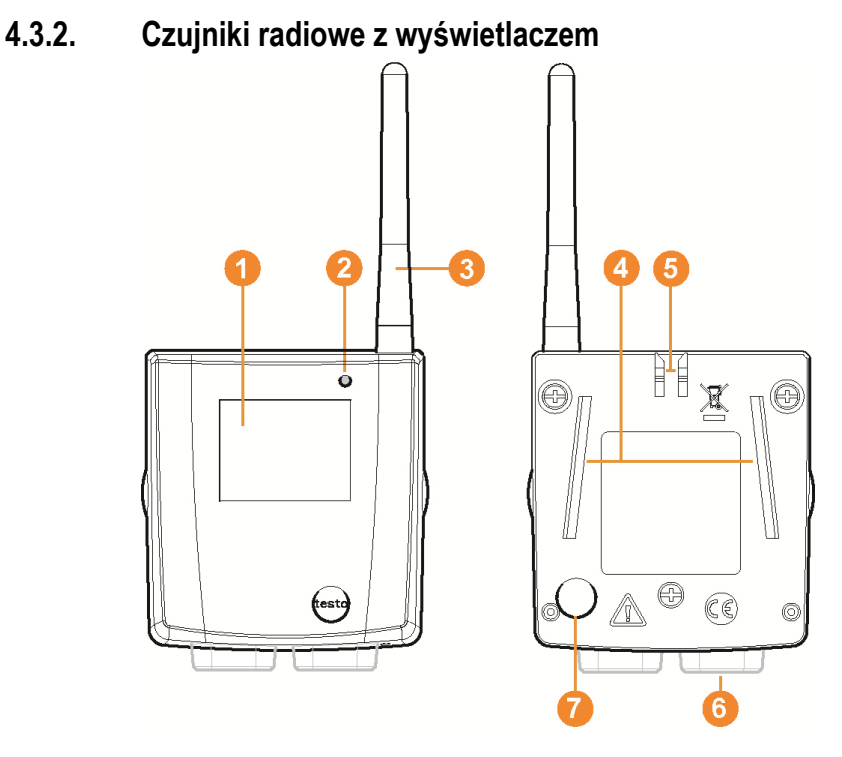

- Wyświetlacz do pokazywania pomiarów, statusu baterii i połączenia oraz nasilenia pola połączenia radiowego.
- **2** Dioda do informowania o statusie.
- Antena do przenoszenia drogą radiową pomiarów do Saveris Base.
- **O** Szyny prowadzące do mocowania ściennego.
- **B** Blokada mocowania ściennego.
- **G** Tuleje przyłączeniowe zależnie od typu.
- **O** Klawisz Connect do zgłaszania czujnika do Saveris Base oraz do sprawdzania statusu podczas pracy.

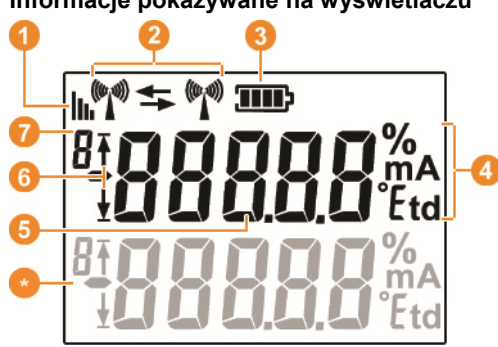

#### **Informacje pokazywane na wyświetlaczu**

- **O** jakość połączenia radiowego.
- **2** informacja, czy jest komunikacja z Saveris Base lub routerem lub też konwerterem.
- **8** status baterii
- <sup>4</sup> jednostka pomiaru:
	- **%** w przypadku pomiaru wilgoci
	- **mA** w przypadku pomiaru prądu
	- **°Ctd** lub **°Ftd** w przypadku pomiaru punktu rosy.
- **9** pomiar.
- $\bullet$  informacja, czy pomiar przekroczył górny ( $\overline{\uparrow}$ ) limit lub jest niższy od limitu dolnego ( $\frac{1}{2}$ ).
- **D** numer kanału.
- informacja dla drugiego sensora w czujniku.

### **4.3.3. Znaczenie diod na czujnikach**

#### **Zgłaszanie do Saveris Base**

Wcisnąć klawisz Connect z tyłu czujnika i trzymać do momentu, kiedy dioda nie zacznie mogać na pomarańczowo.

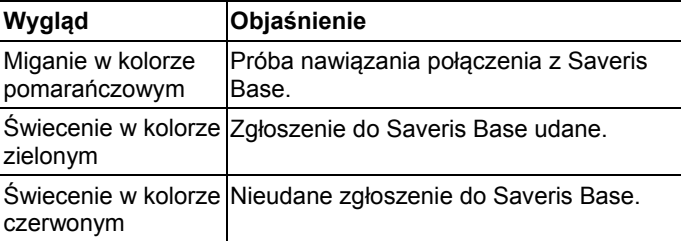

#### **Informacje o statusie w trakcie pracy**

Nacisnąć raz krótko klawisz Connect z tyłu czujnika i dioda pokazę status połączenia z Saveris Base.

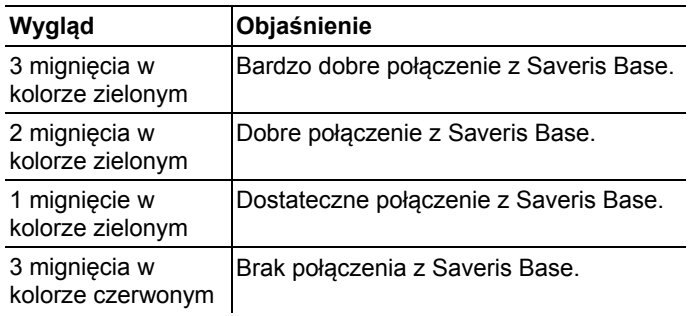

### **4.4. Czujniki Ethernet**

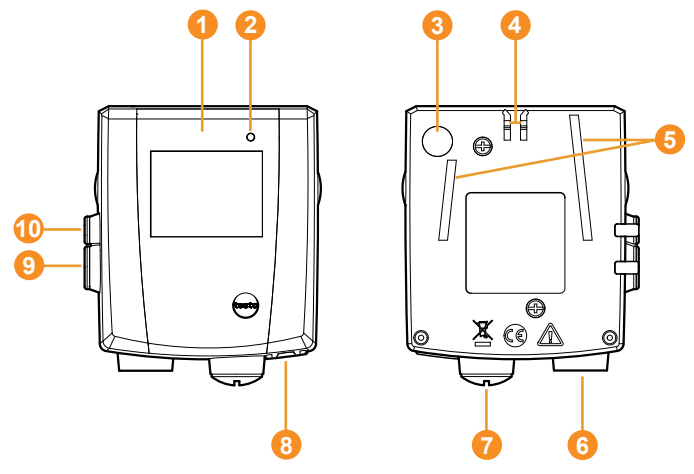

- Wyświetlacz do wyświetlania wyników pomiarów i informacji dotyczących ich przenoszenia.
- **2** Dioda do informowania o statusie.
- **8** Przycisk Connect.
- **Blokada mocowania ściennego.**
- **S** Szyny prowadzące do mocowania ściennego.
- Wejście dla czujnika zewnętrznego.
- Wejście dla zewnętrznego zasilania 24 V AC/DC. Złącze śrubowe kabli M1,6 x 1,5
- **B** Wejście dla portu Ethernet.
- **Weiście dla portu Ethernet.**
- Wejście dla zasilania przez zasilacz.

#### **Informacje pokazywane na wyświetlaczu**

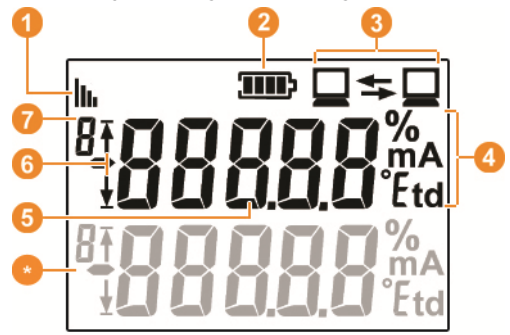

**Jakość połączenia.** 

**2** Status baterii.

**6** Informacja, czy odbywa się komunikacja z Saveris Base.

- **O** Jednostka wartości pomiarowej:
	- **%** w przypadku pomiaru wilgoci
	- **mA** w przypadku pomiaru prądu
	- **°Ctd** lub **°Ftd** w przypadku pomiaru punktu rosy.
- **6** Wartość pomiarowa.
- **G** Informacja, czy pomiar przekroczył górny ( $\overline{f}$ ) limit lub jest niższy od limitu dolnego ( $\frac{1}{2}$ ).
- **O** Numer kanału.
- Informacja dla drugiego sensora w czujniku.

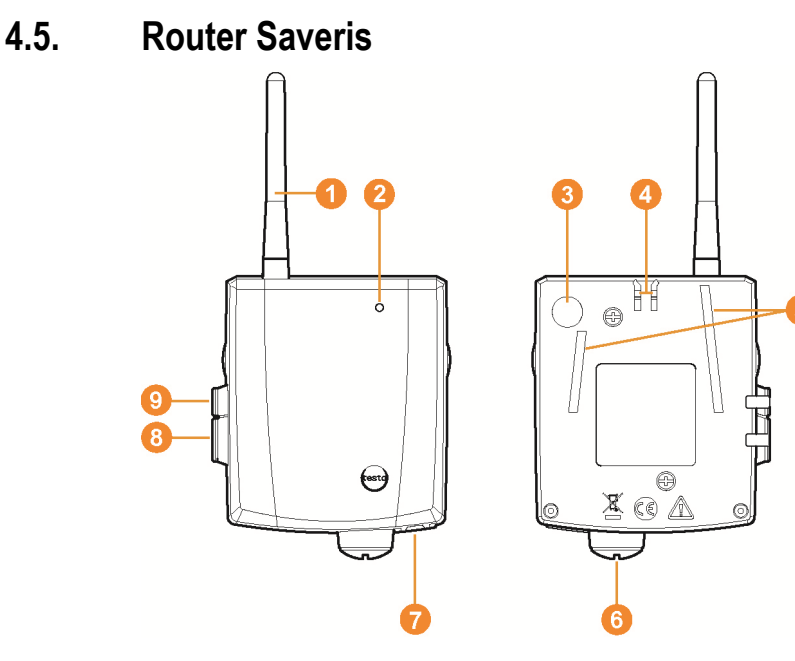

- Antena do przenoszenia sygnałem radiowym wyników pomiarów
- **2** Dioda do informowania o statusie.
- Klawisz Connect do zgłaszania routera do Saveris Base oraz do sprawdzania statusu podczas pracy.
- Blokada mocowania ściennego.
- **S** Szyny prowadzące do mocowania ściennego.
- Wejście dla zewnętrznego zasilania 24 V AC/DC. Złącze śrubowe kabli M1,6 x 1,5
- Wejście dla portu serwisowego.
- Wejście dla zasilania przez zasilacz.

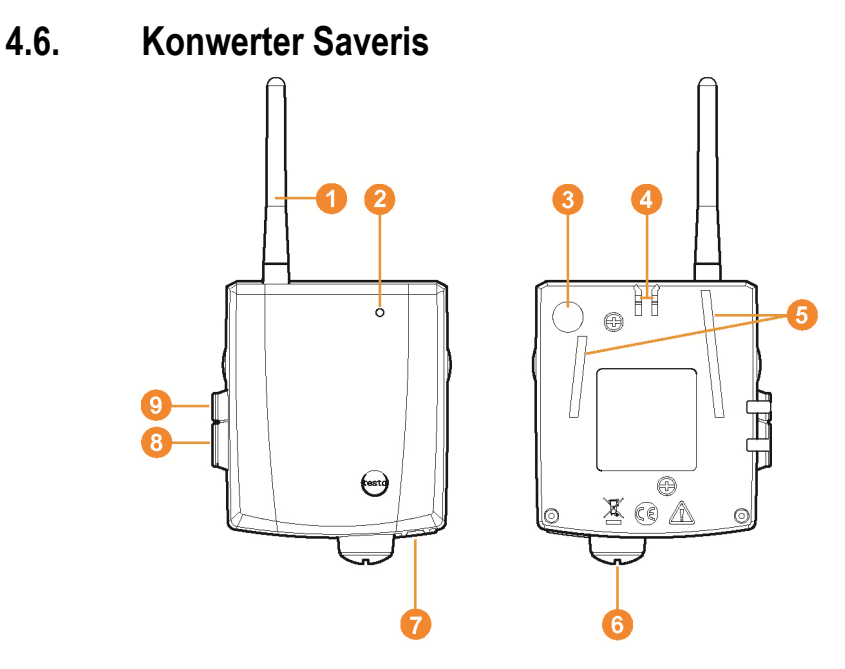

- Antena do odbierania wyników pomiarów
- **2** Dioda do informowania o statusie.
- Klawisz Connect do zgłaszania konwertera do Saveris Base oraz do sprawdzania statusu podczas pracy.
- Blokada mocowania ściennego.
- **S** Szyny prowadzące do mocowania ściennego.
- Wejście dla zewnętrznego zasilania 24 V AC/DC. Złącze śrubowe kabli M1,6 x 1,5
- Wejście do podłączenia kabla sieciowego (opcjonalne zasilanie przez PoE).
- Wejście dla portu serwisowego.
- Wejście dla zasilania przez zasilacz.

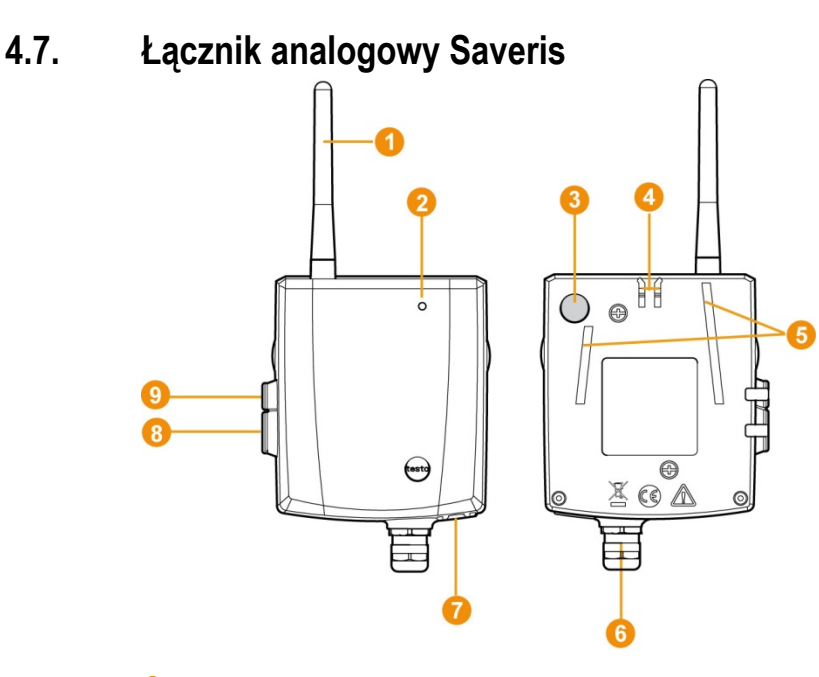

- Dotyczy tylko radiowego czujnika analogowego U1: antena do wysyłania danych pomiarowych.
- **2** Dioda do informowania o statusie.
- Klawisz Connect do zgłaszania łącznika analogowego do Saveris Base oraz do sprawdzania statusu podczas pracy.
- Blokada mocowania ściennego.
- **S** Szyny prowadzące do mocowania ściennego.
- Złącze kablowe gwintowane M16 x 1,5 do połączenia z przetwornikiem pomiarowym.
- **D** Dotyczy tylko ethernetowego łacznika analogowego U1E: wejście do podłączenia kabla sieciowego.
- Wejście dla portu serwisowego.
- Wejście dla zasilania przez zasilacz.

# **5 Pierwsze kroki**

### **5.1. Wykres przebiegu**

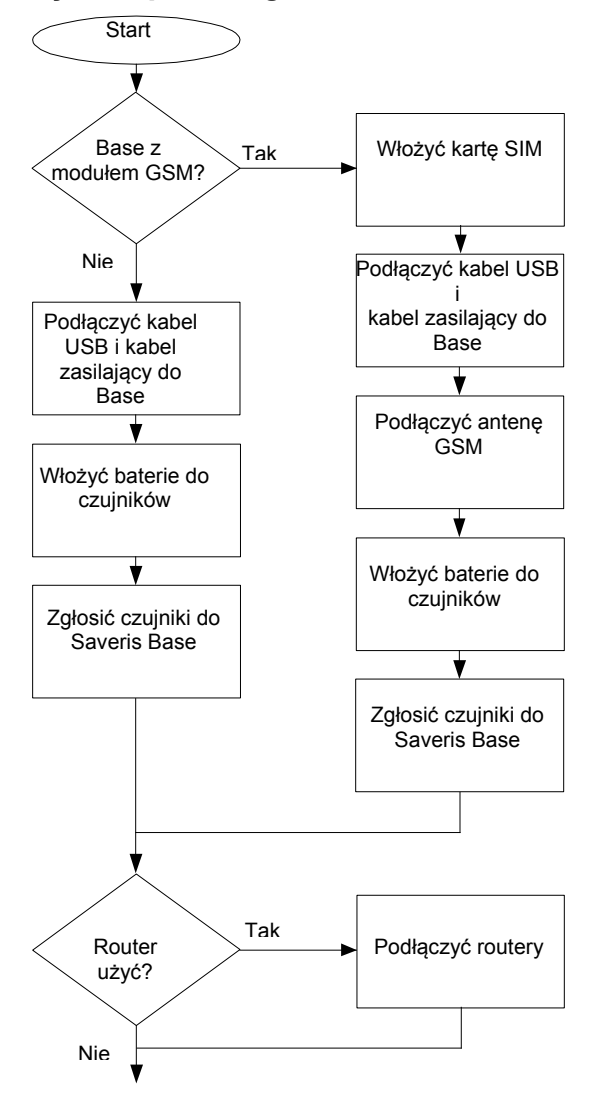

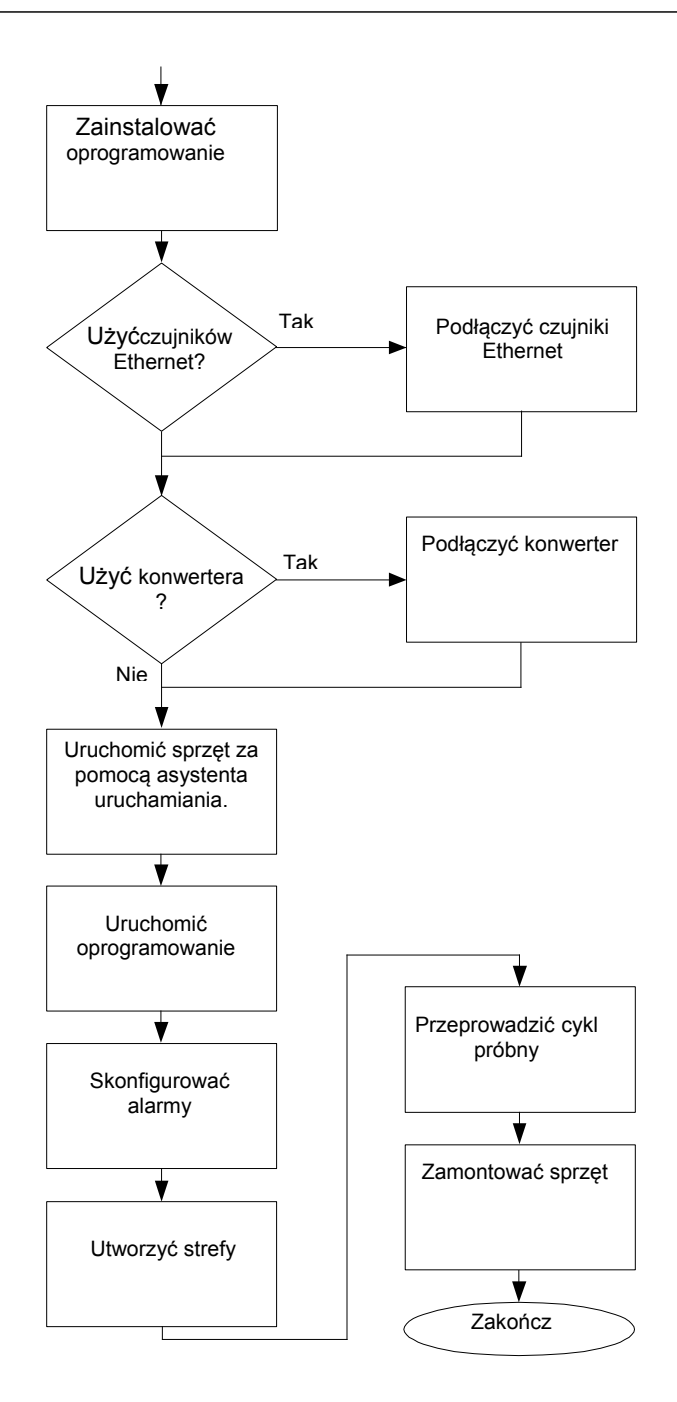

## **5.2. Wkładanie karty SIM (opcja)**

W przypadku Saveris Base z wbudowanym modułem GSM należy włożyć kartę SIM.

 $\overline{\mathbf{1}}$ Karta SIM do wysyłania wiadomości SMS nie jest zawarta w zakresie dostawy i należy ją zakupić osobno u operatora sieci telefonicznej. Zaleca się użycie karty umownej, a nie karty typu

prepaid, ponieważ po wyzerowaniu stanu konta nie będą mogły być wysyłane komunikaty alarmowe.

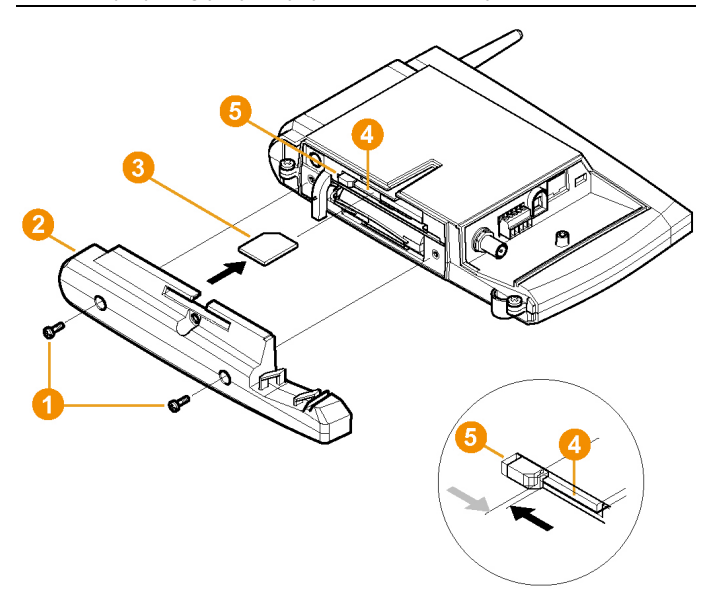

- 1. Wyłączyć Saveris Base (w przypadku wyboru widoku **Info Baza** szybko nacisnąć dwa razy **[ESC]**).
- 2. Odkręcić śruby **i** ściągnąć płytę podłogową 2 z Saveris Base.
- 3. Wsunąć kartę SIM 3 w pokazany sposób do przegródki .
- $\mathbf i$ Podczas wsuwania do przegródki karta SIM <sup>3</sup> przesuwa blokadę **o** na bok. Jeżeli karta jest wsunięta, to sprężyna cofa blokadę i w ten sposób karta jest zabezpieczona w przegródce.
- 4. Nałożyć płytę podłogową na bazę i przykręcić.

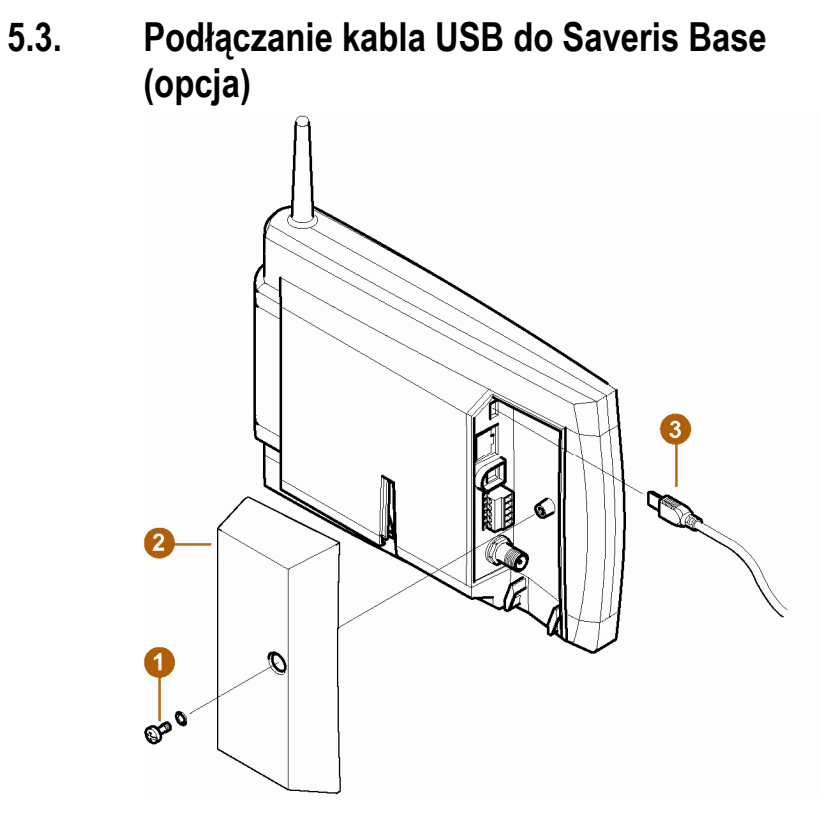

- 1. Odkręcić śrubę **i** wyciągnąć ją.
- 2. Zdjąć pokrywę 2 z Saveris Base.
- 3. Włożyć kabel USB <sup>3</sup> do Saveris Base.

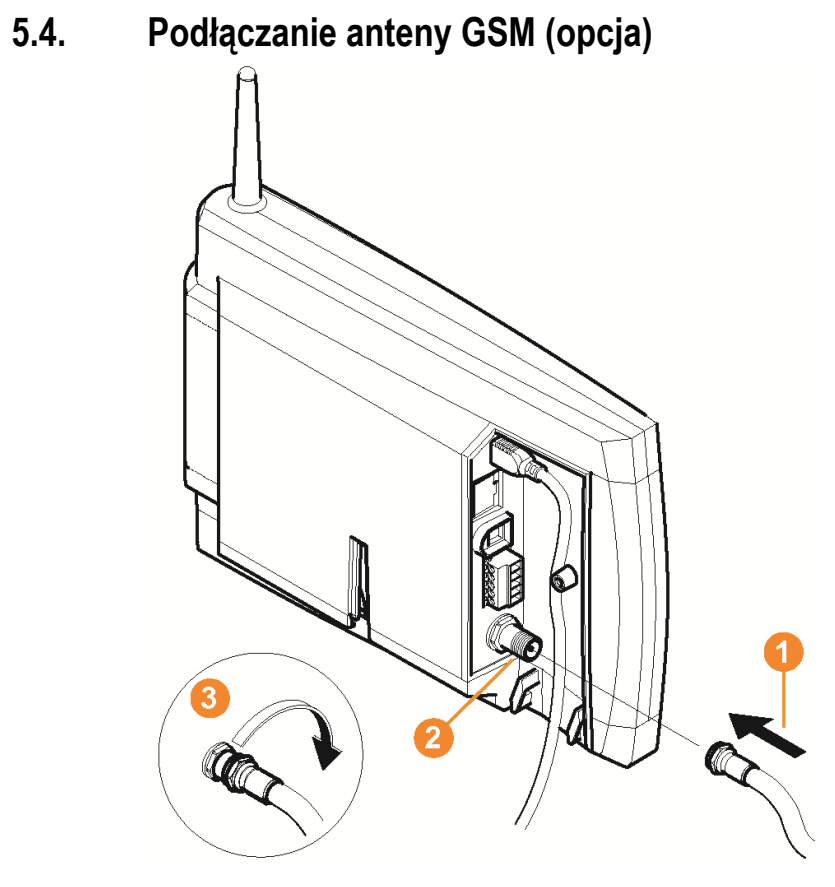

> Nałożyć kabel antenowy **O** na gniazdko koncentryczne 2 i przykręcić 8.

## **5.5. Podłączenie Saveris Base do zasilania sieciowego**

Saveris Base można podłączyć przez dołączony zasilacz lub zacisk wtykowy/przykręcany 24 V AC/DC do zasilania sieciowego.

### **5.5.1. Zasilanie przez zasilacz**

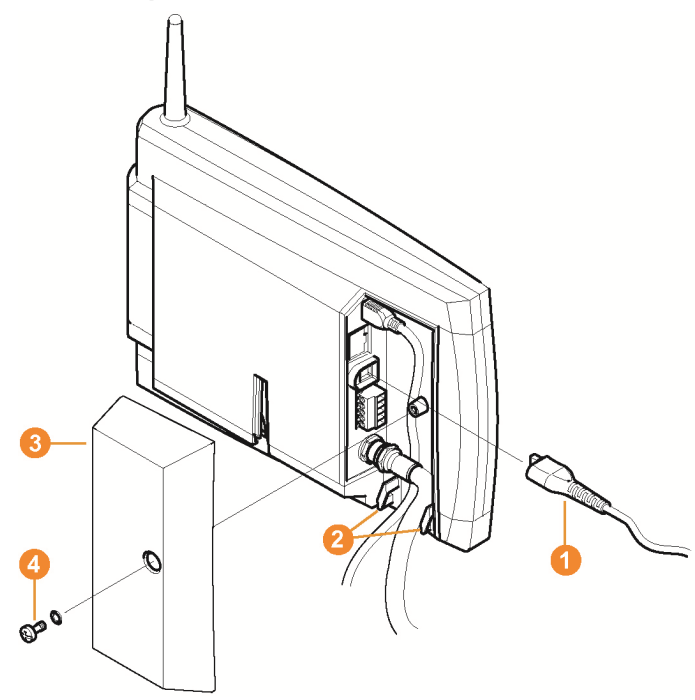

- 1. Podłączyć kabel zasilający sieciowy <sup>0</sup> do Saveris Base.
- 2. Zabezpieczyć kabel przed wyrwaniem przy pomocy złączki połączonej z uchwytami odciążającymi <sup>2</sup>.
- 3 Nałożyć pokrywę <sup>3</sup> na Saveris Base i przykręcić <sup>3</sup>.
- 4. Włożyć wtyczkę do gniazdka zasilającego.
- Saveris Base uruchamia się automatycznie po wyborze języka i jest gotowy do pracy.

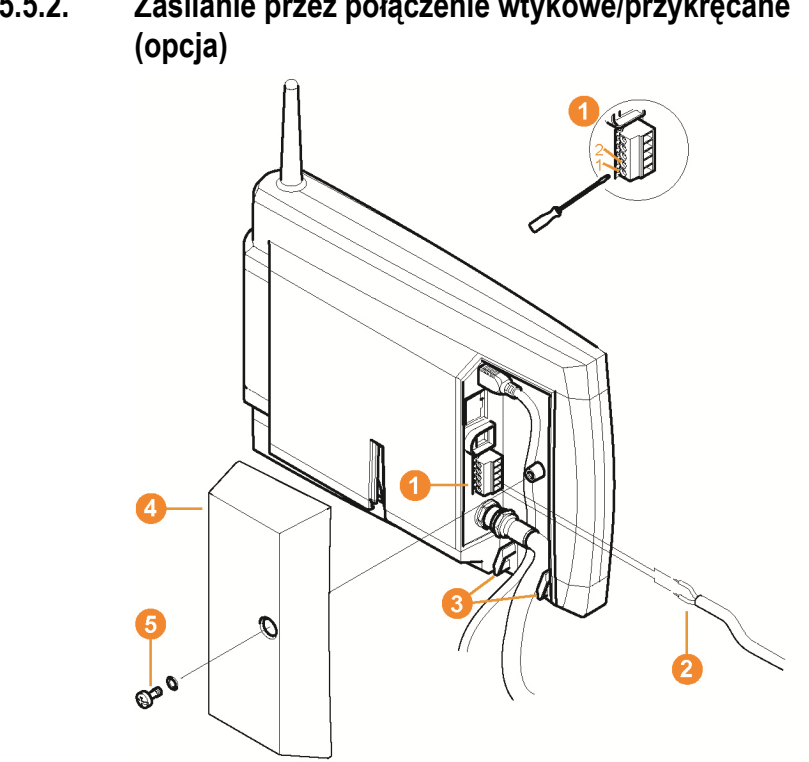

# **5.5.2. Zasilanie przez połączenie wtykowe/przykręcane**

- 1. Odkręcić śruby zaciskowe **O** nr 1 i 2.
- 2. Włożyć kabel 2 zgodnie z rysunkiem do zacisków. Przestrzegać dopuszczalnego napięcia roboczego!
- 3. Dokręcić śruby zaciskowe.
- 4. Zabezpieczyć kabel przed wyrwaniem przy pomocy złączki połączonej z uchwytami odciążającymi <sup>8</sup>
- 5. Nałożyć pokrywę 4 na Saveris Base i przykręcić 6.
- Saveris Base uruchamia się automatycznie po wyborze języka i jest gotowy do pracy.

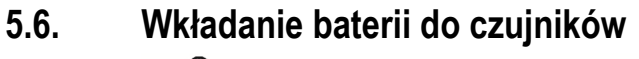

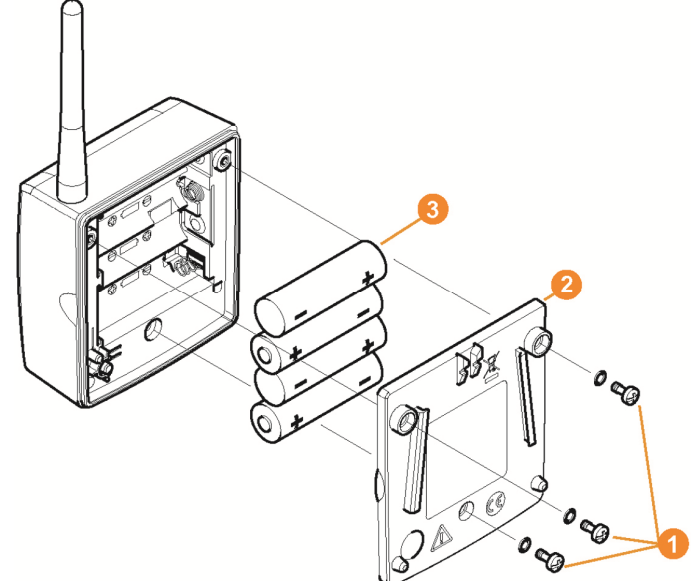

- 1. Odkręcić śruby  $\bullet$  z tyłu czujnika.
- 2. Zdjąć pokrywę obudowy czujnika  $\bullet$
- 3. Włożyć baterie  $\bullet$ .
- $\bullet$ Zwrócić uwagę na prawidłowe włożenie baterii. ĭ Prawidłowe położenie biegunów jest pokazane w każdym pojemniku na baterie.
- 4. Nałożyć pokrywę na obudowę czujnika.
- 5. Przykręcić pokrywę do obudowy.
- $\mathbf{i}$ W obudowie znajduje się włącznik kontrolny, który jest załączany przez pokrywę. Dlatego pokrywa musi być szczelnie dokręcona do obudowy czujnika.

Nie wolno używać czujnika, jeżeli pokrywa nie jest szczelnie przykręcona.

 $\mathbf{i}$ Wskazówka dotycząca transportu: W razie wysyłki czujników drogą lotniczą należy wcześniej wyjąć z nich baterie, aby wykluczyć niezamierzoną radiokomunikację.
# **5.7. Zgłaszanie czujników radiowych**

 $\overline{\mathbf{i}}$ Do Saveris Base można zgłosić bezpośrednio drogą radiową maksymalnie 15 czujników. Dodatkowo do Saveris Base można do każdego konwertera podłączyć po 15, a do każdego routera lub kaskady routerów po 5 dodatkowych czujników. Należy pamiętać o tym, że oprogramowanie Saveris może przetwarzać maksymalnie 450 kanałów.

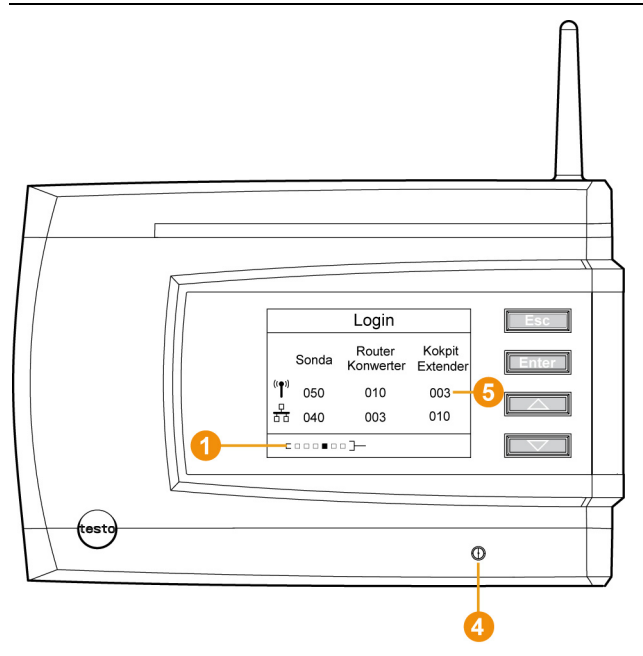

- 1. Przejść w Saveris Base przy pomocy przycisku **[▼]** do menu **Info System**.
- 2. Nacisnąć **[Enter]** w celu wywołania funkcji **Zgłoszenie**.
- Pasek  $\bullet$  na wyświetlaczu pokazuje, że Saveris Base jest gotowy do rozpoznania czujników.

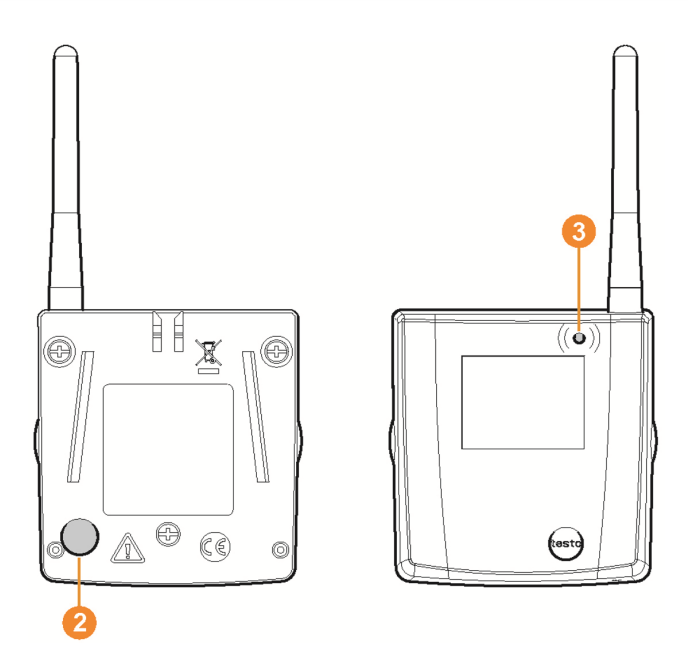

- ✓ W przypadku czujników radiwoych Saveris H2D/H4D musi być podłączony zewnętrzny czujnik wilgoci.
- 3. Przycisk Connect 2 z tyłu routera trzymać wciśnięty do momentu, kiedy dioda LED **O** na czujniku zacznie migać w kolorze pomarańczowym.
- Dioda LED **O** na czujniku zapala się na krótko w kolorze zielonym, jeżeli został on rozpoznany przez Saveris Base. Dioda LED na Saveris Base <sup>2</sup> zapala się na krótko w kolorze zielonym i na wyświetlaczu Saveris Base pojawia się pytanie o zgłoszenie kolejnych czujników lub routera.
- $\mathbf{i}$ Na Saveris Base nie może być zgłoszona jednocześnie większa liczba czujników. Kolejne czujniki należy zgłaszać po kolei.
- 4. Na Saveris Base wcisnąć przycisk
	- **[Esc]**, jeżeli nie będzie zgłaszane kolejne urządzenie.
	- Informacja o konieczności wykonania asystenta uruchomienia wyświetlana jest przez około 10 sekund. Następnie Saveris Base przechodzi do menu **Informacje o systemie**, w którym jest pokazywania liczba zgłoszonych komponentów 6
	- Nacisnąć **[Enter]**, jeżeli będzie zgłaszany kolejne urządzenie, patrz poprzedni krok.
- 5. Umieścić czujniki dokładnie w punktach pomiarowych w celu sprawdzenia połączenia sygnałowego.
- 6. Wcisnąć na krótko przycisk Connect 2 z tyłu czujnika.

Jeżeli dioda LED na czujniku <sup>6</sup>

- miga w kolorze zielonym, to oznacza to prawidłowe połączenie sygnałowe.
- miga w kolorze czerwonym, to oznacza to brak połączenia sygnałowego.

i Jeżeli również po zmianie miejsca czujnika nie będzie

połączenia radiowego z Saveris Base, to router należy zgłosić do Saveris Base; patrz Podłączanie routera Saveris (opcja), strona 44.

# **5.8. Instalowanie oprogramowania Saveris**

> Przed instalacją: Zamknąć wszystkie uruchomione programy, wyłączyć wszystkie wpisy w grupie programów **Autostart** i zrestartować komputer.

 $\mathbf i$ W przypadku otrzymania pliku instalacyjnego np.

mailem, plik Setup.exe należy uruchomić z głównego katalogu nośnika danych, z którego wykonywana jest instalacja.

1. Włożyć płytkę CD z oprogramowaniem Saveris do napędu CD-ROM.

Jeżeli program instalacyjny nie uruchamia się automatycznie, otworzyć Windows® Explorer i na płytce CD uruchomić plik **Setup.exe**.

- 2. Postępować zgodnie z zaleceniami asystenta instalacji.
- > Po zakończeniu instalacji wykonać restart i zalogować się pod tą samą nazwą użytkownika jak poprzednio.
- $\overline{\mathbf{i}}$ Wraz z oprogramowaniem Saveris jest instalowany sterownik USB niezbędny do podłączenia Saveris Base. Jeżeli Saveris Base przy podłączaniu do komputera nie zostanie rozpoznany jako nowy sprzęt, to sterownik USB należy zainstalować ręcznie.

# **5.9. Uruchamianie sprzętu**

Przy pierwszym uruchomieniu systemu posługiwać się instrukcją instalacji.

W celu dalszego uruchomienia sprzętu muszą być spełnione następujące warunki:

- Saveris Base jest gotowa do pracy,
- wszystkie czujniki są zgłoszone do Saveris Base i
- oprogramowanie Saveris jest zainstalowane,
- został już utworzony projekt i
- praca w trybie pomiarowym została zakończona.
- 1. Podłączyć Saveris Base przy pomocy kabla USB do komputera, na którym jest zainstalowany Saveris Client.
- Do ciągłej pracy systemu zaleca się połączenie bazy Ť Saveris z komputerem za pomocą kabla ethernetowego.
- Uruchamia się asystent uruchomienia.

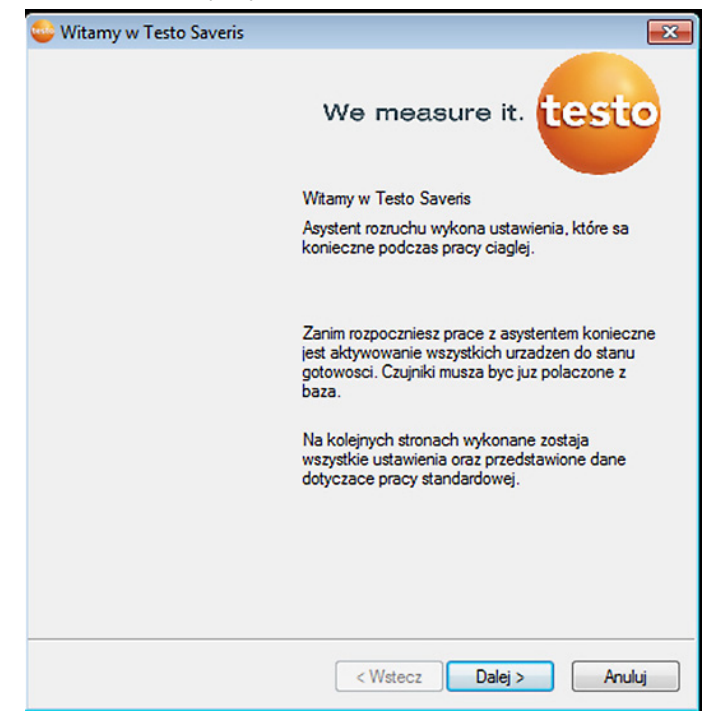

- 2. Kliknąć **[Dalej >]**.
- Wyświetlane są ogólne ustawienia systemowe Saveris Base.

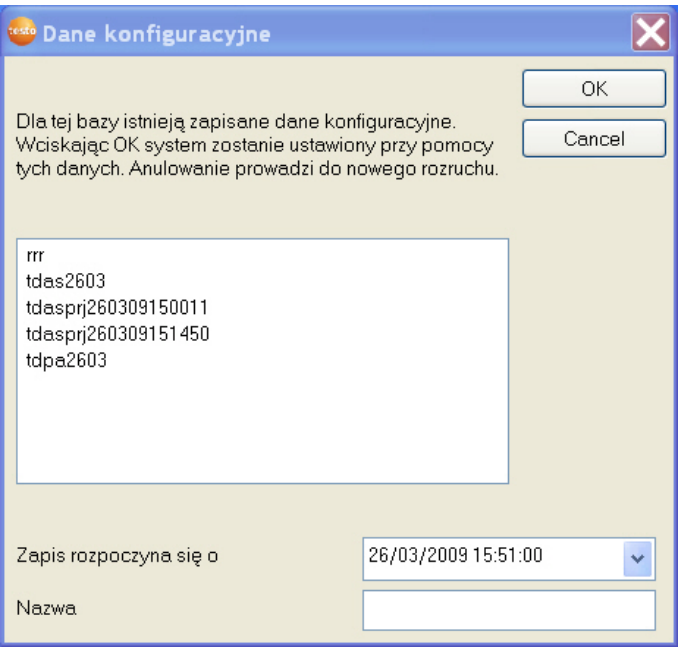

- 3. W polu **Nazwa** wprowadzić nazwę projektu.
- 4. Określić, jakie dane konfiguracyjne mają być stosowane:
	- Kliknąć **[Zakończ]**, aby na nowo skonfigurować projekt bez predefiniowanych danych konfiguracji.
	- Konfiguracja projektu od nowa, patrz instrukcja instalacji.
	- Zaznaczyć istniejący projekt i kliknąć **[OK]**, by zastosować dane konfiguracyjne zaznaczonego projektu w nowym projekcie.
	- Zostaną wyświetlone ustawienia systemowe bazy Saveris, które bazują na zaznaczonym projekcie.

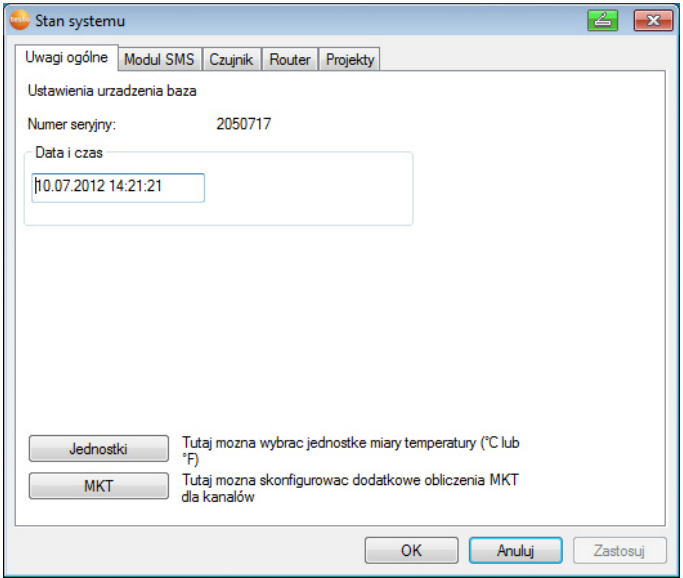

- 5. Kliknąć **[Jednostki]**, by zmienić jednostkę temperatury dla systemu.
- 6. Kliknąć **[OK]**.
- 7. W razie potrzeby wprowadzić dalsze zmiany w istniejących ustawieniach systemowych (patrz instrukcja instalacji).

# **5.10. Uruchamianie oprogramowania Saveris**

 $\mathbf i$ Zwrócić uwagę na to, czy oprogramowanie Saveris nie jest już otwarte na przykład w trybie wielu użytkowników pod Windows® .

- 1. Wybrać **[Start]** | **Wszystkie programy** | **Testo** | **Saveris**.
- Okno programu **Testo Saveris-Software** otwiera się przy pomocy okna dialogowego **Wybierz projekt**.

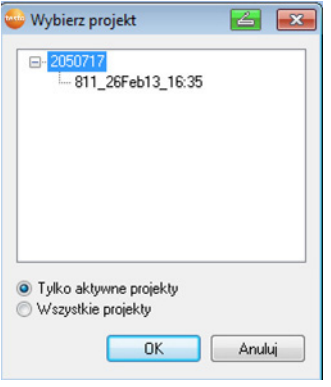

 $\mathbf i$ Jeżeli program nie uruchamia się, należy sprawdzić w zarządzaniu systemem operacyjnym, czy jest uruchomiona aplikacja **testo tdassvcs** i w razie potrzeby uruchomić ją ponownie.

- 2. Wybrać opcję
	- **Tylko aktywne projekty**, kiedy mają być otwarte dane bieżącego projektu.
	- Wybrać **Wszystkie projekty**, kiedy mają być otwarte dane zakończonego projektu.
- 3. Na drzewku wybrać projekt, który ma być otwarty.
- 4. Potwierdzić klikając na **[OK]**.
- Okno programu **Testo Saveris-Software** pokazuje się z wybranym zestawem danych na pierwszym planie.

# **5.11. Rozbudowa systemu pomiarowego**

W tym rozdziale znajduje się opis podłączania routera Saveris, konwertera, czujników ethernettowych i łączników analogowych do systemu pomiarowego.

# **5.11.1. Podłączanie routera Saveris (opcja)**

W celu optymalizacji transmisji w przypadku zakłóceń spowodowanych zabudową lub w celu zwiększenia zasięgu można zastosować router Saveris. Router odbiera sygnały z czujników radiowych i przekazuje je dalej do Saveris Base. Maksymalny zasięg można uzyskać podłączając kolejno szeregowo trzy routery.

 $\bullet$ Przez każdy router lub kaskadę routerów można 1 przekazywać dane pomiarowe do Saveris Base z maks. 5 czujników.

> System pomiarowy może obejmować do 30 routerów. Saveris Base może komunikować się bezpośrednio maksymalnie z 15 routerami.

Router podłącza się w trzech etapach:

- 1. Podłączyć router do zasilania.
- 2. Zalogować router do Saveris Base
- 3. Przyporządkować czujnik radiowy do routera.
- $\bullet$ Podczas ustawiania routera należy przestrzegać Ľ następujących punktów:
	- W przypadku podłączenia większej ilości czujników za pośrednictwem routera czujnik o najsłabszych parametrach transmisji determinuje pozycję routera. Router należy zamontować w taki sposób, aby uzyskać optymalne połączenie z tym czujnikiem.
	- Czujniki i routery należy montować w taki sposób, aby anteny były skierowane do góry.
	- Połączenie radiowe między czujnikami i routerami oraz Saveris Base powinno być w jak najmniejszym stopniu zakłócane przez zabudowę (ściany, regały, itd.).

Routery i czujniki należy zamontować w taki sposób, aby w przypadku możliwie jak największej ilości połączeń radiowych występował "kontakt wzrokowy".

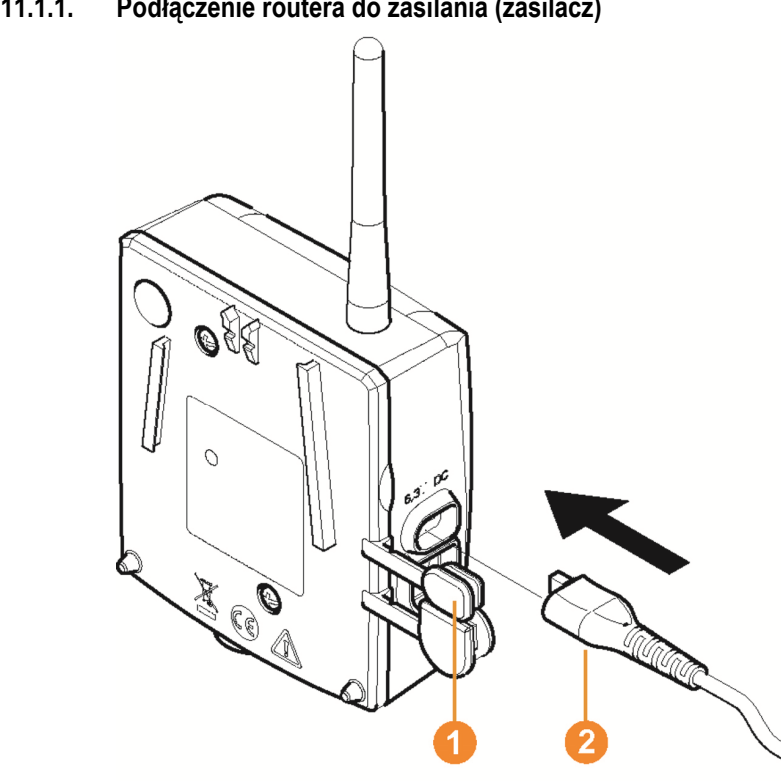

## **5.11.1.1. Podłączenie routera do zasilania (zasilacz)**

- 1. Podnieść pokrywę <sup>1</sup>.
- 2. Włożyć kabel sieciowy 2.
- 3. Włożyć wtyczkę do gniazdka.

 $\overline{\mathbf{i}}$ Montaż routera na ścianie w sposób analogiczny do montażu czujnika; patrz "Montaż czujników na ścianie".

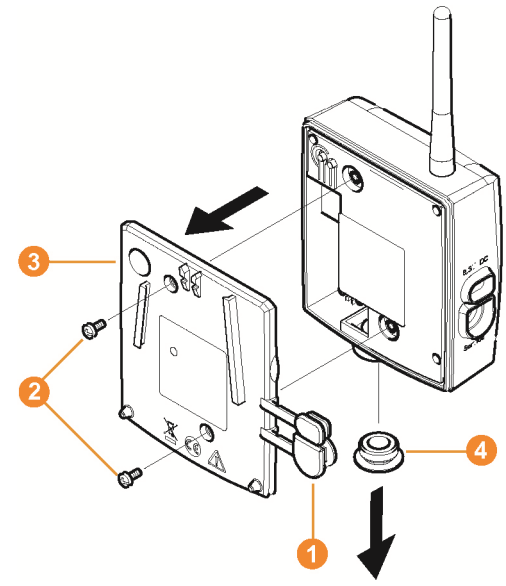

## **5.11.1.2. Podłączenie routera do zasilania (AC/DC)**

- 1 Odkręcić nakładki<sup>0</sup>.
- 2. Odkręcić śruby 2 z tyłu routera.
- 3. Zdjąć pokrywę obudowy <sup>3</sup> routera.
- 4. Odkręcić zaślepkę otworu na kabel **O** i zdjąć ją.

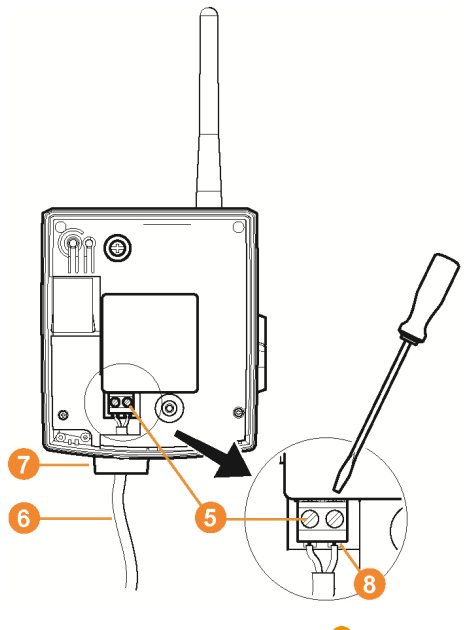

- 5. Odkręcić śruby zaciskowe <sup>6</sup>.
- 6. Przeprowadzić kabel **O** przez otwór 0 i wsunąć do zacisków 8

Nie ma potrzeby zwracania uwagi na biegunowość.

7. Dokręcić śruby zaciskowe.

.

 $\mathbf{i}$ 

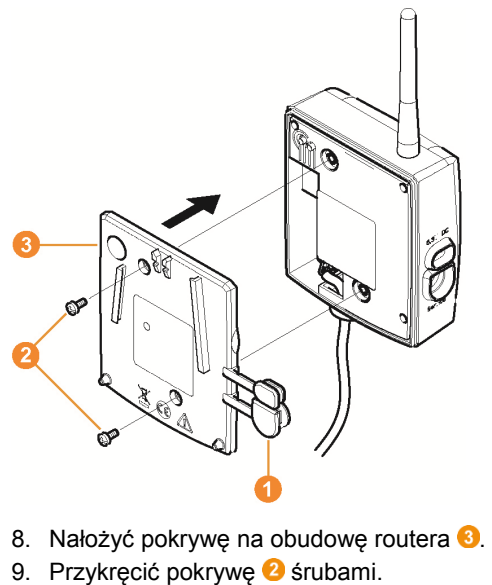

10. Włożyć nakładki <sup>0</sup>.

 $\overline{\mathbf{1}}$ Montaż routera na ścianie w sposób analogiczny do montażu czujnika; patrz "Montaż czujników na ścianie ".

### **5.11.1.3. Zgłaszanie routera**

 $\overline{\mathbf{i}}$ Do Saveris Base można zgłosić maksymalnie 30 routerów. Saveris Base może komunikować się bezpośrednio

maksymalnie z 15 routerami.

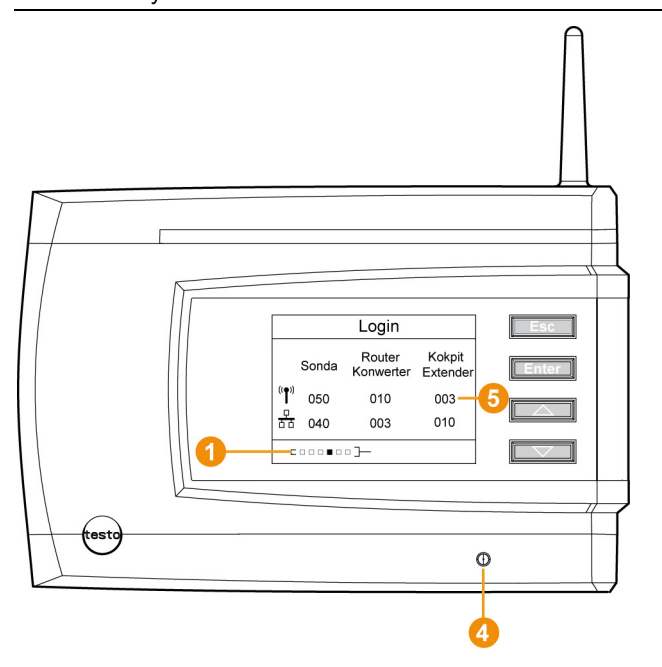

- 1. Przejść w Saveris Base przy pomocy przycisku **[▼]** do menu **Info System**.
- 2. Nacisnąć **[Enter]** w celu wywołania funkcji **Zgłoszenie**.
- Ruchomy pasek **O** na wyświetlaczu pokazuje, że Saveris Base jest gotowy do rozpoznania routera.

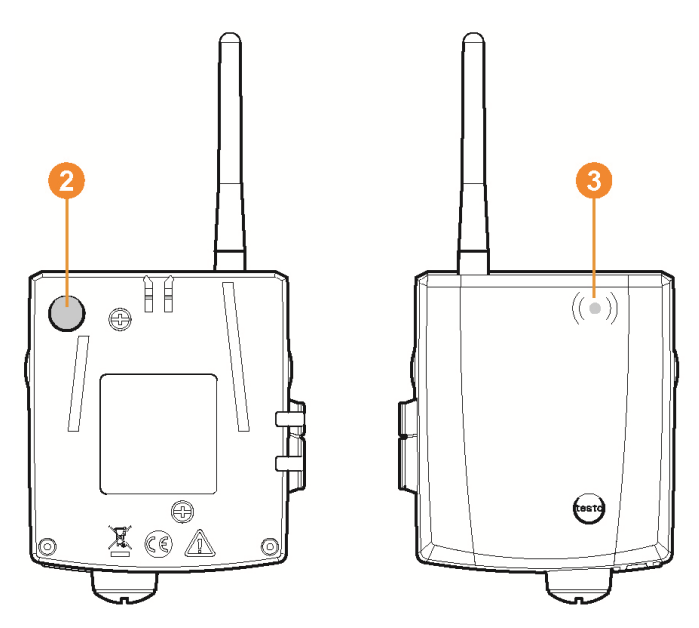

- 3. Przycisk Connect 2 z tyłu routera trzymać wciśnięty do momentu, kiedy dioda LED **O** na routerze zacznie migać na pomarańczowo.
- Dioda LED **O** na routerze zapala się na krótko w kolorze zielonym, jeżeli został on rozpoznany przez Saveris Base. Dioda LED na Saveris Base **O** zapala się na krótko w kolorze zielonym i na wyświetlaczu Saveris Base pojawia się pytanie o zgłoszenie kolejnych czujników lub routera.

 $\mathbf{i}$ Na Saveris Base nie może być zgłoszona jednocześnie większa ilość routerów. Kolejne routery należy zgłaszać tylko po kolei.

- 4. Na Saveris Base wcisnąć przycisk
	- **[Esc]**, jeżeli nie będzie zgłaszany kolejny element.
	- Wskazówka do niezbędnego przeprowadzenia asystenta uruchomienia pokazuje się na wyświetlaczu przez około 10 sekund. Następnie Saveris Base przechodzi do menu **Info System**, w którym jest pokazywania ilość zgłoszonych komponentów 5.
	- Nacisnąć **[Enter]**, jeżeli będzie zgłaszany kolejny element, patrz poprzedni krok.

#### **5.11.1.4. Przyporządkowywanie czujników**

- $\mathbf{i}$ W celu przyporządkowania czujnika do routera oba muszą być zameldowane w Saveris Base.
- 1. W menu **Start** | **Wszystkie programy** | **Testo** kliknąć na **Asystent uruchamiania Testo Saveris**.
- Pokazuje się okno powitalne asystenta uruchamiania.

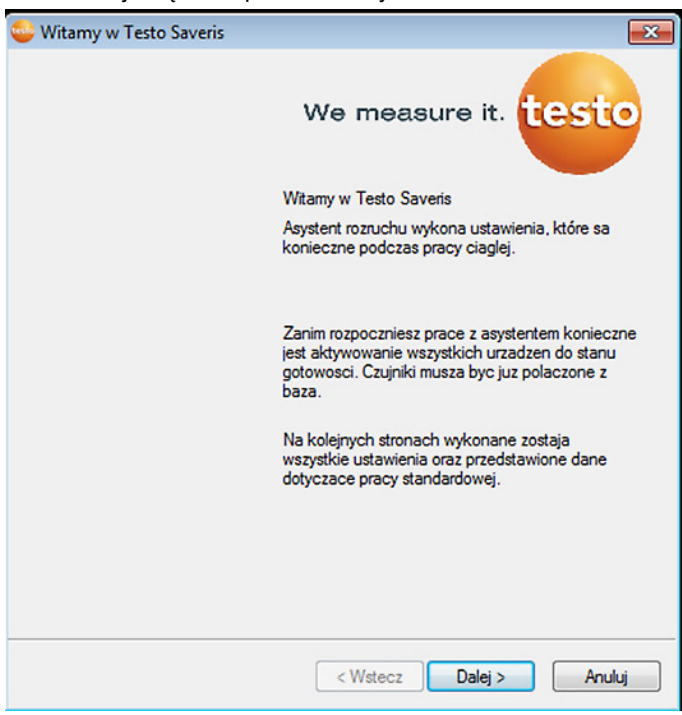

- 2. Kliknąć na **[Dalej >]**.
- Pojawia się okno dialogowe **Stan systemu** z rejestrem **Ogólny**.

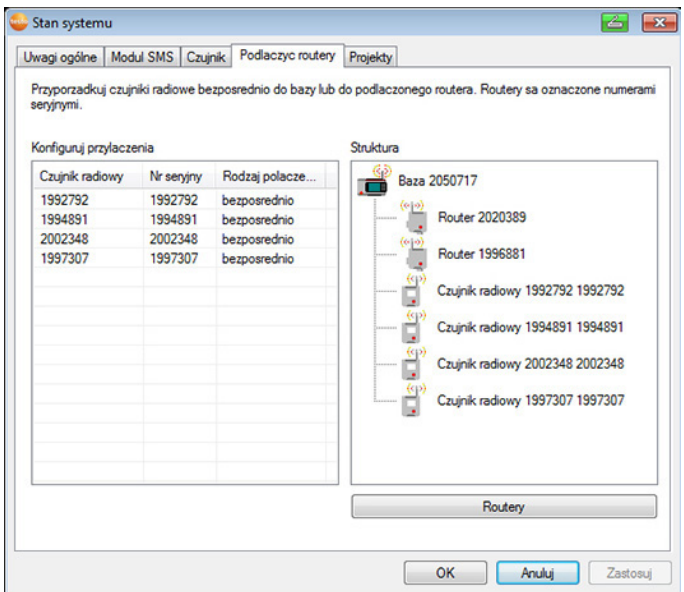

3. Przejść do rejestru **Router**.

 $\bullet$ Rodzaj połączenia **bezpośredni** oznacza, że czujnik 1 jest zameldowany bezpośrednio w Saveris Base lub konwerterze.

- 4. Kliknąć na komórkę **Rodzaj połączenia** czujnika, który ma być przyporządkowany routerowi.
- Komórka jest wyświetlana jako lista wyboru.
- 5. Przez klawisz v otworzyć listę wyboru i wybrać router, do którego ma być przyporządkowany czujnik.
- > .Przeprowadzić kroki 4 i 5 dla wszystkich pozostałych czujników, których dane pomiarowe mają być przeniesione do Saveris Base poprzez router.
- 6. Umieścić czujniki i router dokładnie w ich miejscach montażu w celu sprawdzenia połączenia radiowego.
- 7. Wcisnąć na krótko przycisk Connect z tyłu czujnika. Jeżeli dioda na przednim panelu czujnika
	- miga na zielono, to oznacza to prawidłowe połączenie.
	- miga na czerwono, to oznacza brak połączenia radiowego z routerem.
- 8. Wcisnąć na krótko przycisk Connect z tyłu czujnika. Jeżeli dioda na przednim panelu routera
	- miga na zielono, to oznacza to prawidłowe połączenie radiowe z Saveris Base.
	- miga na czerwono, to oznacza to brak połączenia z Saveris Base.
- $\mathbf i$ W przypadku braku połączenia również po zmianie miejsca montażu czujnika i/lub routera należy zamontować konwerter; patrz "**Podłączanie konwertera Saveris (opcja)**".

#### $\mathbf{i}$ Chcąc zastosować czujnik w obrębie kaskady routerów,

patrz Włączanie routera w szereg, Strona **53**

#### **5.11.1.5. Włączanie routera w szereg**

- $\overline{\mathbf{1}}$ Można połączyć "kaskadowo" każdorazowo maksymalnie trzy routery w szereg. Przez każdą kaskadę routerów można przekazywać dane pomiarowe do Saveris Base z maks. 5 czujników. Czujniki radiowe można podłączyć do dowolnego routera w kaskadzie. Przed kaskadę routerów można włączyć konwerter.
- ✓ Wszystkie routery są podłączone do zasilania i zalogowane do Saveris Base.
- 1. W menu **Start** | **Wszystkie programy** | **Testo** kliknąć na **Asystent uruchamiania Testo Saveris**.
- Pojawi się okno powitalne asystenta uruchamiania.

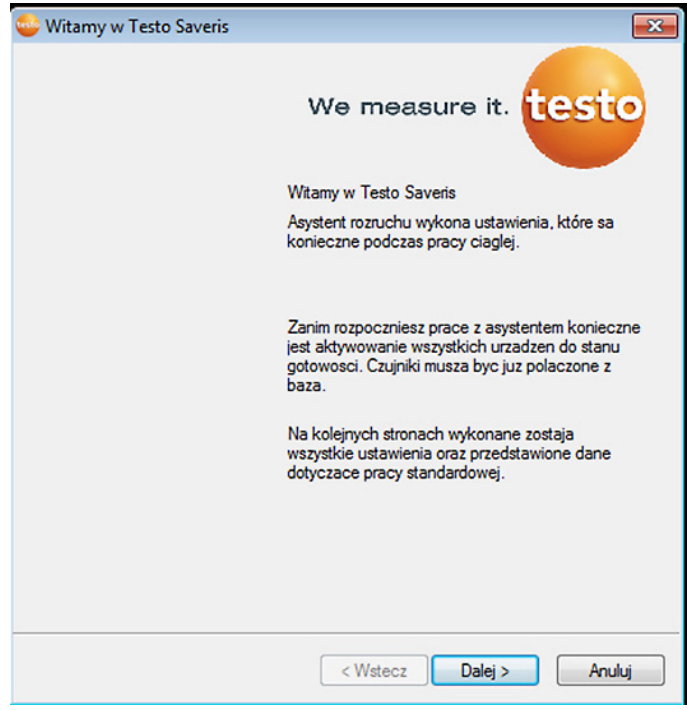

- 2. Kliknąć na **[Dalej >]**.
- Pojawi się okno dialogowe **Stan systemu** z zakładką **Informacje ogólne**.

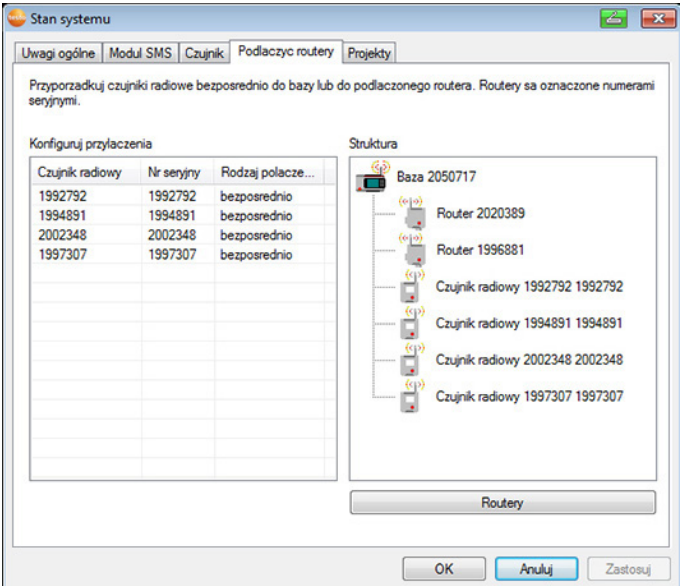

- 3. Przejść do zakładki **Router**.
- 4. Kliknąć na **[Kaskada routerów]**.
- Pojawi się okienko **Kaskada routerów**.

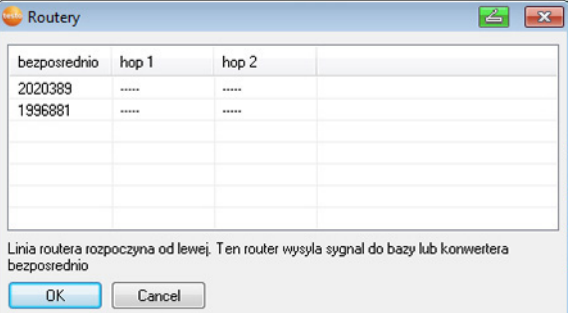

5. Wybrać routery w kolejności, w jakiej mają zostać kolejno włączone przez bazę (od lewej do prawej).

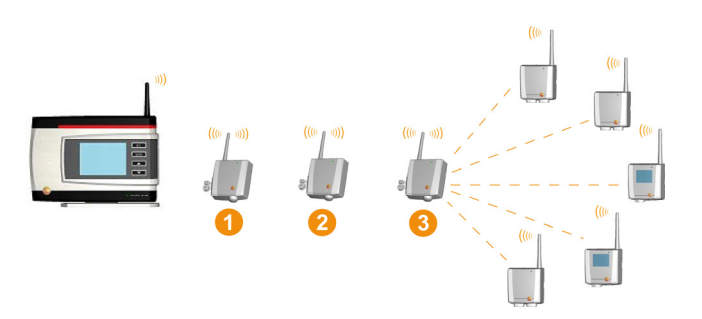

- 6. Kliknąć na **[Ok]**.
- 7. Sprawdzić przyporządkowanie w widoku struktury i kliknąć na**[Dalej >]**.
- 8. Umieścić czujniki i router dokładnie w ich miejscach montażu w celu sprawdzenia połączenia radiowego.
- 9. Nacisnąć krótko przycisk Connect z tyłu routera, który w szeregu jest najbliżej Saveris Base (na rysunku 1). Jeżeli dioda na przednim panelu routera
	- miga na zielono, oznacza to prawidłowe połączenie radiowe z Saveris Base.
	- miga na czerwono, oznacza to brak połączenia z Saveris Base.
- 10. Nacisnąć krótko przycisk Connect z tyłu routera, który w szeregu jest za pierwszy routerem (na rysunku router 2). Jeżeli dioda LED na przednim panelu routera miga na
	- zielono, oznacza to prawidłowe połączenie radiowe z routerem znajdującym się przed nim w szeregu.
	- czerwono, oznacza to brak połączenia radiowego z routerem znajdującym się przed nim w szeregu.
- 11. Nacisnąć krótko przycisk Connect z tyłu routera, który w szeregu jest za pierwszy drugim routerem i tym samym znajduje się najdalej od bazy (na rysunku router 3). Jeżeli dioda LED na przednim panelu routera miga na
	- zielono, oznacza to prawidłowe połączenie radiowe z routerem znajdującym się przed nim w szeregu.
	- czerwono, oznacza to brak połączenia radiowego z routerem znajdującym się przed nim w szeregu.
- $\mathbf i$ W przypadku braku połączenia również po zmianie lokalizacji routera należy zastosować konwerter; patrz "**Podłączanie konwertera Saveris (opcja)**".

Chcąc włączyć czujnik w kaskadę routerów, patrz Przyporządkowywanie czujników, Strona **51**

# **5.11.2. Przypisywanie adresu IP do Saveris Base (opcja)**

W przypadku integracji z systemem Saveris czujników Ethernet, konwertera i/lub externdera, Saveris Base należy przypisać uprzednio statyczny adres IP.

Aby móc przypisać adres IP, musi być zainstalowane oprogramowanie (patrz Instalowanie oprogramowania Saveris, Strona **39**) oraz dostępny adapter do programowania 0440 6723.

1. Odkręcić śruby i ściągnąć płytę podłogową 2 z Saveris Base.

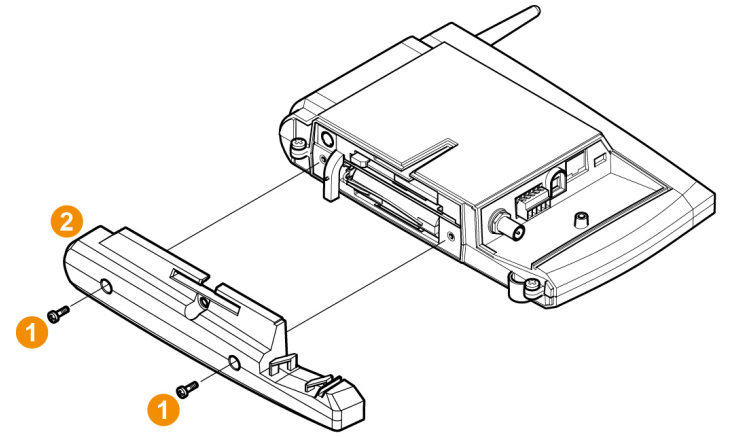

2. Kabel USB połączyć z adapterem do programowania Testo (0440 6723) i podłączyć do portu serwisowego bazy.

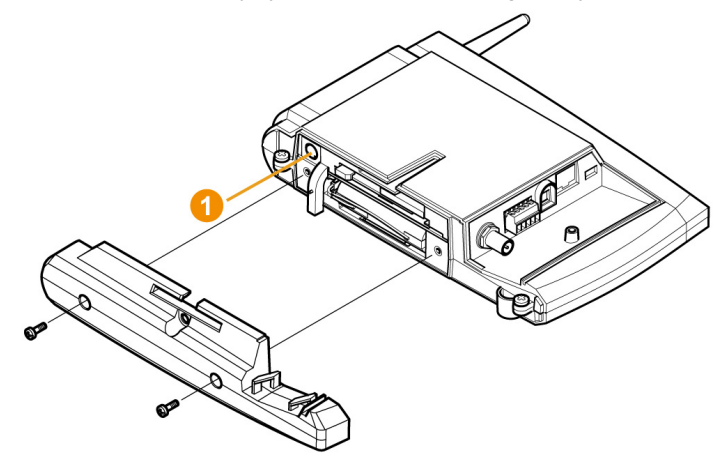

- 3. Połączyć kabel USB z komputerem.
- 4. W menu **Start** | **Wszystkie programy** | **Asystent Ethernet** | **Testo Saveris** otworzyć asystenta edycji ustawień połączenia.
- 5. Postępować zgodnie z zaleceniami asystenta i przypisać adres IP do Saveris Base.

## **5.11.3. Podłączanie czujników Ethernet (opcja)**

Oprócz czujników radiowych Saveris można stosować czujniki, które podłącza się do portu Ethernet w Saveris Base. Umożliwia to przenoszenie danych z czujnika do bazy również na dużych odległościach, w przypadku kiedy użytkownik nie chce użyć routerów lub konwerterów.

Wszystkie komponenty ethernetowe (czujniki ethernetowe, konwerter, ew. baza) muszą mieć przypisane adresy IP. Służy do tego adapter do programowania (0440 6723) oraz asystent ethernetowy.

Jeżeli użyty komputer dysponuje funkcją Dynamic Host Ĭ. Configuration Protocol (DHCP), to adres IP jest przyporządkowywany czujnikowi automatycznie. Ponieważ jednak adres DHCP zmienia się standardowo po upływie pewnego czasu, bazie należy przypisać stały adres IP. Adres IP bazy należy ręcznie wprowadzić do czujników i konwerterów za pomocą adaptera do programowania.

> Wszystkie niezbędne informacje na ten temat znajdują się w tym rozdziale.

 $\mathbf i$ Przy użyciu tak zwanego switcha do Saveris Base można podłączyć większą ilość czujników Ethernet. W związku z tym należy pamiętać, że do bazy można zgłosić maksymalnie 150 czujników lub przyjąć 450 kanałów pomiarowych.

## **5.11.3.1. Podłączanie kabla sieciowego.**

 $\overline{\mathbf{i}}$ Użyć wysokiej jakości kabla sieciowego o średnicy między 5,8 mm i 6,8 mm, co zagwarantuje szczelność obudowy czujnika.

Używać wyłącznie kabli posiadających nosek blokujący.

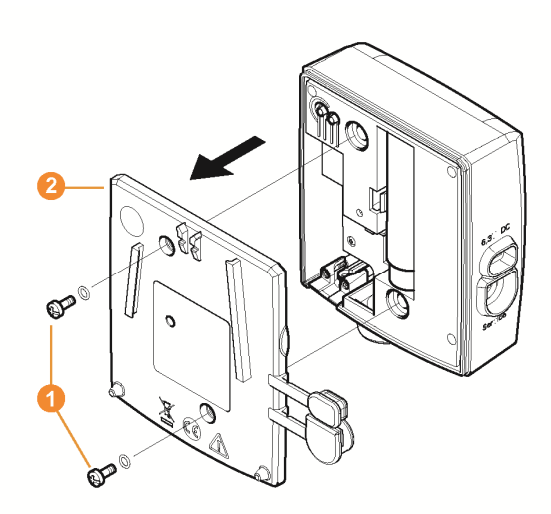

1. Odkręcić śruby  $\bullet$  z tyłu czujnika i zdjąć pokrywę obudowy  $\bullet$ .

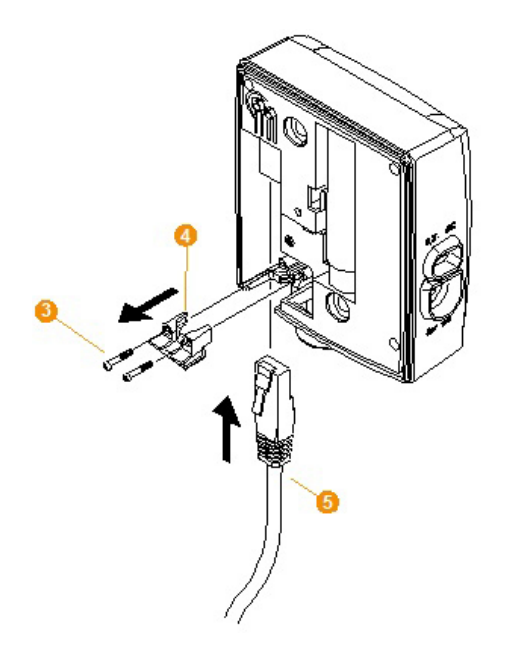

- 2. Odkręcić śruby <sup>3</sup> przy osłonie <sup>3</sup> kabla sieciowego i ją zdjąć.
- 3. Wsunąć kabel **O** językiem skierowanym do góry do puszki Ethernet do momentu, kiedy zablokuje się.
- $\mathbf i$ Jeżeli czujnik Ethernet na być podłączony do zasilania przez zacisk wtykowy/przykręcany 24 V AC/DC, a nie przez zasilacz z wtyczką, to pokrywę obudowy należy przykręcić dopiero po podłączeniu zasilania.

Podłączenie do zasilania przez zacisk wtykowy/przykręcany 24V AC/DC podobnie jak w przypadku routera; patrz **Podłączenie routera do zasilania (AC/DC)**, strona 46.

- 4. Nałożyć pokrywę obudowy na czujnik i przykręcić.
- Czujnik można połączyć z siecią przez hub lub 1 bezpośrednio do Saveris Base przez puszkę sieciową.

### **5.11.3.2. Podłączenie czujnika Ethernet do zasilania (zasilacz)**

 $\overline{\mathbf{1}}$ Podłączenie do zasilania przez zacisk wtykowy/przykręcany 24V AC/DC podobnie jak w przypadku routera; patrz Podłączenie routera do zasilania (AC/DC), strona 46.

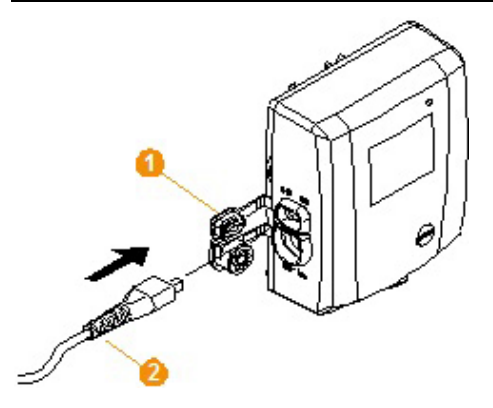

- 1. Otworzyć pokrywę **O** zasilania.
- 2. Włożyć kabel zasilający  $\bigcirc$
- 3. Włożyć wtyczkę do gniazdka.
- **5.11.3.3. Podłączanie kabla USB i instalacja sterowników (opcjonalnie)**

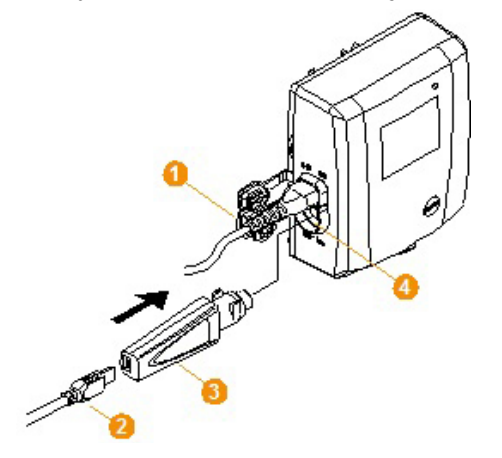

1. Na czujniku ethernetowym otworzyć pokrywe  $\bullet$  portu serwisowego.

- 2. Połączyć kabel USB 2 z adapterem do programowania testo  $(0440 6723)$  3 i włożyć do portu serwisowego  $\bullet$ .
- ✓ W przypadku czujników ethernetowych Saveris H4E musi być podłączony zewnętrzny czujnik wilgoci.
- 3. Połączyć kabel USB z komputerem.
- Uruchamia się asystent instalacji sterownika.
- 4. Postępować zgodnie z zaleceniami kreatora instalacji.

#### **5.11.3.4. Przyporządkowanie danych związanych z połączeniem**

Teraz należy wpisać ustawienia dla połączenia dla czujnika Ethernet.

- 1. Z menu **Start** | **Wszystkie programy** | **Testo** | **Asystent Testo Saveris Ethernet** otworzyć asystenta do wpisywania ustawień dla połączenia.
- Otwiera się okno dialogowe asystenta.

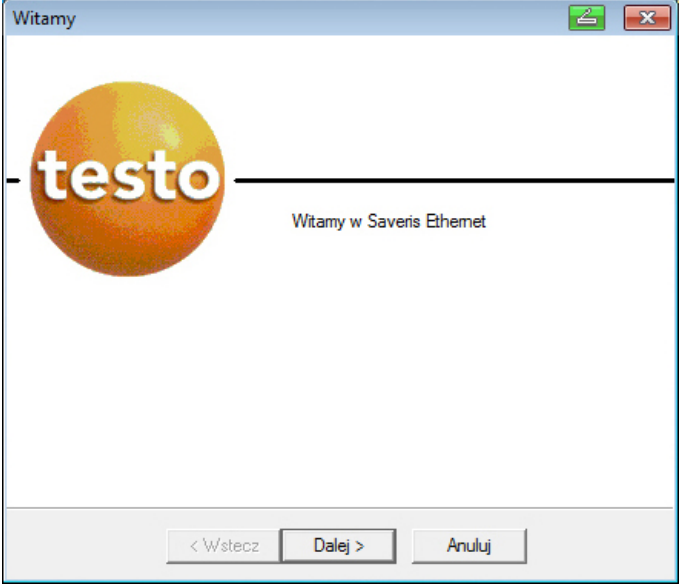

- 2. Kliknąć na **[Dalej >]**.
- Wyświetlane jest okno dialogowe **Przydzielenie adresu urządzeniu**.

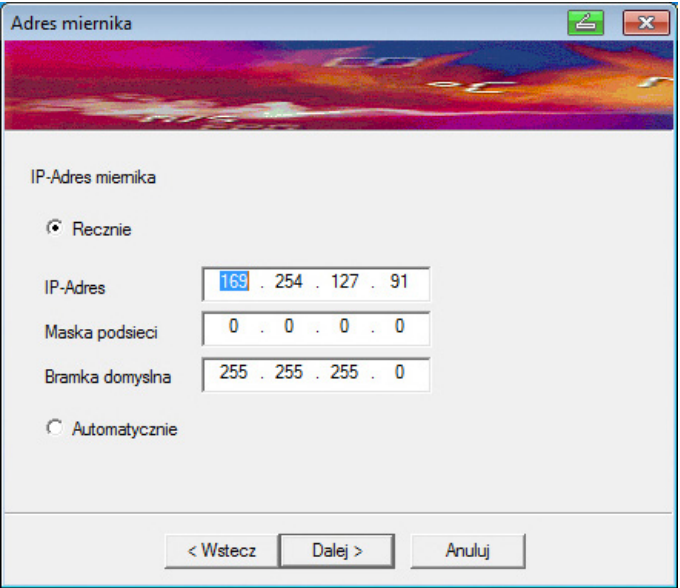

- 3. Wpisać **Adres IP**, **Maska sieci** i **Brama**.
- $\overline{\mathbf{i}}$ Pierwsze dwa bloki adresu IP w tym przykładzie muszą być zgodne z blokami Saveris Base. Ostatnie dwa bloki można wybierać swobodnie, muszą one jednak różnić się od bloków Saveris Base.

Adres IP, maskę sieci oraz bramę można odczytać w Saveris Base w menu **Info Base**; patrz Ekrany wyświetlacza, Strona **15**.

- 4. Kliknąć **[Dalej >]**.
- Otwiera się okno dialogowe do wpisania danych dla połączenia do bazy.

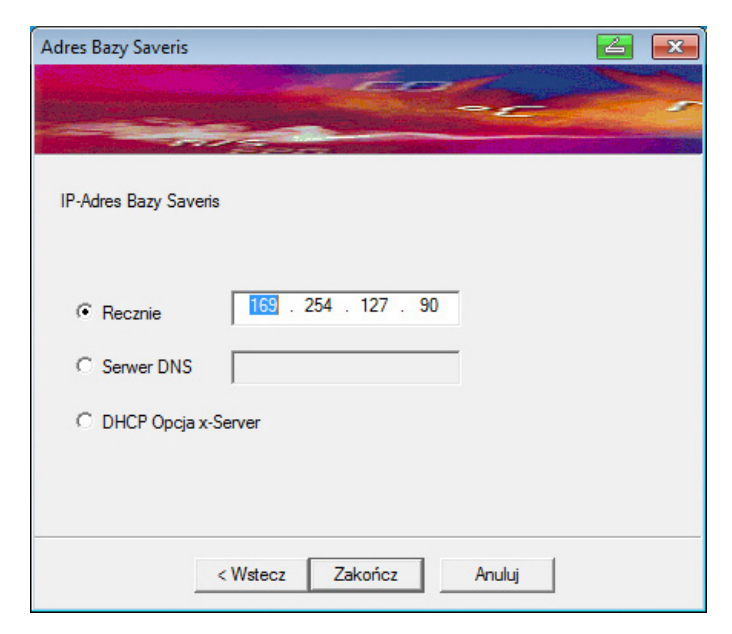

5 Wpisać adres IP lub wartość DNS dla Saveris Base.

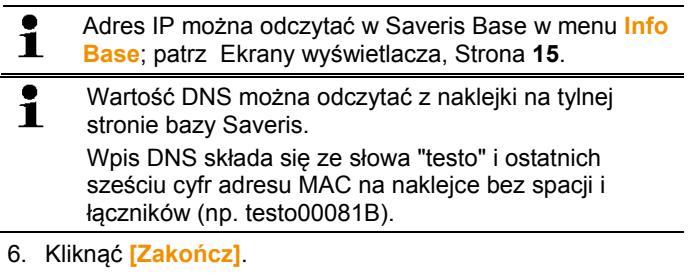

- Czujnik Ethernet uruchamia się ponownie, jest synchronizowany z Saveris Base i na wyświetlaczu bazy zwiększa się ilość zgłoszonych czujników Ethernet o 1; patrz Ekrany wyświetlacza, Strona **15**.

### **5.11.3.5. Podłączanie kabla sieciowego do Saveris Base**

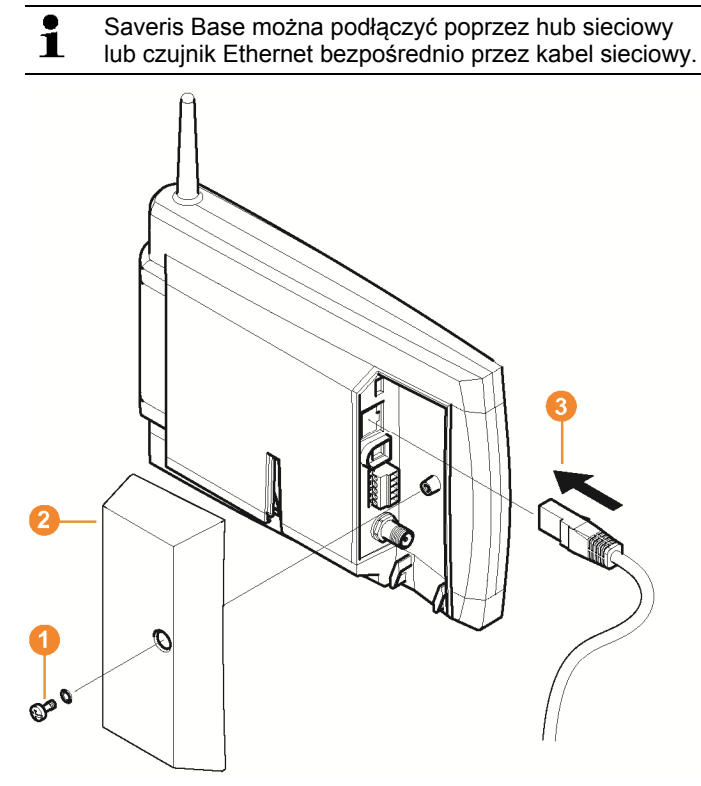

- 1. Odkręcić śrubę  $\bullet$  i wyciągnąć ją.
- 2. Zdjąć pokrywę  $\bullet$  z Saveris Base.
- 3. Włożyć kabel sieciowy <sup>8</sup> do Saveris Base.

#### **5.11.3.6. Uruchamianie czujnika Ethernet**

- 1. W **Start** | **Wszystkie programy** | **Asystent uruchamiania** | **Testo** otworzyć asystenta do uruchamiania nowych komponentów sprzętowych.
- Wyświetlane jest okno dialogowe asystenta z ekranem powitalnym.

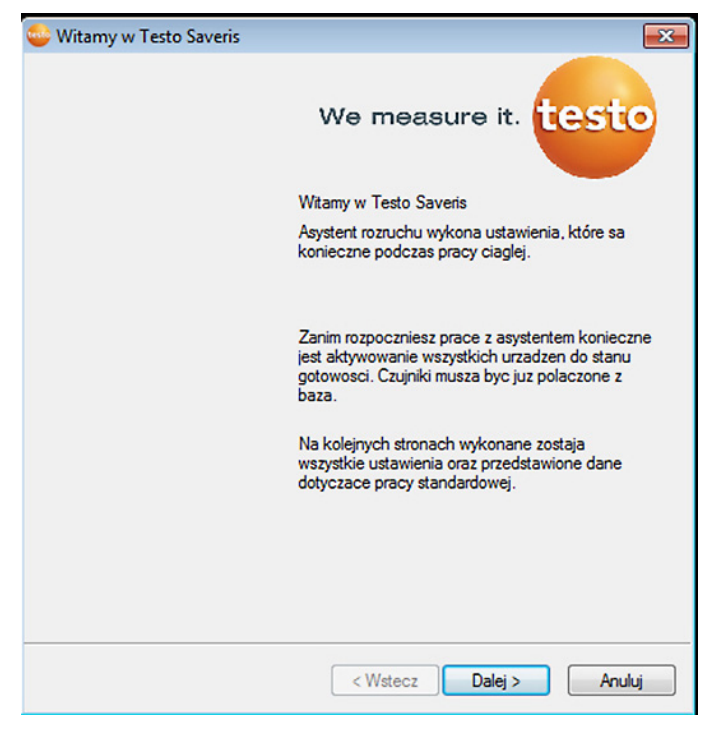

- 2. Kliknąć na **[Dalej >]**.
- Wyświetlane jest okno dialogowe **Uruchom nowy czujnik**.

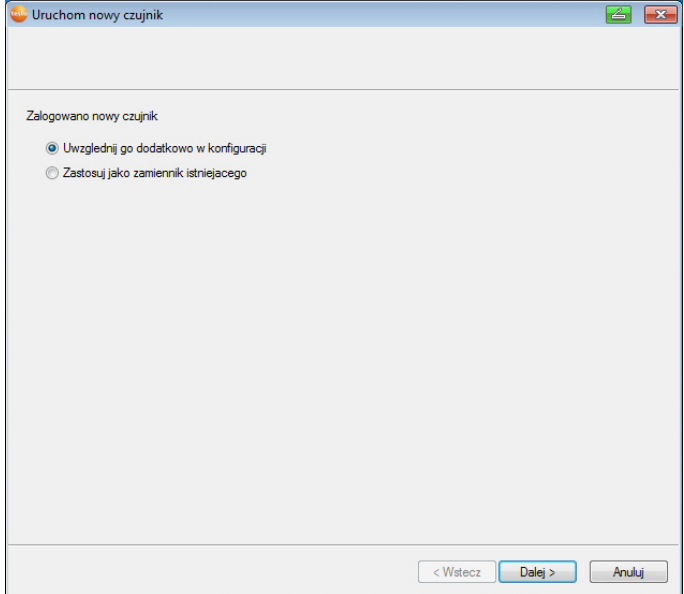

- 3. Zostawić ustawienie standardowe i kliknąć **[Dalej >]**.
- Wyświetlana jest lista czujników nowo zarejestrowanych w Saveris Base.

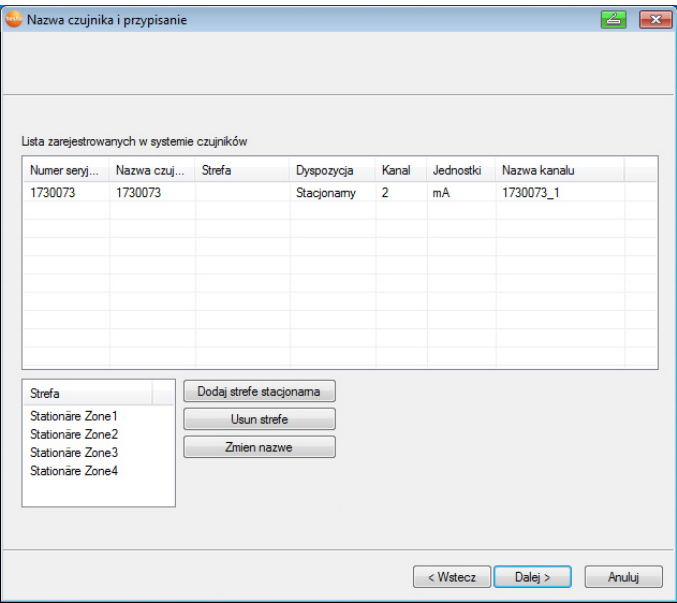

- 4. Kliknąć na **[Nowa stacjonarna strefa]]**.
- 5. Przyciskiem v otworzyć listę wyboru i wybrać router, do którego ma zostać przyporządkowany czujnik.
- 6. Kliknąć na **[Dalej >]**.

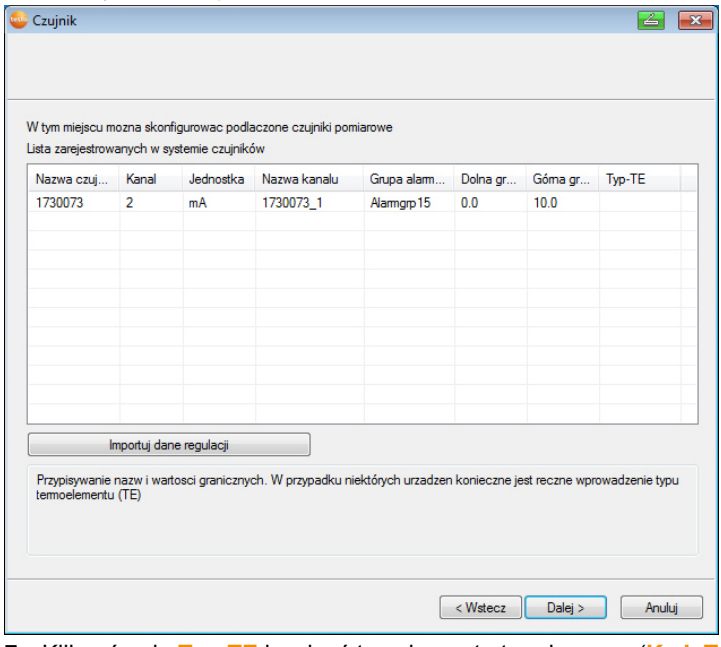

- 7. Kliknąć pole **Typ TE** i wpisać typ elementu termicznego (**K**, **J**, **T** lub **S**), o ile ta informacja jest niezbędna dla urządzenia.
- 8. W razie potrzeby zmienić ustawione wartości w polach **Nazwa czujnika** i **Nazwa kanału**.

 $\overline{\mathbf{i}}$ Przydzielić nazwę kanału, która nie może mieć więcej niż 20 znaków.

- 9. W razie potrzeby zaimportować dane kalibracyjne dla poszczególnych czujników: Kliknąć na **[Importuj dane kalibracyjne]**.
- 10. Kliknąć na **[Dalej >]**.
- Wyświetlane są ustawienia dla cyklu pomiarowego.

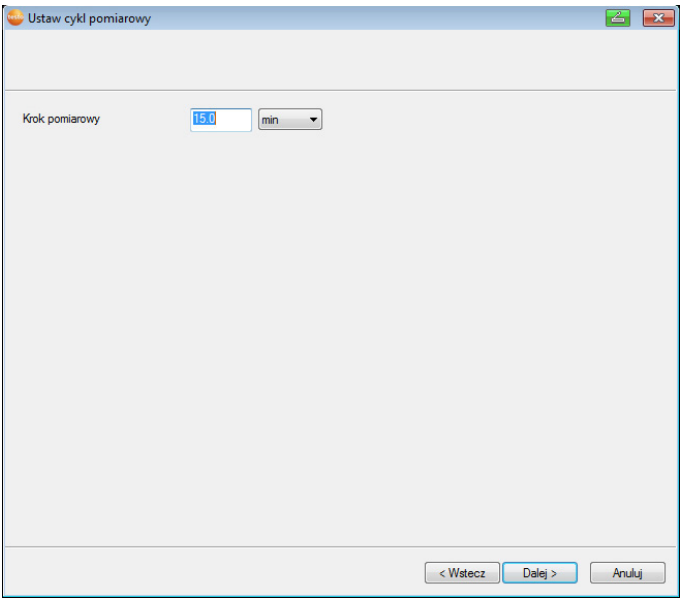

#### 11. Wpisać **Cykl pomiarowy** i określić jego **Jednostkę**.

 $\overline{\mathbf{1}}$ Cykl pomiarowy określa, w jakich odstępach będzie zapisywana w Saveris Base nowa wartość pomiarowa. Możliwe ustawienia dla jednostki:

- **s** (sekunda)
- **min** (minuta)
- **h** (godzina).
- 12. Kliknąć na **[Dalej >]**.
- Asystent jest wyświetlany wraz z ustawieniem na początku pomiaru oraz z listą nowo zarejestrowanych czujników.

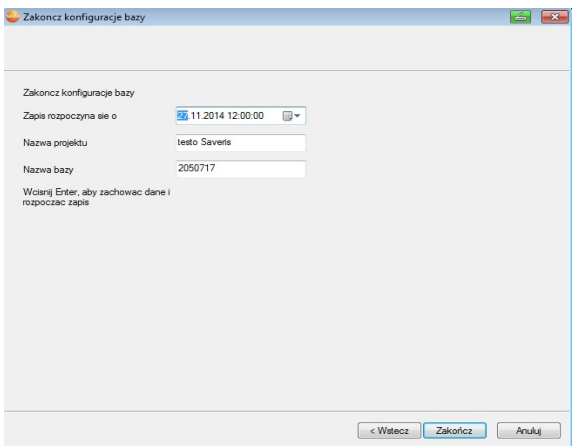

- 13. W razie potrzeby przełożyć początek pomiaru.
- 14. Kliknąć na **[Zakończ]** w celu zakończenia uruchamiania sprzętu.
- Wyświetlana jest informacja potwierdzająca pomyślnie zakończone konfigurowanie sprzętu.
- 15. Potwierdzić wskazówkę za pomocą **[OK]**.
- Nowy sprzęt jest teraz gotowy do pracy.

## **5.11.4. Podłączanie konwertera Saveris (opcja)**

Jeżeli odstęp między czujnikiem radiowym lub routerem jest za duża dla przeniesienia sygnału radiowego, to do systemu pomiarowego można podłączyć konwerter Saveris. Konwerter podłącza się do Saveris Base za pośrednictwem przewodu Ethernet; konwerter zamienia sygnały radiowe na sygnały Ethernet.

 $\bullet$ Za pomocą konwertera można przekazywać dane  $\blacksquare$ pomiarowe z nawet 15 czujników radiowych/routerów do Saveris Base.

Przy użyciu tak zwanego switcha do Saveris Base można podłączyć większą ilość konwerterów. W związku z tym należy pamiętać, że do bazy można zgłosić maksymalnie 150 czujników lub przyjąć 450 kanałów pomiarowych.

#### $\mathbf i$ Przygotowanie do uruchomienia konwertera wygląda tak samo jak w przypadku czujnika Ethernet; patrz Podłączanie kabla sieciowego., strona 59 do włącznie patrz Uruchamianie czujnika Ethernet, Strona **65**

#### **Zalogować czujnik lub router do konwertera**

- 1. Wcisnąć na krótko przycisk Connect z tyłu konwertera.
- Dioda na konwerterze świeci się na zielono i konwerter jest gotowy do rozpoznania czujnika.
- 2. Tak długo naciskać przycisk połączenia [Connect], znajdujący się na tylnej stronie czujnika/routera, aż dioda LED na czujniku/routerze zacznie migać na pomarańczowo.
- Dioda LED czujnika/routera zaświeci się na chwilę na zielono, gdy zostanie on rozpoznany przez konwerter Saveris. Czujnik/router jest zalogowany do konwertera i konwerter może przesyłać dane pomiarowe do Saveris Base.

# **5.11.5. Podłączanie łącznika analogowego Saveris (opcja)**

Za pomocą łącznika analogowego Saveris można podłączyć do systemu pomiarowego Saveris i monitorować przetwornik pomiarowy o standardowych interfejsach prądowych i napięciowych. Tym samym łącznik analogowy Saveris umożliwia integrację kolejnych wartości pomiarowych - poza temperaturą i wilgotnoscią - do systemu pomiarowego Saveris.

Łącznik analogowy podłącza się w trzech etapach:

- 1. Połączyć przetwornik pomiarowy z łącznikiem analogowym.
- 2. Zgłosić łącznik analogowy do Saveris Base.
- 3. Wykonać parametryzację łącznika analogowego.

#### **Łączenie przetwornika pomiarowego z łącznikiem analogowym**

Przetwornik pomiarowy można zasilać przez łącznik analogowy lub można zastosowac oddzielny zasilacz.

Schematy połączeń znajdują się w instrukcji uruchomienia łącznika analogowego, dostarczanej w zestawie.

#### **Zgłosić łącznik analogowy do Saveris Base**

Zgłaszanie łącznika analogowego do bazy Saveris odbywa się tak samo, jak zgłaszanie czujnika radiowego (patrz **Zgłaszanie czujników radiowych** strona 37)

Uruchamianie i zgłaszanie łącznika analogowego U1E do bazy Saveris odbywa się tak samo, jak zgłaszanie czujnika ethernetowego (patrz **Podłączanie czujników Ethernet (opcja)** strona 58)

#### **Parametryzacja łącznika analogowego za pomocą asystenta uruchamiania**

- 1. W menu **Start** | **Wszystkie programy** | **Testo** kliknąć na **Asystent uruchamiania Testo Saveris**.
- Wyświetlane jest okno powitalne asystenta uruchamiania.

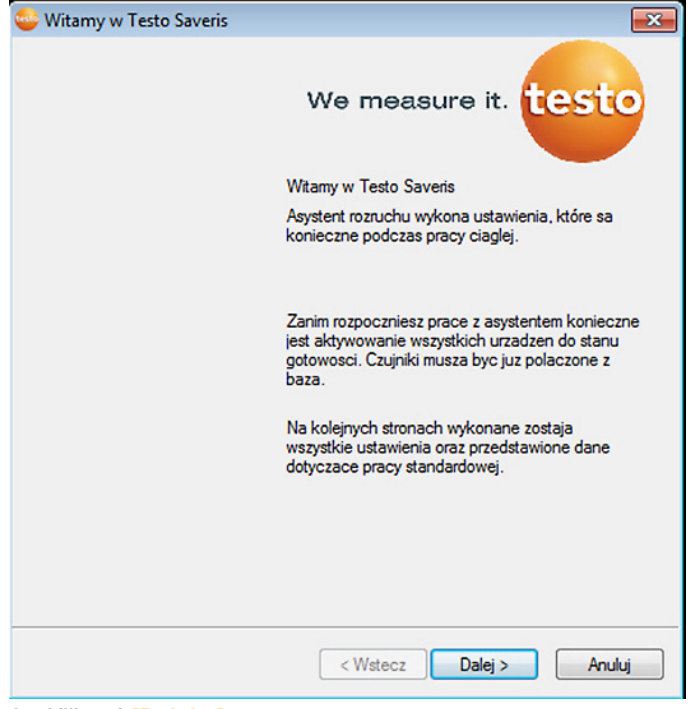

- 2. Kliknąć **[Dalej >]**.
- Wyświetlane jest okno dialogowe **Uruchom nowy czujnik**.
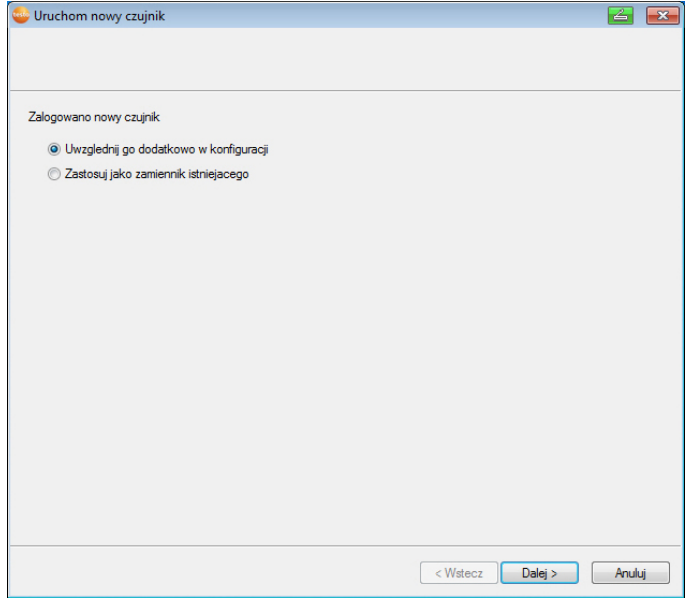

3. Zostawić ustawienie standardowe i kliknąć **[Dalej >]**.

Łączniki analogowe można dodawać do konfiguracji tylko jako urządzenia dodatkowe; nie można nimi zastępować już istniejących urządzeń.

- Wyświetlane jest okno dialogowe **Skalowanie**.

 $\overline{\mathbf{i}}$ 

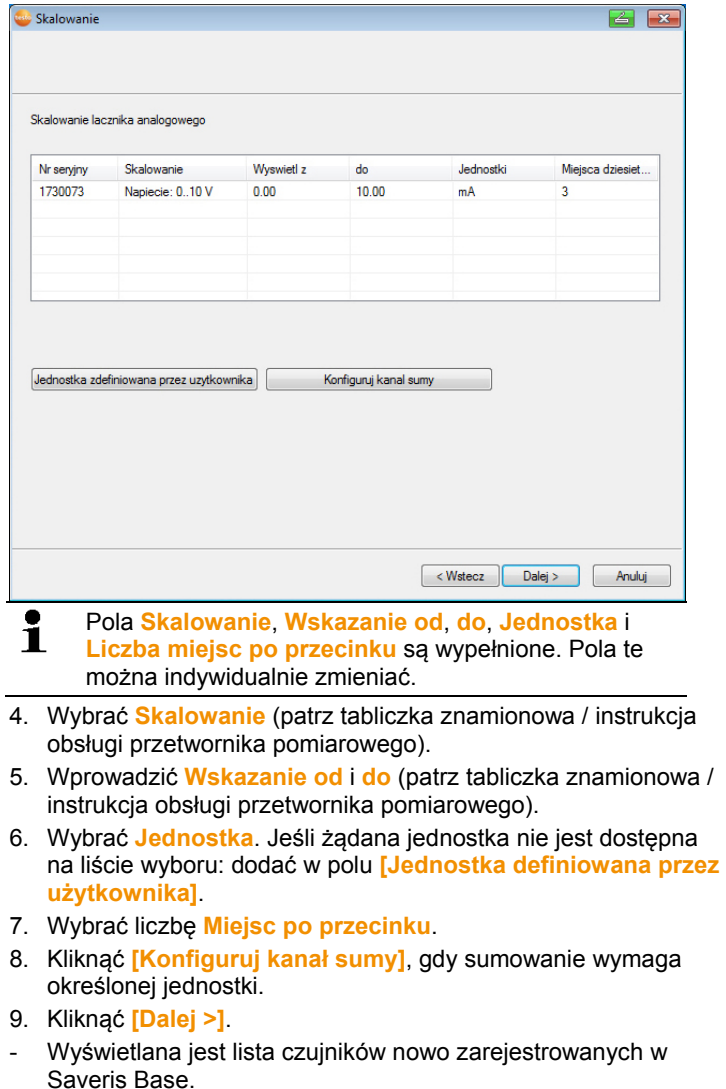

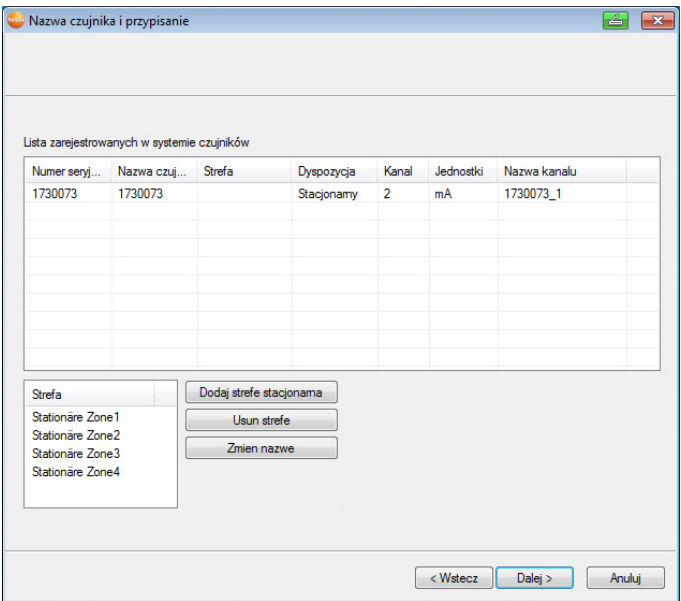

- 10. Kliknąć na **[Nowa stacjonarna strefa]**.
- 11. Przyciskiem v otworzyć liste wyboru i wybrać router, do którego ma zostać przyporządkowany czujnik.
- 12. Kliknąć na **[Dalej >]**.
- 13. Kliknąć pole **Typ TE** i wpisać typ elementu termicznego (**K**, **J**, **T** lub **S**), o ile ta informacja jest niezbędna dla urządzenia.
- 14. W razie potrzeby zmienić ustawione wartości w polach **Nazwa czujnika** i **Nazwa kanału**.

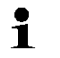

Przydzielić nazwę kanału, która nie może mieć więcej niż 20 znaków.

- 15. W razie potrzeby zaimportować dane kalibracyjne dla poszczególnych czujników: Kliknąć na **[Importuj dane kalibracyjne]**.
- 16. Kliknąć na **[Dalej >]**.
- Wyświetlane są ustawienia dla cyklu pomiarowego.

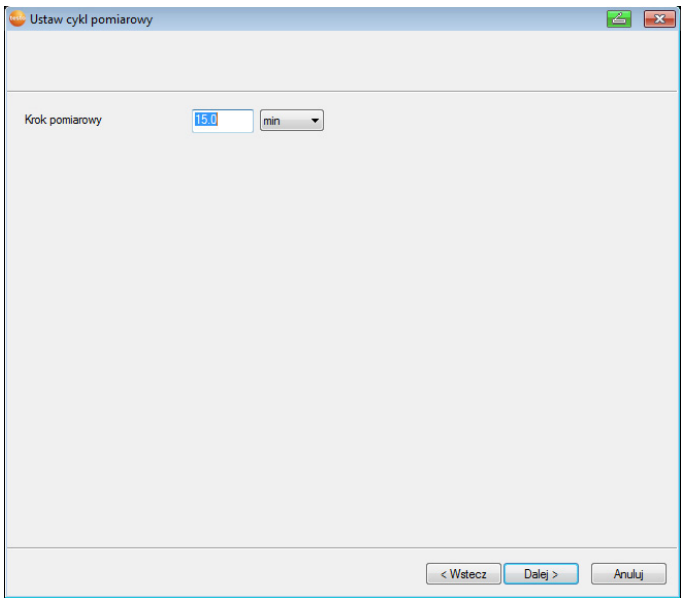

17. Wpisać **Cykl pomiarowy** i określić jego **Jednostkę**.

 $\overline{\mathbf{i}}$ Cykl pomiarowy określa, w jakich odstępach będzie zapisywana w Saveris Base nowa wartość pomiarowa. Możliwe ustawienia dla jednostki:

- **s** (sekunda)
- **min** (minuta)
- **h** (godzina).
- 18. Kliknąć na **[Dalej >]**.
- Jeżeli do Saveris Base jest zalogowany router, to wyświetlana jest konfiguracja rodzaju połączenia dla czujników. Jeżeli router nie jest zalogowany, przejść do kroku 24.

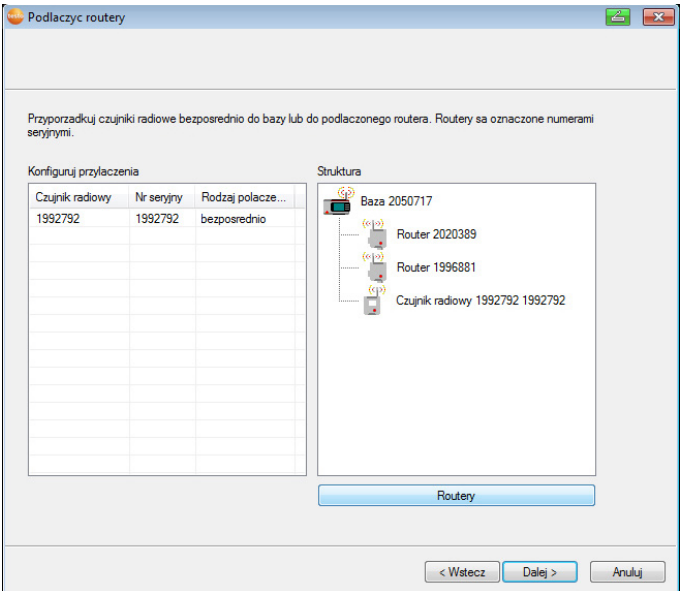

- 19. Kliknąć komórkę **Rodzaj połączenia** czujnika, który ma być przyporządkowany do routera.
- Komórka jest wyświetlana jako lista wyboru.
- 20. Przyciskiem v otworzyć listę wyboru i wybrać router, do którego ma zostać przyporządkowany czujnik.

 $\mathbf i$ Czujników, które znajdują się w mobilnej strefie, nie można przyporządkować do żadnego routera.

- 21. Wykonać kroki 21 i 22 dla wszystkich pozostałych czujników, których dane pomiarowe mają być przekazywane do Saveris Base poprzez router.
- 22. Kliknąć na **[Dalej >]**.
- Asystent jest wyświetlany wraz z ustawieniem na początku pomiaru oraz z listą nowo zarejestrowanych czujników.

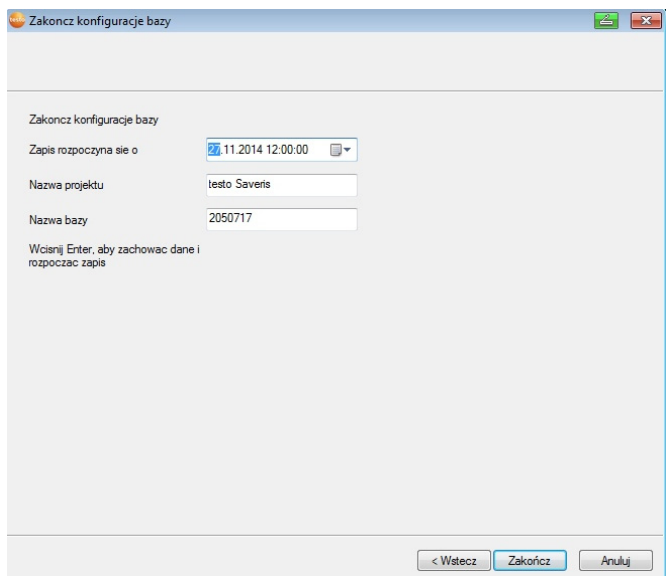

- 23. W razie potrzeby przełożyć początek pomiaru.
- 24. Kliknąć na **[Zakończ]** w celu zakończenia uruchamiania sprzętu.
- Wyświetlana jest informacja potwierdzająca pomyślnie zakończone konfigurowanie sprzętu.
- 25. Potwierdzić wskazówkę za pomocą **[OK]**.
- Nowy sprzęt jest teraz gotowy do pracy.

# **5.12. Przeprowadzanie pracy próbnej**

 $\bullet$ Przeprowadzenie pracy próbnej jest konieczne w celu Ť zagwarantowania prawidłowej pracy systemu pomiarowego.

### **5.12.1. Kontrola dostępności systemu**

 $\bullet$ W celu sprawdzenia dostępności systemu sprawdzić 1 pierwsze połączenie między Saveris Base i czujnikami.

- > Kliknąć w obszarze nawigacji na **System**.
- W oknie z danymi pokazują się na drzewku następujące wpisy:
	- **Baza**
	- **Czujnik radiowy**
- **Czujnik Ethernet**
- **Router**
- **Konwerter**.
- 1. Otworzyć punkt **Czujnik radiowy**.
- Pokazują się aktywne kanały zgłoszonych w systemie czujników.
- 2 Kliknąć na jeden z kanałów w celu otworzenia ustawień i sprawdzenia **jakości sygnału**.
- > Powtórzyć krok 2 w przypadku wszystkich pozostałych czujników.
- $\mathbf i$ W przypadku, kiedy do danego czujnika przez dłuższy czas nie będą wpływały żadne wartości, należy sprawdzić połączenie między czujnikiem i Saveris Base poprzez krókie naciśnięcie klawisza Connect na czujniku. Dioda na czujniku pokazuje aktualny status połączenia, patrz też na ten temat "Znaczenie diod na czujnikach".

# **5.12.2. Przeprowadzanie testu systemu**

Prosty test działania systemu obejmuje:

- W głównym menu **System**:
	- wszystkie czujniki są widoczne, synchronizacja czujników została ukończona (za nazwą żadnego z nich nie jest wyświetlany symbol gwiazdki \*)
	- wszystkie komponenty posiadają aktualną wersję firmware
	- dane robocze: ostatnia transmisja danych z czujników miała miejsce niedawno
	- statystyka komunikacji poszczególnych czujników jest dobra
- W widoku danych stref:
	- podczas konserwacji nie wystąpiły żadne alarmy
	- na grafice ( zaznaczyć pojedyncze punkty pomiarowe ) pojawiają się regularnie w cyklu pomiarowym oznaczenia punktów pomiaru - bez przerw.
- Wygenerować co najmniej jeden SMS lub e-mail alarmowy i potwierdzić.
- Odczekać do utworzenia automatycznego raportu lub utworzyć do celów testowych w menu **Dodatki** | **Test systemu**
- Brak alarmów w oknie podglądu

 $\mathbf i$ Po pomyślnym zakończeniu testu systemu zaleca się wykonanie kopii zapasowej Base, patrz Zapis danych w Saveris Base, Strona **144**.

### **5.12.3. Kontrola łańcucha alarmowego**

Można uruchomić alarm i sprawdzić wysyłanie wiadomości bez potrzeby tworzenia realnego stanu alarmowego.

- > W obszarze nawigacji kliknąć na **Zarządzaj alarmami**.
- W oknie z danymi pokazują się podmenu **Ustawienie podstawowe** i **Przegląd alarmów** oraz zgłoszone do Saveris Base czujniki.
- 1. Kliknąć na **Ustawienie podstawowe**.
- Pokazuje się ustawienie podstawowe dla alarmów.

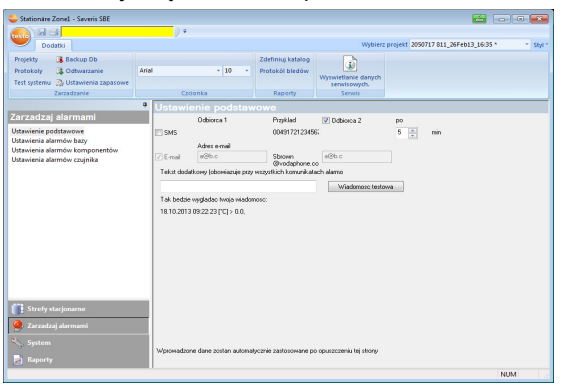

- 2. Kliknąć na pole **[Wiadomość testowa SMS]**.
- Wiadomość testowa zostaje wysłana na podany numer mobilny.

# **5.13. Montaż sprzętu**

 $\mathbf{i}$ Podczas montażu elementów Saveris bezwzględnie przestrzegać wskazówek podanych w rozdziale "Zagwarantowanie bezpieczeństwa". Saveris Base i czujniki wolno montować w ich miejscu przeznaczenia dopiero w momencie, keidy system pomiarowy działa zgodnie z oczekiwaniami. Akumulatorów litowo-jonowych w bazie Base oraz czujników w Ethernecie nie można ładować w temperaturach ujemnych. Należy unikać miejsc montażu tych elementów, narażonych na długotrwałe działanie temperatury ujemnej. Po zakończonym montażu przeprowadzić ponownie próbną pracę systemu; patrz też "Przeprowadzanie pracy próbnej".

## **5.13.1. Montaż Saveris Base na ścianie**

- $\mathbf i$ Przy wyborze miejsca montażu Saveris Base należy zwróćić uwagę na ty, czy znajduje się ono wystarczająco blisko komputera oraz zasilania sieciowego.
- $\mathbf{i}$ Materiały montażowe (śruby, kołki, itd.) nie należą do zakresu dostawy.

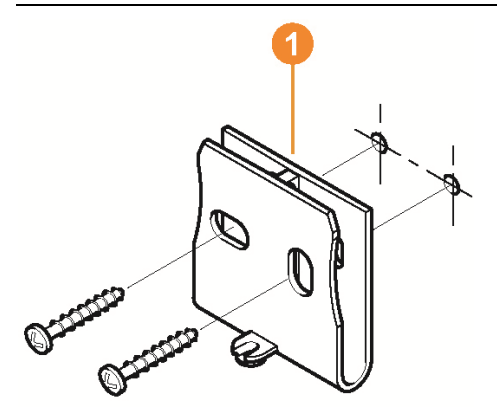

 $\bullet$ Ť

- 1. Ustawić mocowanie ścienne  $\bullet$  w wybranym miejscu.
- 2. Przy pomocy pisaka zaznaczyć miejsca dla śrub montażowych.
	- Odstęp między śrubami mocującymi wynosi 25 mm.
- 3. Przygotować miejsce mocowania odpowiednio do materiałów montażowych (np. wywiercić otwór, włożyć kołki).
- 4. Zamocować mocowanie ścienne przy użyciu odpowiednich śrub.

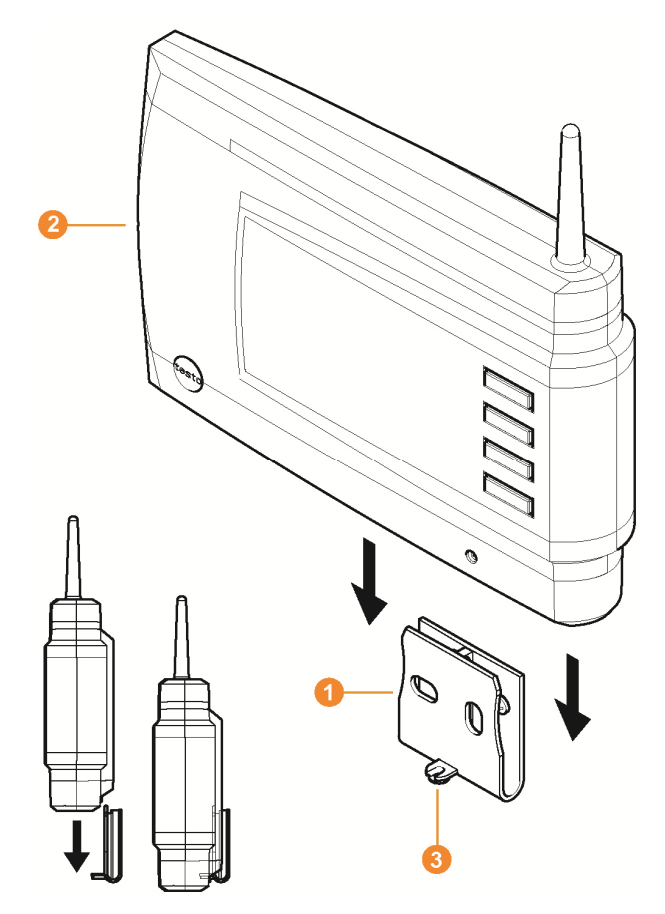

5. Nałożyć Saveris Base 2 na mocowanie 1 i zabezpieczyć śrubą 8

## **5.13.2. Ustawianie Saveris Base na nóżce**

- $\mathbf i$ Przy wyborze miejsca montażu zwrócić uwagę na następujące punkty:
	- Saveris Base musi stać na równej, uniemożliwiającej ślizganie powierzchni.
	- Saveris Base musi byc umieszczone w miarę możliwości odpowiednio do długości kabli blisko komputera i zasilania.

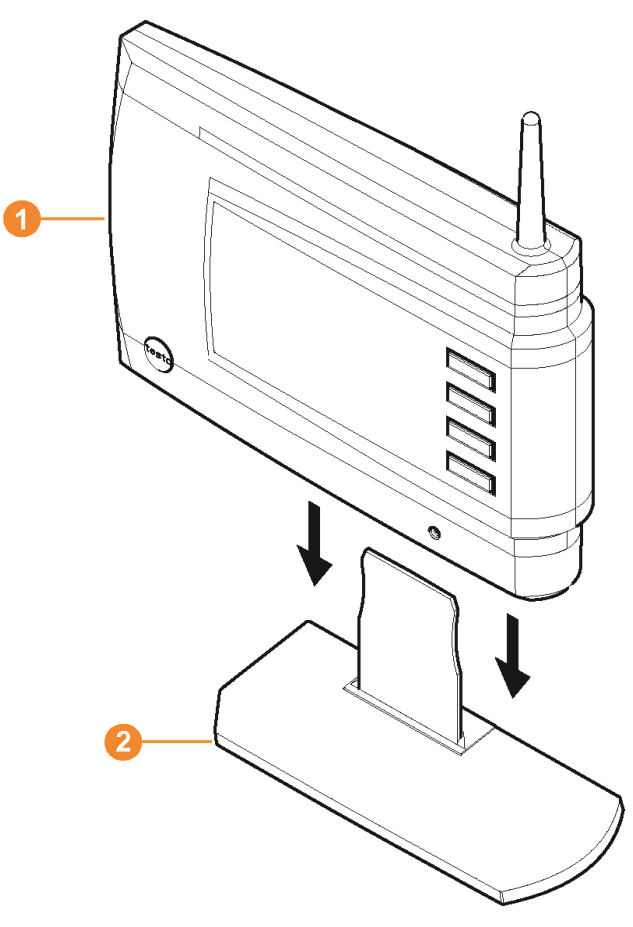

- 1. Nałożyć Saveris Base **O** na nóżkę 2.
- 2. Ustawić Saveris Base w wybranym miejscu.

### **5.13.3. Montaż czujników na ścianie**

- $\overline{\mathbf{1}}$ Przy wyborze miejsca montażu zwrócić uwagę na następujące punkty:
	- Nie wolno przekroczyć zasięgu czujnika; patrz patrz Zgłaszanie czujników radiowych, Strona **37** i patrz Przeprowadzanie pracy próbnej, Strona **78**.
	- Czujniki umieścić w taki sposób, aby nie dochodziło do fałszowania pomiarów np. pod wpływem bezpośrednich promieni słonecznych

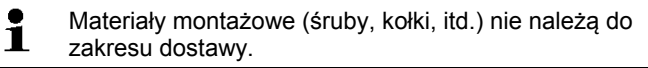

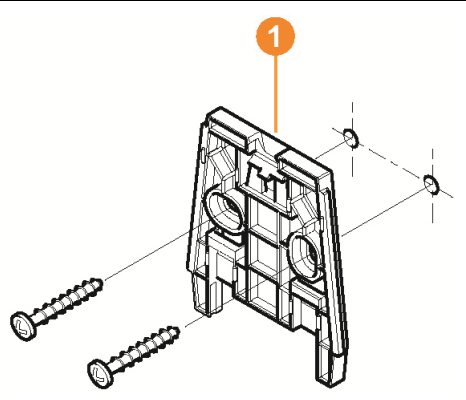

- 1. Ustawić mocowanie ścienne **O** w wybranym miejscu.
- 2. Przy pomocy pisaka zaznaczyć miejsca dla śrub montażowych.

 $\bullet$ Odstęp między śrubami mocującymi wynosi 30 mm. 1

- 3. Przygotować miejsce mocowania odpowiednio do materiałów montażowych (np. wywiercić otwór, włożyć kołki).
- 4. Zamocować mocowanie ścienne przy użyciu odpowiednich śrub.

 $\bullet$ Mocowanie należy przykręcić do ściany gładką  $\mathbf 1$ powierzchnią.

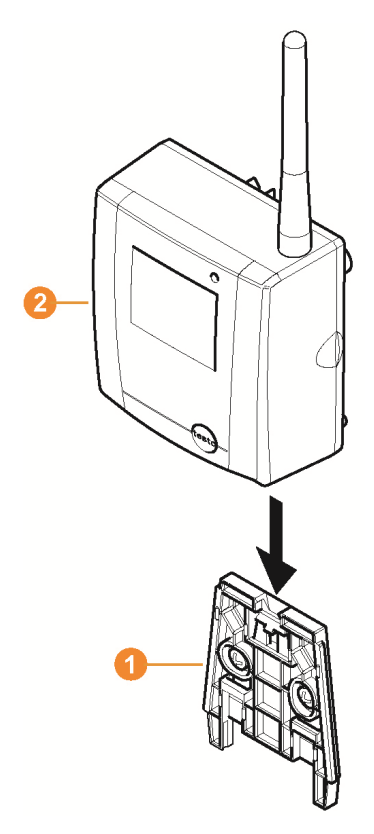

5. Włożyć czujnik  $\bullet$  na mocowanie  $\bullet$ , tak aby zatrzasnął się.

 $\mathbf{i}$ Zdejmowanie czujnika z mocowania ściennego, patrz "Zdejmowanie czujnika z mocowania ściennego".

# **5.13.4. Ponowna kontrola systemu pomiarowego**

- > Przeprowadzić ponowną próbę systemu pomiarowego; patrz "Przeprowadzanie pracy próbnej".
- $\mathbf{i}$ Po zamontowaniu sprzętu przeprowadzić ponownie próbę systemu pomiarowego w celu przetestowania jego prawidłowego działania. W ten sposób można zobaczyć, czy czujniki znajdują poza zakresem Saveris Base i czy połączenia nie zakłócają ściany, budynki, itp.

# **6 Użycie produktu**

# **6.1. Maska użytkownika**

W tym rozdziale można dowiedzieć się, jak jest zbudowana maska użytkownika oprogramowania Saveris.

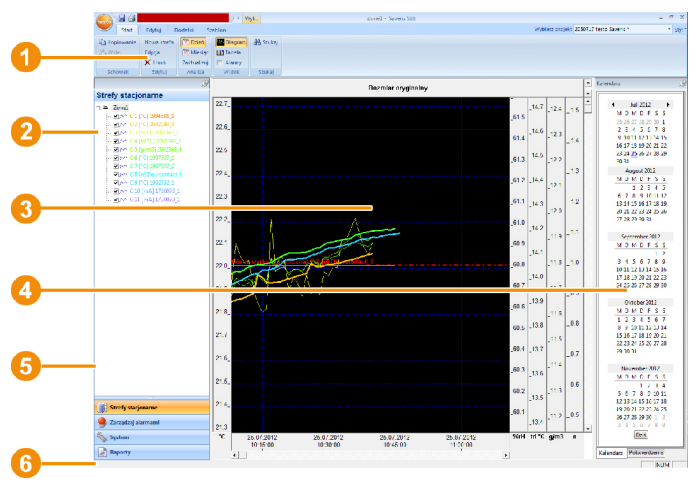

**O** Pasek menu

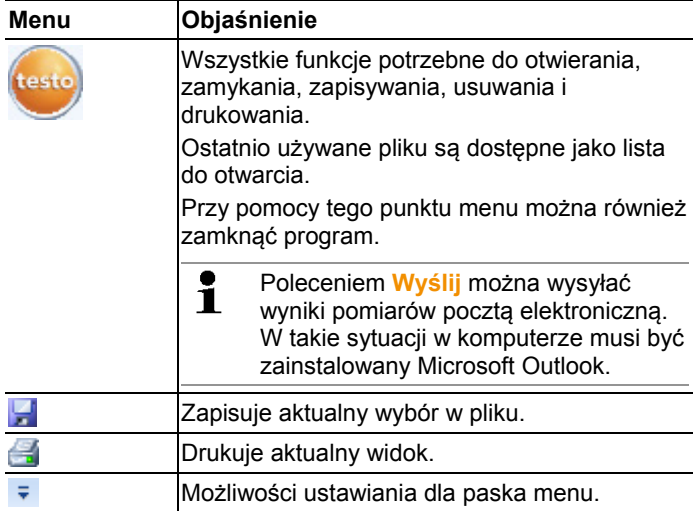

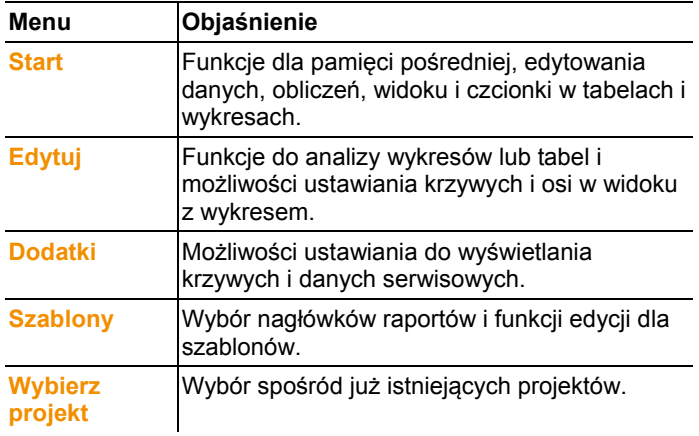

**O** Obszar danych

 W obszarze danych zarządza się danymi z pomiarów. Można zakładać nowe grupy wyników pomiarów i kopiować dane poszczególnych kanałów w zakresie grup.

**O** Obszar wyświetlania informacji

W obszarze wyświetlania informacji wyniki pomiarów są pokazywane graficznie i w formie tabeli oraz pokazują się wszystkie zapisane alarmy.

Kalendarz i potwierdzanie alarmów

Rejestr **Kalendarz** służy do szybkiej nawigacji w obszarze baz danych. Otworzyć bazy danych w obszarze do wyświetlania informacji klikając na określony dzień w kalendarzu lub zaznaczając wciśniętym klawiszem myszki przedział kilku dni w kalendarzu.

W rejestrze **Potwierdzanie** potwierdzić alarmy, które wpłynęły.

**G** Obszar nawigacji

W obszarze nawigacji przejść do

- wyświetlania **Danych** i
- ustawień dla **Alarmów**, **Systemu** i **Raportów**.

**6** Pasek statusu

Wyświetla informacje na temat statusu oprogramowania.

# **6.2. Menu i polecenia**

W tym rozdziale umieszczono informacje na temat dostępnych menu i poleceń i sposobu korzystania w tych poleceń.

## **6.2.1. Start**

#### **Menu Start | Pamięć pośrednia**

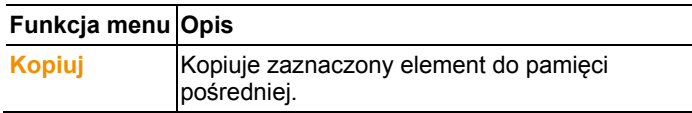

#### **Menu Start | Edytj strefy**

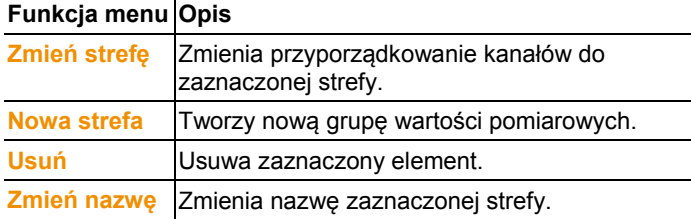

#### **Menu Start | Tworzenie raportów**

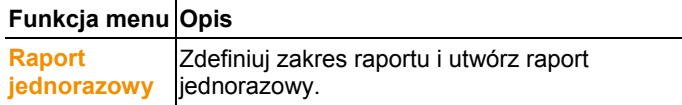

#### **Menu Start | Ocena**

### **Funkcja menu Opis**

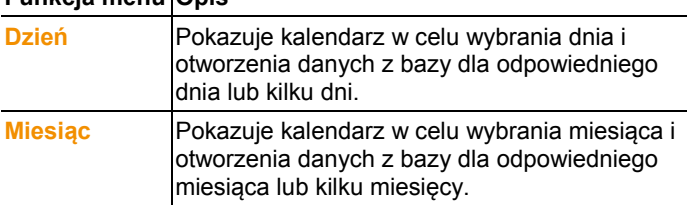

#### **Menu Start | Widok**

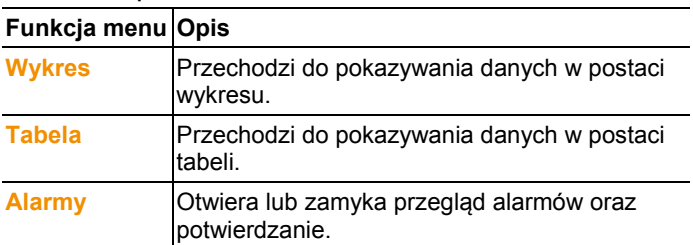

#### **Menu Start | Szukaj**

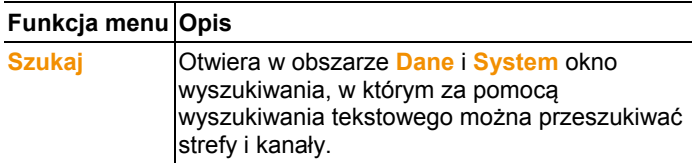

# **6.2.2. Edytuj**

#### **Praca w widoku z wykresem**

Menu **Edytuj** (wykres) pokazuje się tylko wtedy, kiedy wykres jest aktywny po kliknięciu na okno.

#### **Menu Edytuj | Narzędzia (wykres)**

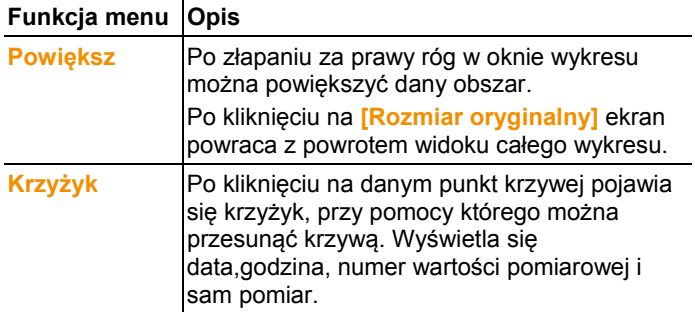

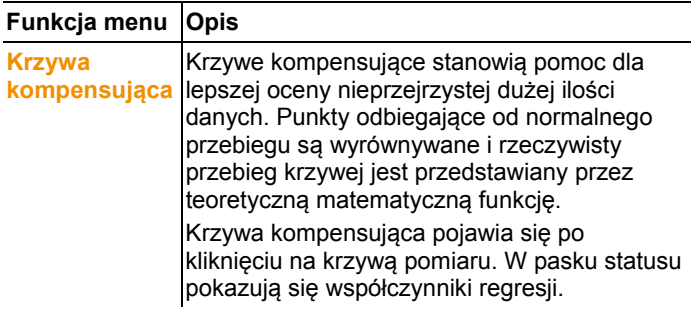

#### **Menu Edytuj | Krzywe (wykres)**

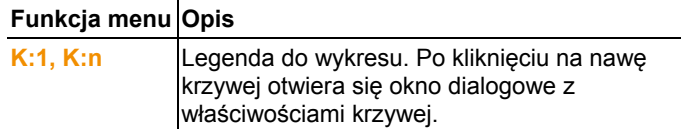

#### **Menu Edytuj | Oś wartości (wykres)**

### **Funkcja menu Opis**

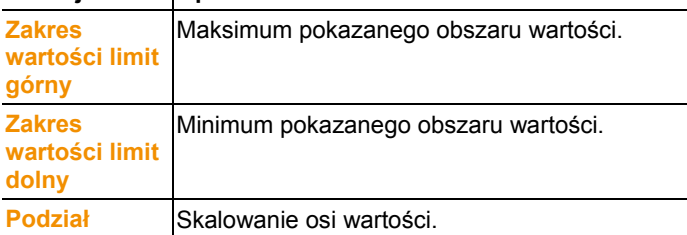

#### **Menu Edytuj | Oś czasu (wykres)**

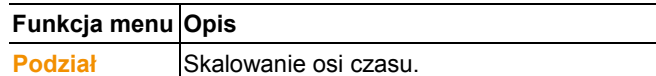

#### **Praca w widoku z tabelą**

Menu **Edytuj** (tabela) pokazuje się tylko wtedy, kiedy tabela jest aktywna po kliknięciu na okno.

#### **Menu Edytuj | Narzędzia (Tabela)**

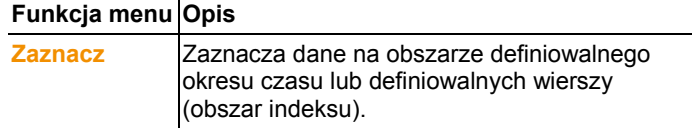

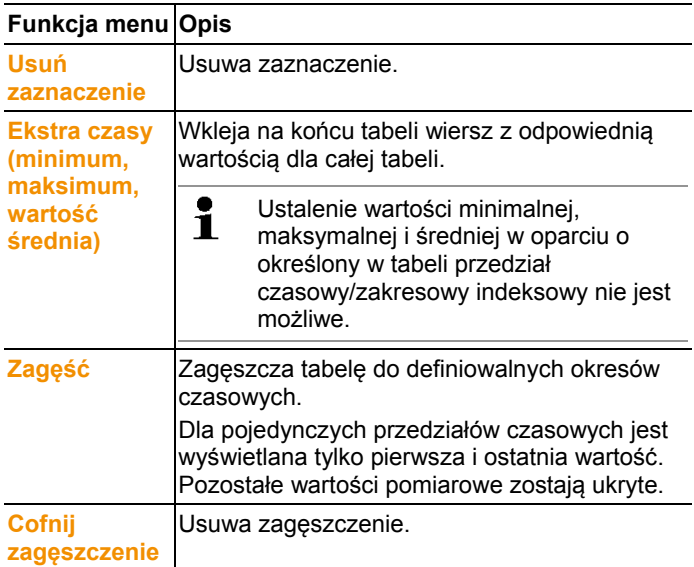

### **Menu Edytuj | Szukaj (Tabela)**

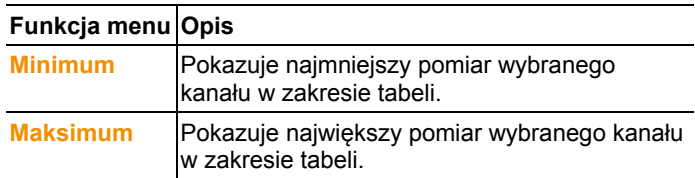

## **6.2.3. Dodatki**

### **Menu Dodatki | Zarządzanie**

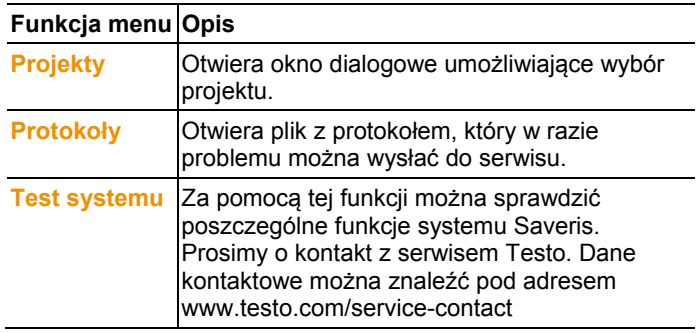

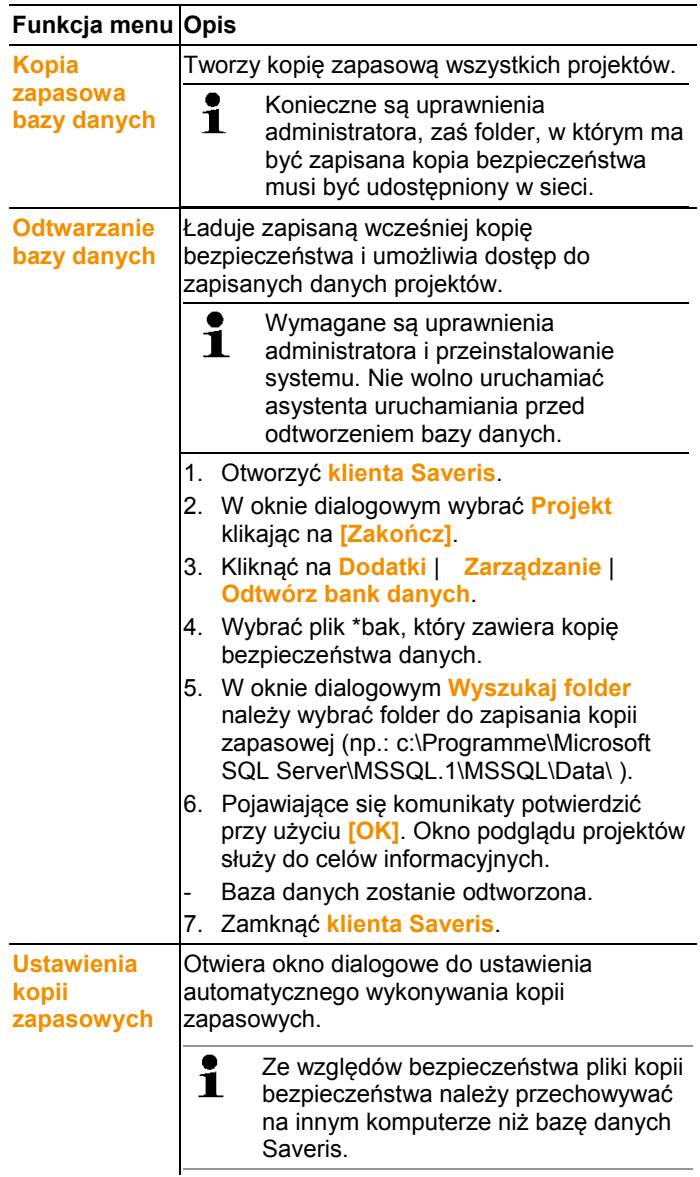

#### **Menu** Dodatki **| Edytuj**

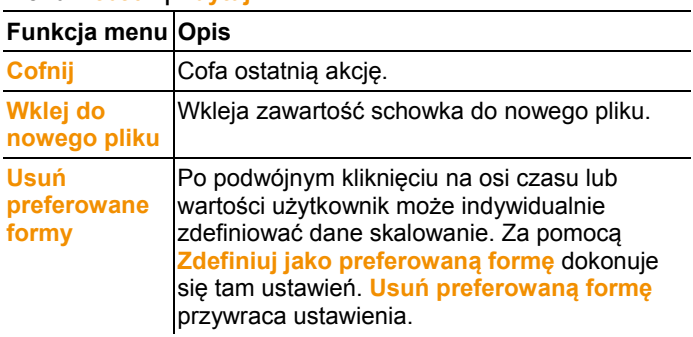

#### **Menu Dodatki | Czcionka**

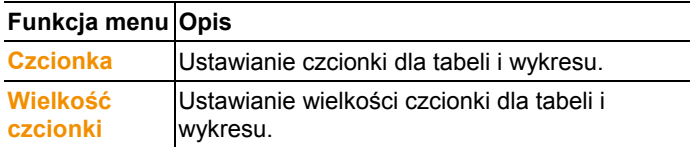

 $\overline{\mathbf{i}}$ Przy wyborze czcionki i jej wielkości zwrócić uwagę na czytelność wykresów i tabel. Stosować takich czcionek jak Arial lub Verdana.

#### **Menu Dodatki | Serwis**

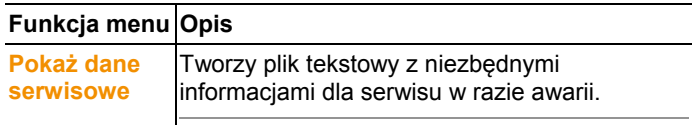

## **6.2.4. Osie**

#### **Menu Osie | Osie**

W tym menu można ustawić oś wartości i czasu.

#### **Menu Osie | Oś wartości**

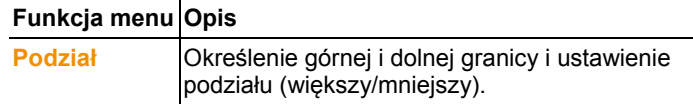

#### **Menu Osie | Oś czasu**

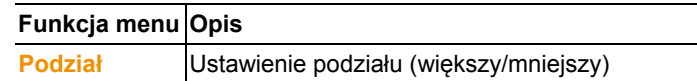

## **6.2.5. Szablon**

#### **Menu Dokument | Dokument**

W tym menu wybiera się dokument standardowy, do którego są wklejane dane, które należy zapisać do pamięci lub wydrukować. Dokumenty różnią się nagłówkiem protokołu, tzn. logiem firmowym, polem adresowym lub wartościami statystycznymi.

#### **Menu Dokument | Dokument**

### **Funkcja menu Opis**

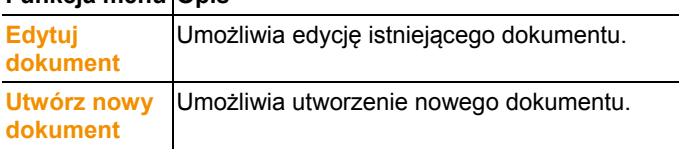

### **6.2.6. Wybierz projekty**

Dane wszystkich istniejących projektów można wyświetlić w menu wyboru bez potrzeby ponownego uruchamiania oprogramowania.

### **6.2.7. Szablon stylu**

Wybór układu kolorów dla okna programu.

# **6.3. Zakładanie, zmiana i usuwanie stref**

Po zapoznaniu się z oprogramowaniem Saveris, można przejść do tworzenia stref, aby rozdzielić czujniki według lokalizacji. Przykładowo czujniki znajdujące się w pomieszczeniach magazynowych można zebrać w jednej strefie, a znajdujące się w chłodniach w innej.

 $\mathbf i$ Zmiana lub usunięcie stref podczas pracy ma wpływ na późniejszy raport PDF. Ponieważ zmiany działają wstecz, wszystkie stare dane konfiguracyjne strefy zostają nadpisane.

> W przypadku wygenerowanie raportu PDF z przeszłości, do jego sporządzenia zostanie wzięta najnowsza konfiguracja strefy. Bez kopii zapasowej bazy danych nie jest możliwe śledzenie zmian lub usuniętych stref.

# **6.3.1. Zakładanie stref**

- 1. Kliknąć w obszarze nawigacji na **Dane**.
- W obszarze danych pokazują się dostępne strefy.
- 2. W menu **Start** | **Edytuj** | **Organizuj** wybrać polecenie **Nowa strefa**.
- Pokazuje się okno dialogowe **Nowa strefa**.
- 3. W razie potrzeby wyłączyć niepotrzebny kanał.
- $\bullet$ Musi być włączony przynajmniej jeden kanał. Ť. W przypadku zakładania nowej strefy utworzyć kopię z jednym lub większą ilością kanałów grupy standardowej **Strefa0**.
- 4. W polu o takiej samej nazwie wpisać nazwę nowej strefy, np. "Pomieszczenia magazynowe".
- $\bullet$ Przydzielić nazwy dla stref, które nie mogę mieć więcej Ť niż 15 znaków.
- 5. Potwierdzić wpis klikając na **[OK]**.
- Okno dialogowe **Nowa strefa** zamyka się i w drzewku w obszarze danych pojawia się nowa strefa.

# **6.3.2. Zmień strefy**

Można dodać kanały istniejącej strefy. Niepotrzebne w danej strefie kanały można z niej usunąć. Można też zmienić nazwę strefy.

- 1. Kliknąć w obszarze nawigacji **Dane**.
- W obszarze danych wyświetlane są dostępne strefy.
- 2. Zaznaczyć w strukturze drzewa obszaru danych strefę, która ma być zmieniona.
- 3. W menu **Start | Edytuj** wybrać polecenie **Zmień strefę**.
- Zostaje otwarte okno **Zmień strefę**.
- 4. Zaznaczyć pola wyboru przed kanałami, które mają być dodane do strefy lub odznaczyć, jeśli kanał ma być usunięty ze strefy.
- 5. W polu **Nazwa** nadpisać nazwę strefy.
- 6. Potwierdzić wpis klikając **[OK]**.

### **6.3.3. Kasowanie stref**

 $\bullet$ Nie ma możliwości wykasowania grupy standardowej 1 **Zone1**.

1. Kliknąć w obszarze nawigacji **Dane**.

- W obszarze danych wyświetlane są dostępne strefy.
- 2. Zaznaczyć w strukturze drzewa strefę, która ma być usunięta.
- 3. W menu **Start** | **Edytuj** wybrać polecenie **Kasuj**.
- Strefa zostaje usunięta bez dodatkowego komunikatu.

# **6.4. Konfigurowanie alarmów**

System pomiarowy testo Saveris rozróżnia pomiędzy dwoma rodzajami alarmów, które są konfigurowane osobno:

- Alarmy systemowe, tzn.. alarmy, które pochodzą z Saveris Base, modemu GSM lub przekaźnika w Base, oraz
- alarmy czujników, które zgłaszają uszkodzenie lub przekroczenie limitów w danym czujniku.

### **Informacje o funkcji alarmów**

- Pojawiające się w systemie Saveris alarmy służą przede wszystkim do wczesnego ostrzegania użytkownika o występujących problemach, które zagrażają ciągłości danych w bazie danych. Z reguły w razie pojawienia się alarmu wymagane jest podjęcie działań.
- Alarmy informują o jednorazowym, ale także o regularnym nieprawidłowym działaniu. Celem jest utrzymanie ilości występujących alarmów na jak najniższym poziomie i tam gdzie jest to możliwe wyeliminowanie ich przyczyn. Setki niepotwierdzonych alarmów utrudniają poszukiwanie błędu w poważnej sytuacji i spowalniają pracę systemu podczas obsługi.

# **6.4.1. Podstawowe ustawienia dla wiadomości SMS**

- $\bullet$ Podmenu **Ustawienia podstawowe** wyświetlane jest Ť tylko wtedy, kiedy urządzenie Saveris Base jest wyposażone w moduł GSM.
- 1. Kliknąć w obszarze nawigacji **Ustawienia alarmowe**.
- W oknie z danymi wyświetlane są podmenu **Ustawienie podstawowe** i **Przegląd alarmów** oraz zgłoszony do Saveris Base czujnik.
- 2. Kliknąć **Ustawienie podstawowe**.
- W obszarze wyświetlania wyświetlane są podstawowe ustawienia dla wiadomości alarmowych wysyłanych przy pomocy SMS.

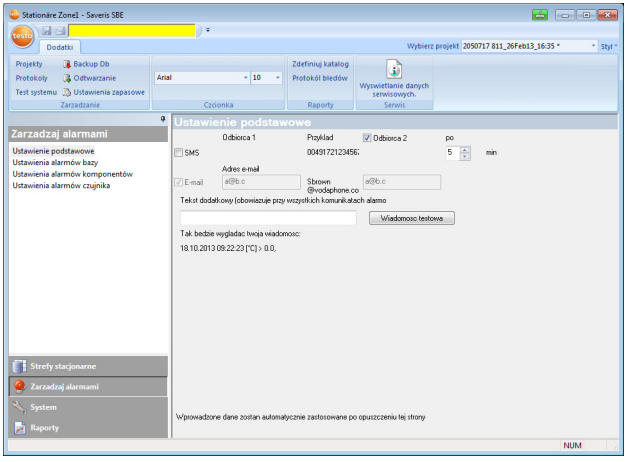

 $\overline{\mathbf{i}}$ Jeśli wcześniej nie zdefiniowano otwartym tekstem odbiorcy, wówczas zastępczo nazwą odbiorcy staje się numer telefonu.

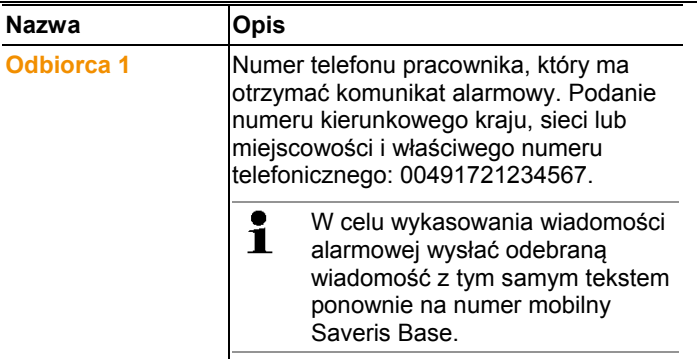

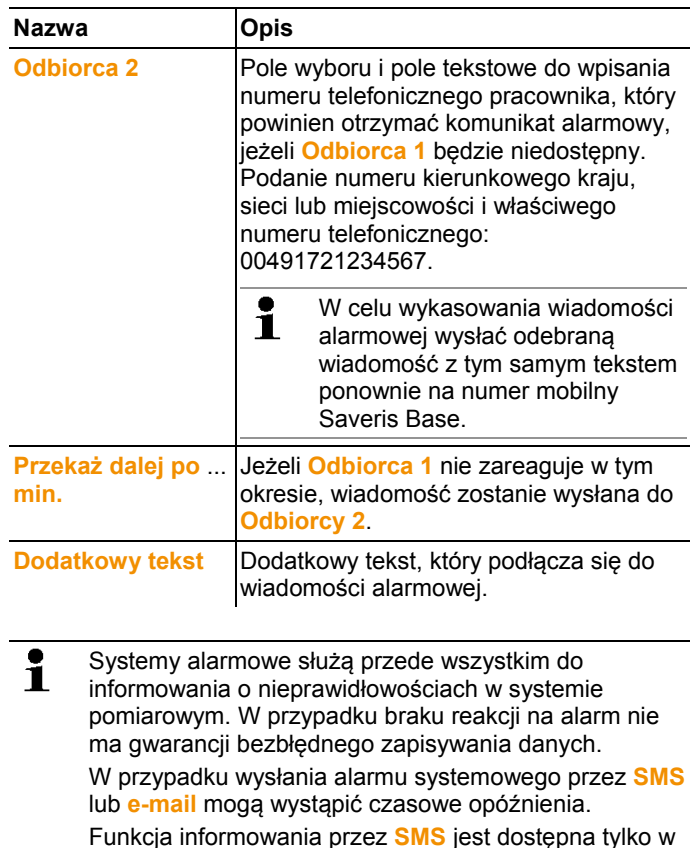

3. Przeprowadzić żądane ustawienia. Podczas opuszczania ustawień podstawowych ustawienia są zapisywane do pamięci.

momencie, kiedy Saveris Base jest wyposażony w

### **6.4.2. Ustawianie alarmów bazy**

moduł GSM.

- $\mathbf{i}$ Wszelkie zmiany konfiguracji są przekazywane do czujników / bazy dopiero po wyjściu z menu **Zarządzaj alarmami**! Dlatego po wprowadzeniu zmian należy wyjść z menu **Zarządzaj alarmami**.
- 1. W obszarze nawigacji kliknąć na **Zarządzaj alarmami**.
- W obszarze danych wyświetlane są podmenu **Ustawienia alarmów bazy**, **Ustawienia alarmów komponentów, Ustawienia alarmów kanałów** .
- 2. Kliknąć na **Ustawienia alarmów bazy**.
- W obszarze wyświetlania informacji wyświetlane są **Ustawienia alarmów dla bazy**.

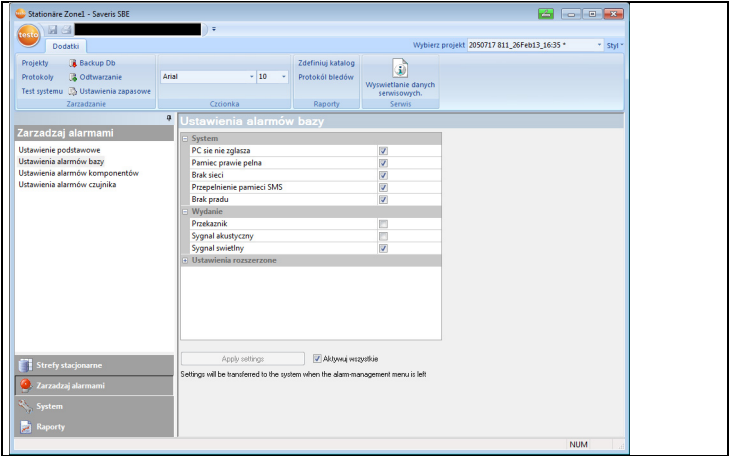

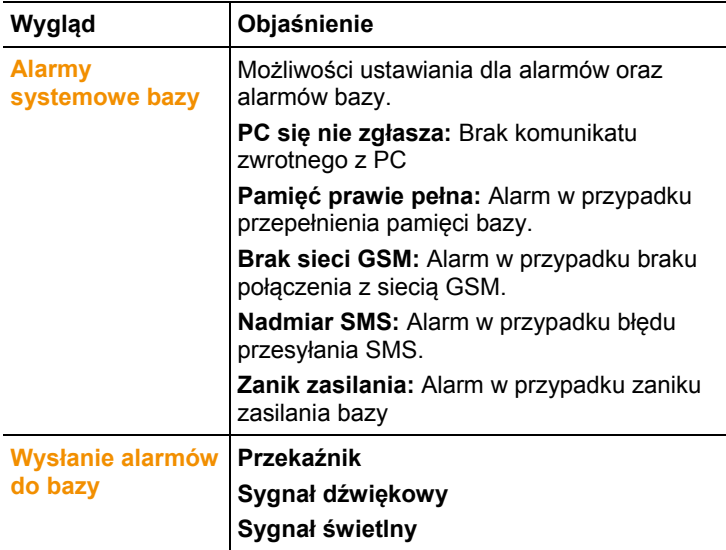

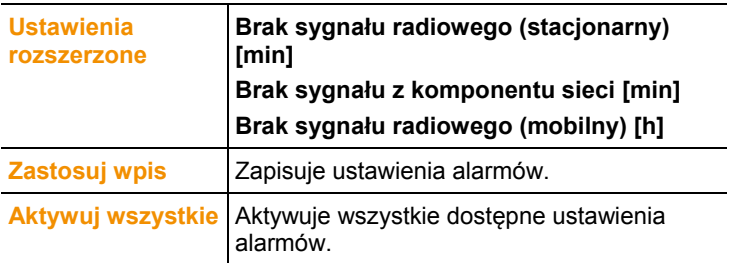

- 3. Dokonać ustawień alarmów bazy.
- 4. Kliknąć na **Zastosuj wpis**.
- 5. Wyjść z menu zarządzania alarmami.
- Ustawienia alarmów zostają przesłane do urządzeń.

### **6.4.3. Tworzenie grup alarmowych**

### **6.4.3.1. Komponenty**

- $\mathbf{i}$ Wszelkie zmiany konfiguracji są przekazywane do czujników / bazy dopiero po wyjściu z menu **Zarządzaj alarmami**! Dlatego po wprowadzeniu zmian należy wyjść z menu **Zarządzaj alarmami**.
- 1. W obszarze nawigacji kliknąć na **Zarządzaj alarmami**.
- W obszarze danych wyświetlane są podmenu **Ustawienia alarmów bazy**, **Ustawienia alarmów komponentów, Ustawienia alarmów kanałów**.
- 2. Kliknąć **Ustawienia alarmów komponentów**.
- W obszarze wyświetlania informacji wyświetlane są ustawienia alarmów dla czujników.

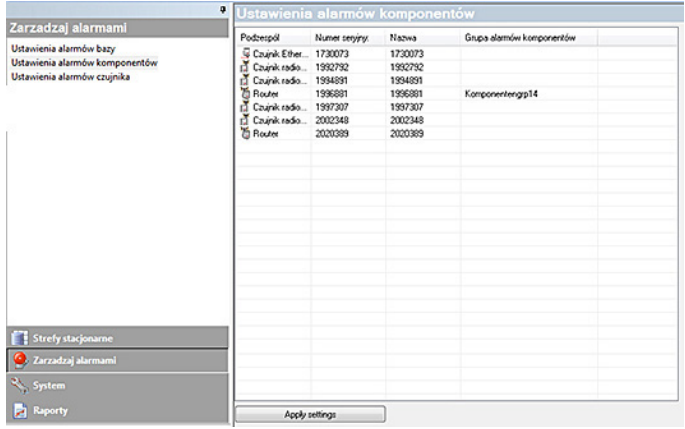

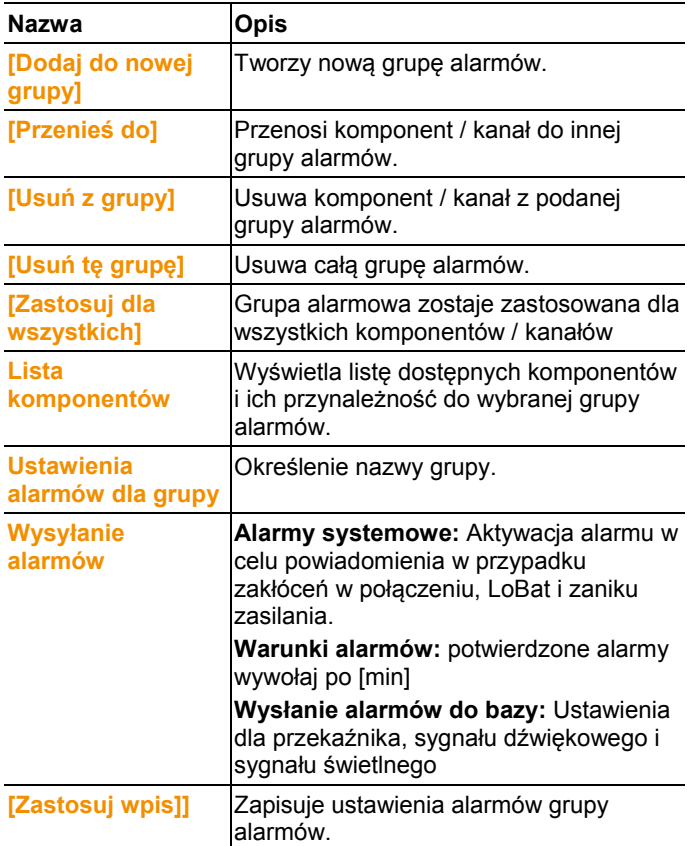

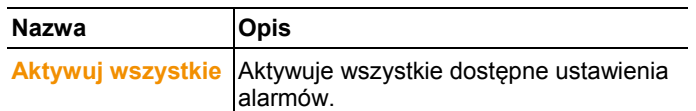

#### **Utwórz nową grupę**

- 1. Kliknąć prawym przyciskiem na komponencie, następnie kliknąć na **[Dodaj do nowej grupy]**.
- Zostanie utworzona nowa grupa alarmów.
- 2. Domyślną nazwę można nadpisać w **Ustawienia alarmów dla grupy**.

#### **Przenieś do…**

- 1. Kliknąć prawym przyciskiem na komponencie, następnie kliknąć na **[Przenieś do …]**.
- Zostanie wyświetlony wybór dostępnych grup alarmów.
- 2. Kliknąć na wybranej grupie alarmów.
- Przyporządkowuje komponent / kanał do wybranej grupy alarmów.

#### **Usuń z grupy**

- 1. Kliknąć prawym przyciskiem na komponencie, następnie kliknąć na **[Usuń z grupy]**.
- Usuwa komponent / kanał z przyporządkowanej grupy alarmów.

#### **Usuń grupę**

- 1. Kliknąć prawym przyciskiem na komponencie, następnie kliknąć na **[Usuń tę grupę]**.
- Przyporządkowana grupa alarmów zostaje skasowana, wszystkie komponenty, które były przyporządkowane do tej grupy, są teraz bez grupy alarmowej.

#### **Zastosuj dla wszystkich**

- 1. Kliknąć prawym przyciskiem na komponencie, następnie kliknąć na **[Zastosuj dla wszystkich]**.
- Grupa alarmowa, która jest przyporządkowana do tego komponentu, zostaje zastosowana dla wszystkich innych komponentów.

### **6.4.3.2. Kanały**

- $\mathbf{i}$ Wszelkie zmiany konfiguracji są przekazywane do czujników / bazy dopiero po wyjściu z menu **Zarządzaj alarmami**! Dlatego po wprowadzeniu zmian należy wyjść z menu **Zarządzaj alarmami**.
- 1. W obszarze nawigacji kliknąć na **Zarządzaj alarmami**.
- W obszarze danych wyświetlane są podmenu **Ustawienia alarmów bazy**, **Ustawienia alarmów komponentów, Ustawienia alarmów kanałów**.
- 2. Kliknąć na **Ustawienia alarmów kanałów**.
- W obszarze wyświetlania informacji wyświetlane są ustawienia alarmów dla czujników.

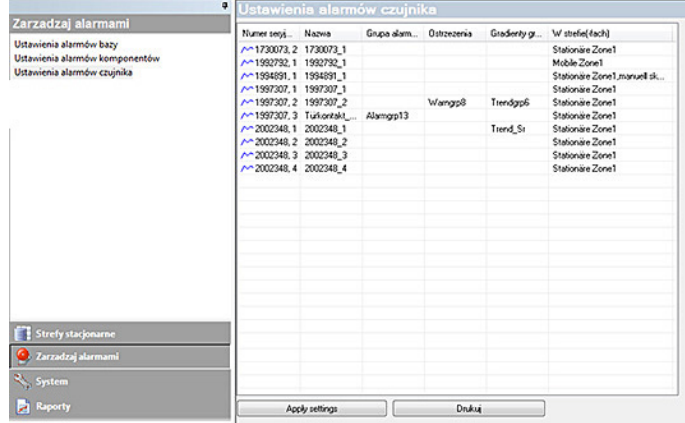

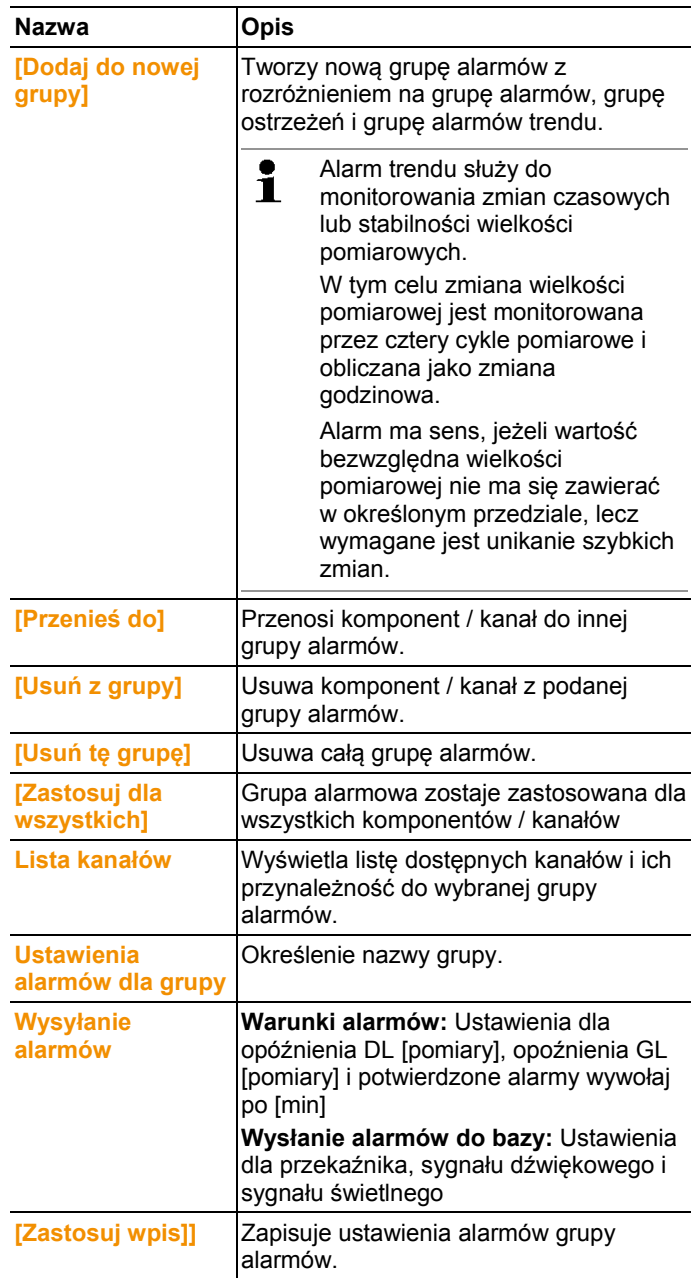

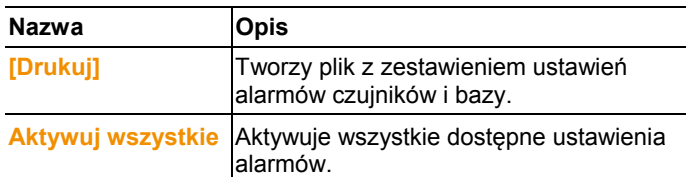

#### **Utwórz nową grupę**

- 1. Kliknąć prawym przyciskiem na komponencie, następnie kliknąć na **[Dodaj do nowej grupy]**.
- Zostanie utworzona nowa grupa alarmów.
- 2. Domyślną nazwę można nadpisać w **Ustawienia alarmów dla grupy Lista grup alarmów**.

#### **Przenieś do…**

- 1. Kliknąć prawym przyciskiem na komponencie, następnie kliknąć na **[Przenieś do …]**.
- Zostanie wyświetlony wybór dostępnych grup alarmów.
- 2. Kliknąć na wybranej grupie alarmów.
- Przyporządkowuje komponent / kanał do wybranej grupy alarmów.

#### **Usuń z grupy**

- 1. Kliknąć prawym przyciskiem na komponencie, następnie kliknąć na **[Usuń z grupy]**.
- Usuwa komponent / kanał z przyporządkowanej grupy alarmów.

#### **Usuń grupę**

- 1. Kliknąć prawym przyciskiem na komponencie, następnie kliknąć na **[Usuń tę grupę]**.
- Przyporządkowana grupa alarmów zostaje skasowana, wszystkie komponenty, które były przyporządkowane do tej grupy, są teraz bez grupy alarmowej.

#### **Zastosuj dla wszystkich**

- 1. Kliknąć prawym przyciskiem na komponencie, następnie kliknąć na **[Zastosuj dla wszystkich]**.
- Grupa alarmowa, która jest przyporządkowana do tego komponentu, zostaje zastosowana dla wszystkich innych komponentów.

# **6.5. Analiza szeregów pomiarowych**

Szeregi pomiarowe można przedstawiać w postaci wykresów lub tabel.

- > W menu **Start** | **Widok** wybrać funkcję
	- **Wykres**, jeżeli dane mają być pokazane w sposób graficzny lub
	- **Tabela**, jeżeli dane mają być pokazane w tabeli

### **6.5.1. Wykres**

Na tym ekranie są wyświetlane wartości pomiarowe w postaci wykresu liniowego.

W menu **Start** | **Widok** jest aktywowane polecenie **Wykres**. Teraz należy wybrać zestaw danych, jaki ma być wyświetlony.

- 1. Wybrać w kalendarzu dzień lub okres, jaki będzie analizowany.
- 2. W strukturze drzewka obszaru danych otworzyć grupę, których dane mają być wyświetlone.
- Pojawia się wykres dla wybranych danych.
- > W razie potrzeby wyłączyć kanały przy pomocy kwadracików kontrolnych wyświetlania.

 $\bullet$ Po kliknięciu na oś czasu lub wartości wyłączyć linie 1 siatki dla odpowiedniej osi.

### **6.5.1.1. Powiększanie widoku**

Powiększyć wycinek wykresu w celu np. skontrolowania zachowania się wartości pomiarowych w obszarze określonego okresu czasu.

- 1. Kliknąć na **Opracuj** | **Narzędzia** | **Powiększ**.
- 2. Na wykresie zaznaczyć wciśniętym lewym klawiszem myszki obszar, który ma być powiększony.
- Kliknąć na **[Rozmiar oryginalny]**, pokazuje się  $\blacksquare$ ponownie cały wykres.

### **6.5.1.2. Informacje dotyczące wartości pomiarowej (krzyż nitkowy)**

Przesunąć krzyżykiem po krzywej i w ten sposób szybko otrzymuje się szczegółowe informacje na temat poszczególnych wartości pomiarowych.

- 1. Kliknąć na **Opracuj** | **Narzędzia** | **Krzyżyk nitkowy**.
- 2. Kliknąć na wykresie na punkt, którego szczegóły mają zostać pokazane.
- Pojawia się okno dialogowe z następującymi informaciami na temat wartości pomiarowej:
	- data, kiedy został zapisany pomiar,
	- godzina, kiedy został zapisany pomiar,
	- numer wartości pomiarowej i
	- wartość pomiarowa.
- $\mathbf i$ Przesunąć krzywą przy wciśniętym lewym klawiszu myszki i w taki sposób zobaczyć szczegółowe informacje dotyczące poszczególnych wartości pomiarowych.

Przy tym kursor nie musi dokładnie przesuwać się po krzywej; krzyżyk robi to automatycznie, kiedy mysz będzie przesuwana w prawo lub w lewo.

### **6.5.1.3. Wyświetlanie krzywej wyrównującej**

Położyć krzywą wyrównującą na wykresie w celu pokazania tendencyjnego przebiegu szeregu pomiarowego.

- 1. Kliknąć na **Opracuj** | **Narzędzia** | **Krzywa wyrównująca**.
- 2. Kliknąć na krzywą wartości pomiarowej, której krzywa wyrównująca ma być pokazana.
- Pojawia się krzywa wyrównująca i na pasku statusu pokazują się jej współczynniki regresji.
- $\mathbf{i}$ Po ponownym kliknięciu na krzywą wyrównującą krzywa znika z ekranu.

### **6.5.1.4. Właściwości krzywej**

Prezentację szeregu pomiarowego można dopasować do swoich wymagań. Na przykład można zmienić grubość linii krzywej lub prezentację wartości granicznej na wykresie.

- 1. Przejść do widoku z wykresem szeregu pomiarowego, którego właściwości mają być pokazane.
- 2. W menu **Opracuj** | **Krzywe** kliknąć na wpis krzywej, której właściwości mają być pokazane.
- Otwiera się okno dialogowe **Właściwości (nazwa krzywej)**.

W oknie dialogowym są dostępne następujące rejestry:

- rejestr **Opracuj krzywą**
- rejestr **Wyświetlenie wartości granicznej**
- rejestr **Obliczenie statystyczne**.

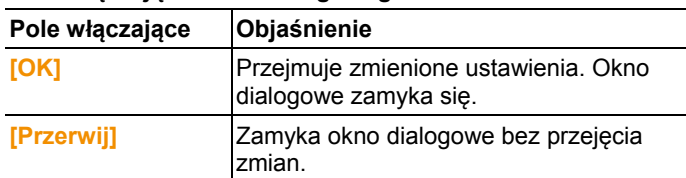

### **Pola włączające okna dialogowego**

### **Rejestr Edytuj krzywą**

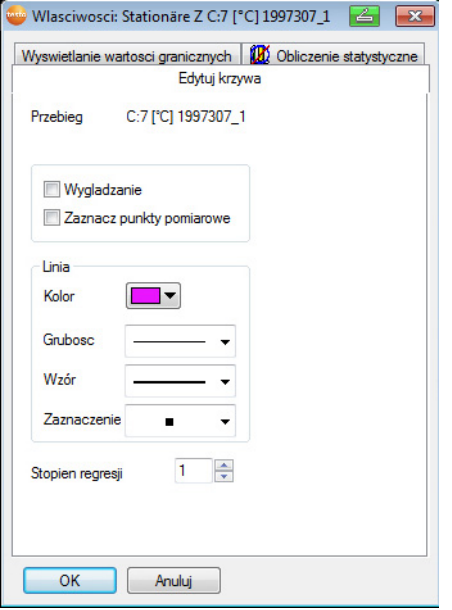

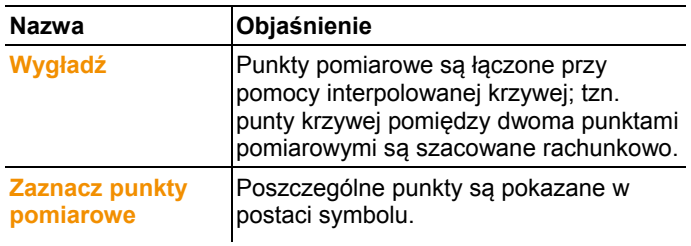
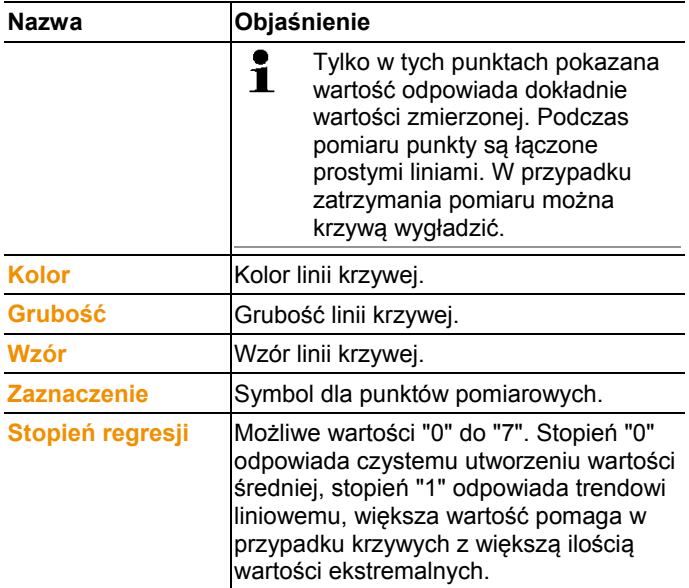

#### **Rejestr Pokazanie limitów**

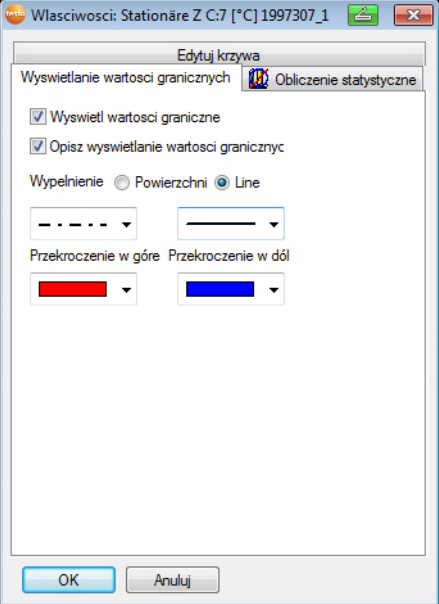

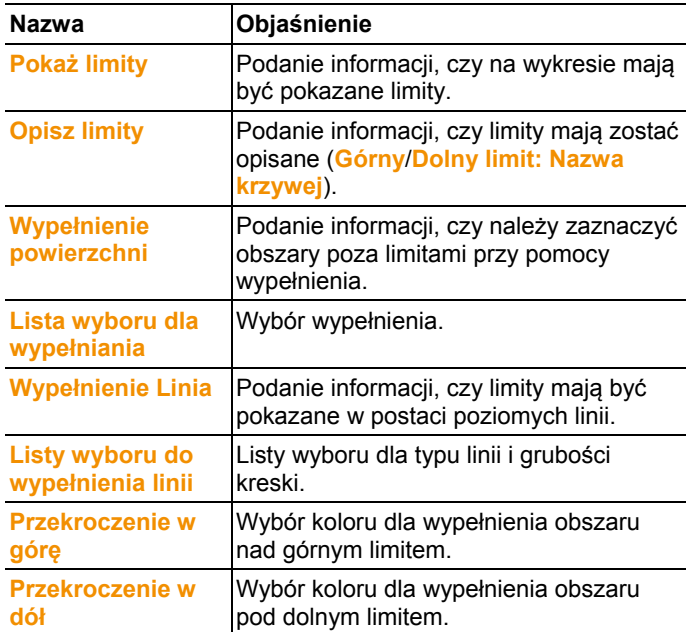

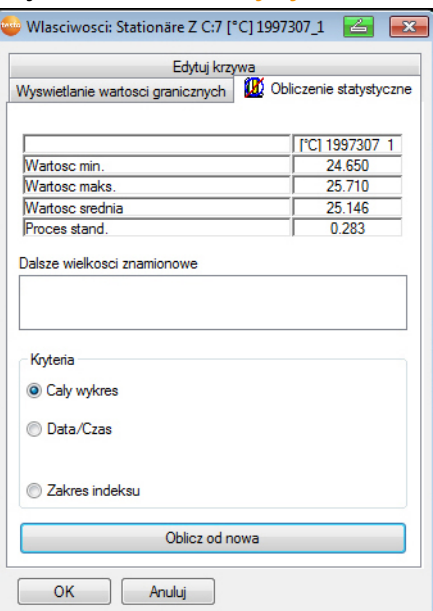

#### **Rejestr Obliczenie statystyczne**

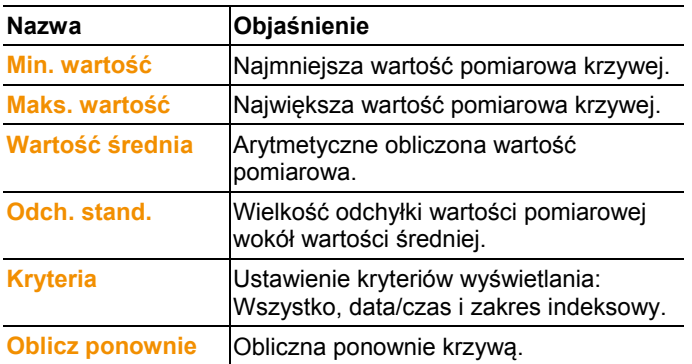

### **6.5.1.5. Ustawienia dla osi na wykresie**

Zmienić ustawienia osi na wykresie w celu dopasowania wyglądu do wymagań użytkownika.

#### **Ustawienia dla osi wartości**

- > Kliknąć na wykresie prawym klawiszem myszki na wybraną oś wartości.
- Pojawia się okno dialogowe **Ustaw oś [jednostka wartości pomiarowych]**.

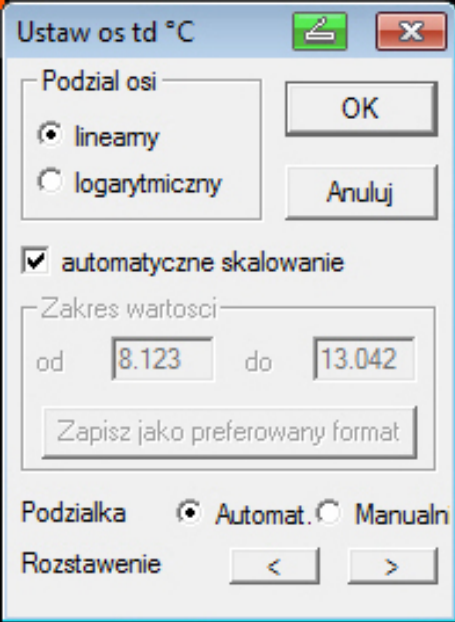

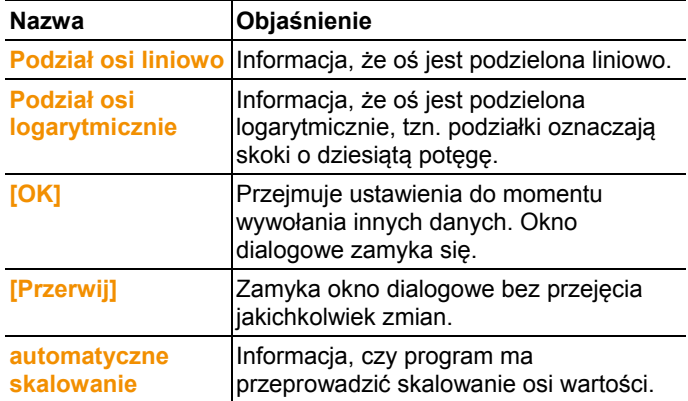

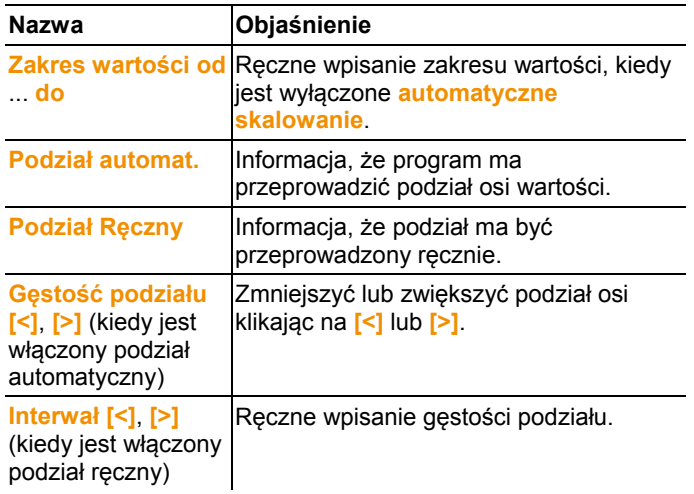

#### **Ustawienia dla osi czasu**

- > Kliknąć na wykresie prawym klawiszem myszki na wybraną oś czasu.
- Pokazuje się okno dialogowe **Ustaw oś czasu**.

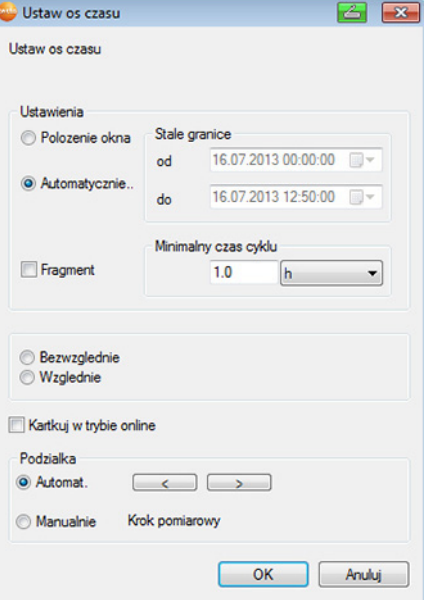

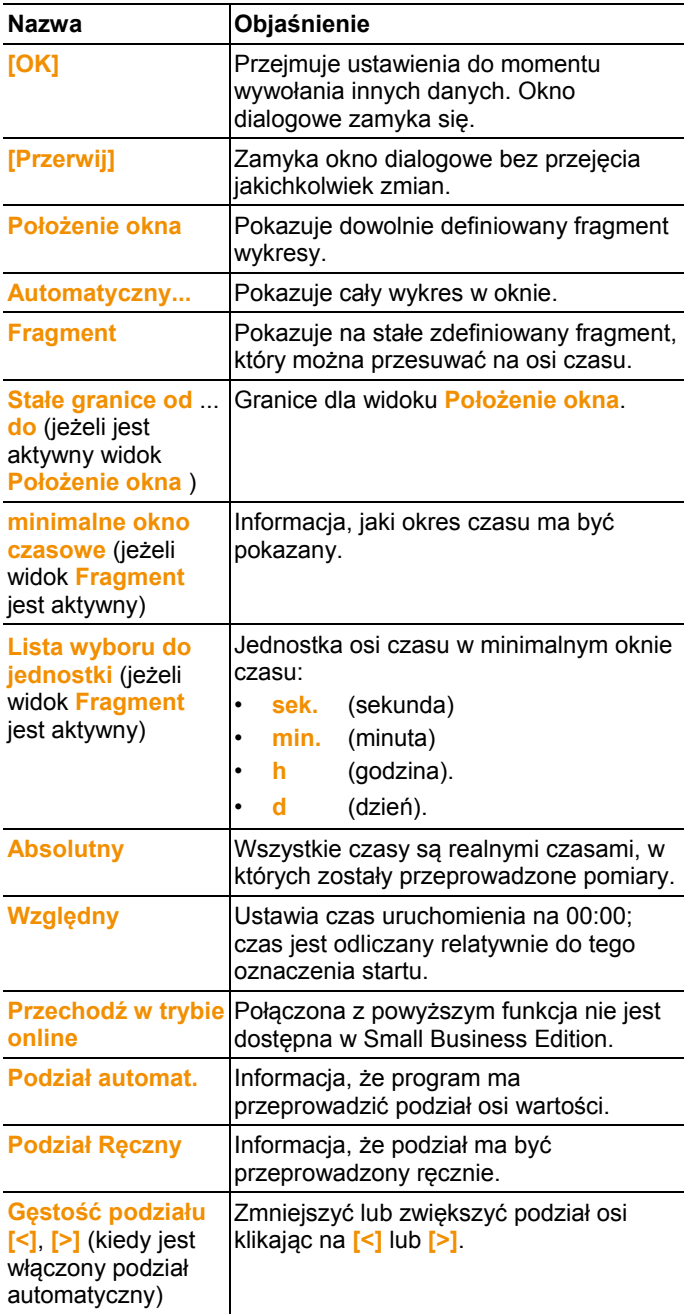

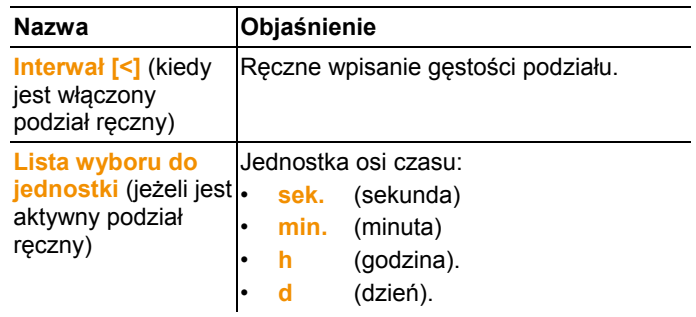

## **6.5.2. Widok: Tabela**

W tym widoku wartości pomiarowe są pokazane w postaci tabeli. W menu **Start** | **Widok** jest aktywowane polecenie **Tabela**. Teraz należy wybrać zestaw danych, jaki ma być wyświetlony.

- 1. Wybrać w kalendarzu dzień lub okres, jaki będzie analizowany.
- 2. W strukturze drzewka obszaru danych otworzyć strefę, których dane mają być wyświetlone.
- Pojawia się widok z tabelą dla wybranych danych.
- > W razie potrzeby wyłączyć kanały przy pomocy kwadracików kontrolnych wyświetlania.

### **6.5.2.1. Zaznaczanie wartości pomiarowych**

Zaznaczyć określone wartości pomiarowe w celu na przykład przeprowadzenia statystycznego obliczenia dla część szeregu pomiarowego.

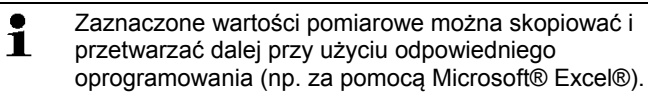

- 1. Kliknąć na **Opracuj** | **Narzędzia** | **Zaznacz**.
- Pokazuje się okno dialogowe do określenia kryteriów.

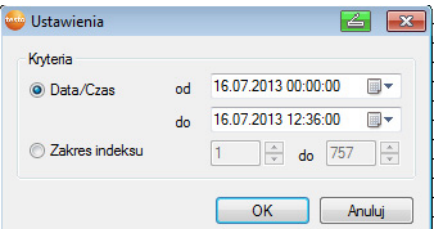

2. Wybrać opcję

- **Data/Czas**, jeżeli mają być zaznaczone wartości pomiarowe dla określonego przedziału czasowego.
- Zostają udostępnione listy wyboru dla określenia przedziału czasowego.
- Wybrać **Obszar indeksowy**, jeżeli wartości pomiarowe mają być zaznaczone w określonych wierszach tabeli.
- Zostają udostępnione listy wyboru dla określenia obszaru indeksowego.
- 3. Określić przedział czasowy lub zakres indeksowy.
- 4. Kliknąć na **[OK]**.
- Okno dialogowe zamyka się i odpowiednie wartości pomiarowe zostają zaznaczone w tabeli.
- $\mathbf i$ Wartości pomiarowe można zaznaczać również przy pomocy myszki, podobnie jak ma to miejsce w przypadku programów użytkowych typu Office. Zaznaczone wartości pomiarowe można skopiować i przetwarzać dalej poza oprogramowaniem Saveris (np. za pomocą Saveris MS Excel).

### **6.5.2.2. Likwidowanie zaznaczenia**

- > Kliknąć na **Opracuj** | **Narzędzia** | **Zlikwiduj zaznaczenie**.
- Zaznaczenie wartości pomiarowych zostaje zlikwidowane.

#### **6.5.2.3. Wklejanie do tabeli wartości ekstremalnych lub wartości średniej**

Wkleić na końcu tabeli minimalną/maksymalną wartość pomiarową oraz wartość średnią całej tabeli.

- 1. Kliknąć na **Opracuj** | **Narzędzia** | **Dodatkowe wiersze** | **Minimum**, **Maximum** lub **Wartość średnia** klicken.
- Na koniec tabeli zostaje wklejony wiersz z odpowiednią wartością odnoszącą się do wszystkich wartości pomiarowych.
- Powtórzyć krok 1 w celu dodania w tabeli kolejnej wartości.
- $\bullet$ W celu usunięcia danej wartości z tabeli kliknąć w menu 1 **Dodatkowe wiersze** ponownie na odpowiedni wpis.

### **6.5.2.4. Kompresja wartości tabelarycznych**

Skompresować tabelę do definiowalnych przedziałów czasowych w celu zachowania przejrzystości tabeli w przypadku dużych ilości danych.

Dla pojedynczych przedziałów jest wyświetlana tylko pierwsza i ostatnia wartość. Pozostałe wartości pomiarowe zostają ukryte.

Dodatkowo można wyświetlić minimum, maksimum i/lub wartość średnią dla każdego przedziału czasowego.

- 1. Kliknąć na **Opracuj** | **Narzędzia** | **Kompresja**.
- Pokazuje się okno dialogowe do określenia opcji.

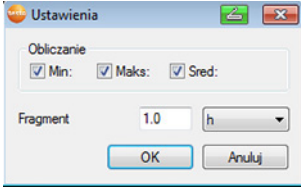

> Przy pomocy kwadracików kontrolnych określić, czy ma być obliczona każda minimalna wartość pomiarowa (**Min**), maksymalna wartość pomiarowa (**Max**) i/lub wartość średnia (**Mit**) dla pojedynczych przedziałów czasowych.

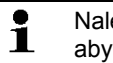

Należy aktywować przynajmniej jedną z tych wartości, aby móc przeprowadzić kompresję tabeli.

2. Pod **Wycinek** wpisać przedział czasowy i określić jego jednostkę.

Możliwe ustawienia dla jednostki:

- sek. (sekunda)
- **min.** (minuta)
- **h** (godzina)
- **d** (dzień).
- 3. Kliknąć na **[OK]**.
- Okno dialogowe zamyka się i tabela pokazuje się w formie skompresowanej.

#### **6.5.2.5. Cofanie kompresji tabeli**

- > Kliknąć na **Opracuj** | **Narzędzia** | **Cofnij kompresję**.
- Tabela wyświetla się ponownie w formie nieskompresowanej.

#### **6.5.2.6. Określanie największej wartości pomiarowej**

- > W menu **Opracuj** | **Szukaj** | **Maximum** kliknąć na krzywą, dla której ma być określona największa wartość pomiarowa.
- W tabeli pojawia się zaznaczona największa wartość.

#### **6.5.2.7. Określenie najmniejszej wartości pomiarowej**

- > W menu **Opracuj** | **Szukaj** | **Minimum** kliknąć na krzywą, dla której ma być określona najmniejsza wartość pomiarowa.
- W tabeli pojawia się zaznaczona najmniejsza wartość.

## **6.6. Analiza alarmów**

Jeżeli Saveris Base uruchomił alarmy systemu lub czujnika, to można je sprawdzić i następnie potwierdzić.

## **6.6.1. Kontrola alarmów**

- > Na wykresie lub w tabeli zaznaczyć pod **Start** | **Widok** opcję **Alarmy**.
- Alarmy, które weszły, są pokazywane pod wykresem lub tabelą w punkcie menu **Widok**.

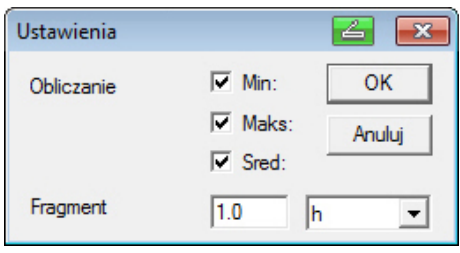

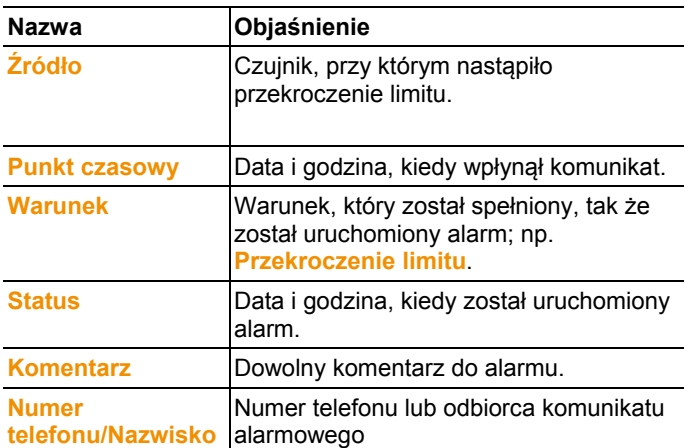

> W razie potrzeby wpisać **komentarz** do alarmu w kolumnie o takiej samej nazwie.

## **6.6.2. Potwierdzanie alarmu**

- $\overline{\mathbf{i}}$ Po potwierdzeniu alarmu na Saveris Base zostaje on przekazany do oprogramowania. W przypadku otrzymania informacji alarmowej przez SMS alarm można potwierdzić odsyłając odebrany SMS z tym samym tekstem na numer mobilny Saveris Base.
- > Przejść w kalendarzu i obszarze potwierdzania do rejestru **Potwierdzanie**.

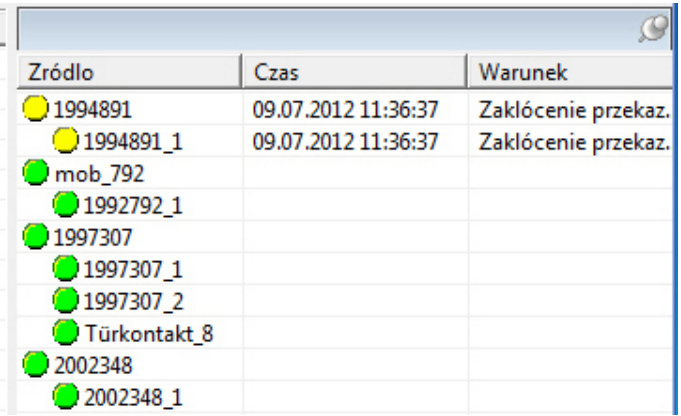

- Pojawia się lista z zarejestrowanymi kanałami.

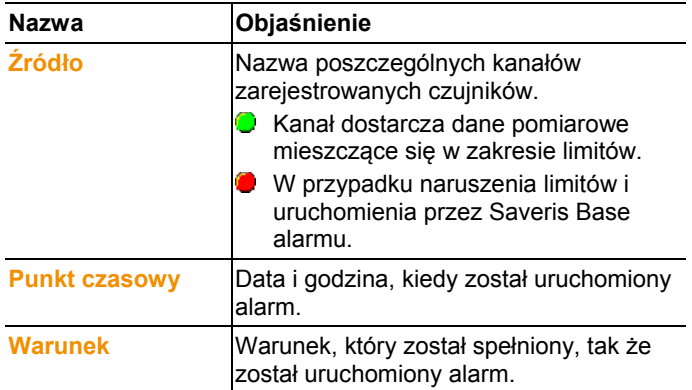

- 4. Prawym klawiszem myszki kliknąć na alarm, który ma być potwierdzony i w menu kontekstowym wybrać polecenie Potwierdzanie.
- Pokazuje się okno dialogowe **Potwierdzanie**.

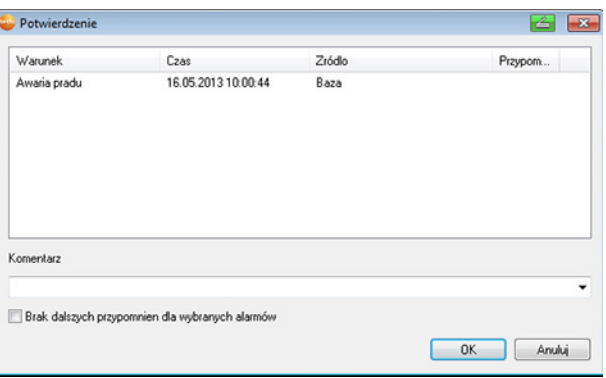

- 5. Zaznaczyć alarm, który ma być potwierdzony.
- 6. W razie potrzeby wpisać do alarmu **komentarz** do pola o takiej samej nazwie i potwierdzić alarm klawiszem **[OK]**.
- Pokazuje się symbol  $\bigcirc$  informujący o tym, że alarm został potwierdzony i komentarz zostaje przejęty do listy alarmów w obszarze do wyświetlania informacji.

Potwierdzenie alarmu zostaje przeniesione do Saveris Base. Po wpłynięciu potwierdzenia do Saveris Base przekaźnik alarmowy przestaje migać i alarm zostaje usunięty.

## **6.7. Tworzenie obliczeń**

Dane pomiarowe można drukować lub też program może tworzyć raporty na temat danych w sposób automatyczny w określonych okresach czasu.

### **6.7.1. Drukowanie pomiarów**

Pomiary można drukować w postaci wykresu lub tabeli.

- 1. Wybrać w kalendarzu dzień lub okres, dla którego będzie tworzony raport.
- Dane dla danego dnia lub okresu są pokazywane zależnie od ustawienia w postaci wykresu lub tabeli.
- > W menu **Start** | **Widok** wybrać polecenie
	- **Wykres**, kiedy jest włączony widok tabeli, ale ma być drukowany widok z wykresem.
	- **Tabela**, kiedy jest włączony widok wykresu, ale ma być drukowany widok z tabelą.
- 2. W menu **Dokument** | **Dokument** wybrać typ nagłówka raportu.
- $\overline{\mathbf{1}}$ Przy pomocy polecenia **Plik** (logo Testo) | **Widok strony** otworzyć podgląd raportu. W przypadku drukowania tabeli zaleca się ustawienie pionowe strony, z kolei w przypadku wykresu ustawienie poziome strony. Format ustawia się za pomocą **Plik** | **Ustaw stronę...** .
- 3. W menu **Plik** wybrać polecenie **Drukuj**.
- Pojawia się okno dialogowe **Drukuj** do wybierania opcji drukowania.
- 4. W razie potrzeby zmienić opcje drukowania i kliknąć na **[OK]**.
- Raport jest drukowany.

## **6.7.2. Archiwizowanie przy pomocy raportów automatycznych**

Prostą i bezpieczną możliwością archiwizowania danych jest automatyczne tworzenie raportów.

Program tworzy raporty i raz na dzień, raz w tygodniu lub raz w miesiącu zapisuje je w określonym miejscu w komputerze lub na serwerze; patrz na ten temat też rozdział "Ustawienia raportów".

Raporty są zapisywane w postaci plików PDF, tak że można łatwo je podejrzeć lub wysłać pocztą elektroniczną bez ryzyka zmiany danych.

# **6.8. Kontrola pojemności bazy danych**

 $\mathbf{i}$ Standardowo wraz z oprogramowaniem testo Saveris instaluje się bezpłatne środowisko Microsoft® SQL Server® 2008 R2 Express.

> Microsoft® SQL Server® 2008 R2 Express może obsługiwać bazy danych o rozmiarze do 10 GB.

 $\mathbf i$ Możliwy czas rejestrowania danych w pamięci determinuje przy stałej liczbie kanałów przede wszystkim przez cykl pomiarowy.

> Jeżeli na przykład Saveris Base zapisuje dane z 20 kanałów przy cyklu 2 minutowym, to w tej konfiguracji baza danych może zachować dane przez okres ponad  $10$  lat.

- 1. W menu **Start** | **Wszystkie programy** | **Testo** kliknąć na **Asystent uruchamiania Testo Saveris** .
- Pojawi się okno powitalne asystenta uruchamiania.

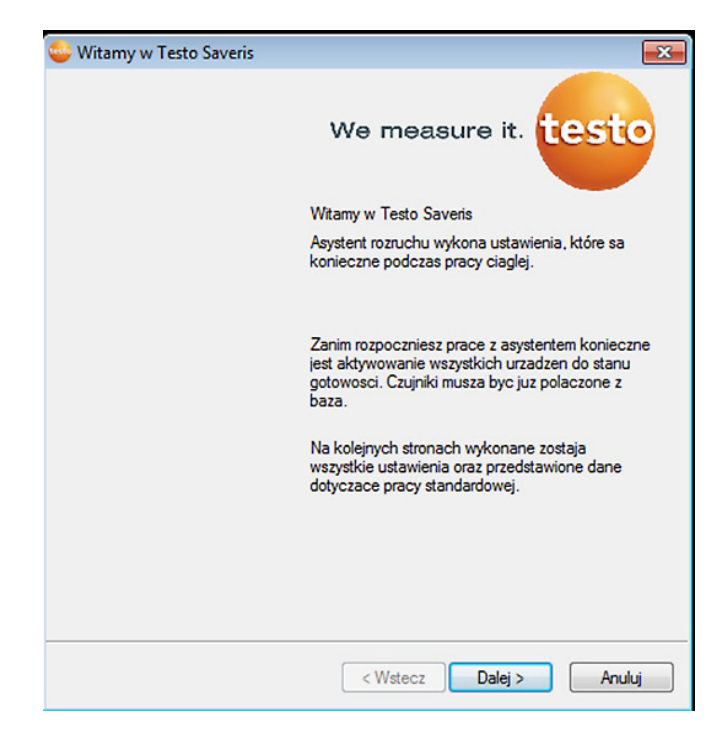

- 2. Kliknąć na **[Dalej >]**.
- Pojawi się okno dialogowe **Stan systemu** z zakładką **Informacje ogólne**.
- 3. Przejść do zakładki **Projekty**.
- 4. Zaznaczyć projekt, który ma zostać zakończony i kliknąć na **[Zakończ tryb pomiaru]**.
- Pojawi się komunikat z prośbą o potwierdzenie chęci przywrócenia domyślnej konfiguracji Saveris Base .
- 5. Wybrać, czy komponenty systemowe mają zostać wylogowane z Saveris Base czy mają pozostać zalogowane.
- Projekt zostaje zamknięty w oprogramowaniu Saveris.
- Po zakończeniu trybu pomiaru czujniki radiowe powinny Ť pracować jeszcze przez dwa cykle komunikacyjne w celu synchronizacji danych, zanim zostanie uruchomiony nowy tryb pomiaru.

W celu uruchomienia nowego projektu należy ponownie zalogować wszystkie komponenty do Saveris Base i ponownie uruchomić urządzenie.

## **6.9. Ustawienia systemowe**

W tym menu określa się ustawienia dla Saveris Base, czujników radiowych i - o ile zainstalowane w systemie pomiarowym czujników Ethernet, routera, konwertera i łącznika analogowego.

- > Kliknąć w obszarze nawigacji **System**.
- W oknie z danymi wyświetlane są w strukturze drzewa następujące wpisy:
	- **Base** z ogólnymi ustawieniami Saveris Base i modułu SMS (o ile jest zainstalowany) oraz dane robocze czujników.
	- **Czujniki radiowe** z ustawieniami dla czujników lub łączników analogowych, zgłoszonych do Saveris Base.
	- **Czujniki Ethernet** z ustawieniami dla ethernetowych czujników lub łączników analogowych, podłączonych do Saveris Base.
	- **Router** z ustawieniami dla routerów zgłoszonych do Saveris Base.
	- **Konwerter** z ustawieniami dla konwerterów zgłoszonych do Saveris Base.

### **6.9.1. Ogólne ustawienia dla Saveris Base**

Za pomocą tych punktów menu można np. synchronizować datę i czas Saveris Base z odpowiednimi parametrami komputera.

- 1. Otworzyć punkt menu **Base**.
- W tym punkcie wyświetlane są podpunkty **Ogólne** i **Dane robocze**.
- 2. Kliknąć **Ogólne** w celu otworzenia ustawień podstawowych dla Saveris Base.
- Wyświetlane są ogólne ustawienia Saveris Base.

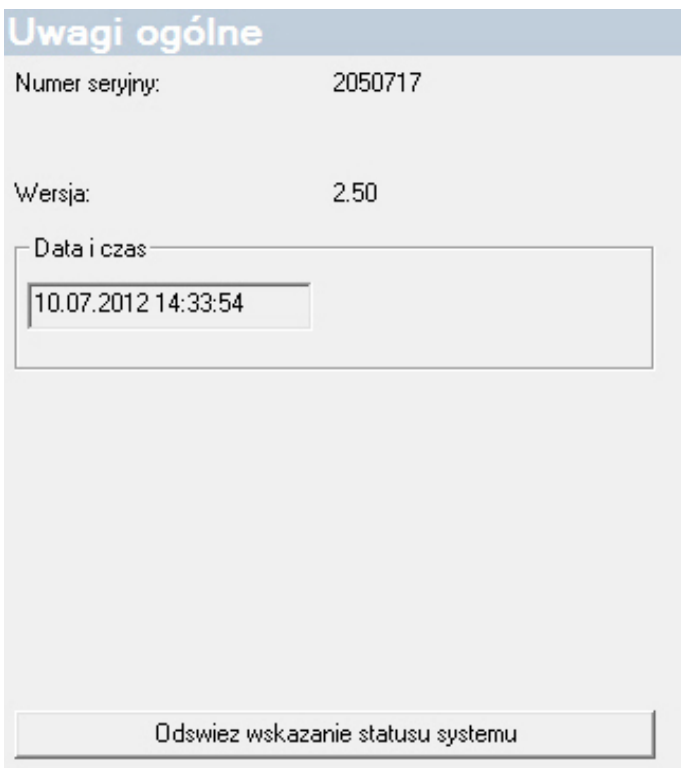

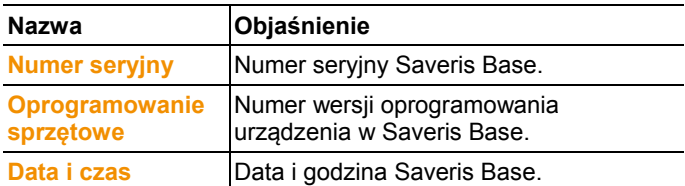

## **6.9.2. Wyświetlanie danych roboczych czujników**

Przy pomocy tego punktu menu można np. sprawdzić, kiedy ostatnio wpłynęły dane z czujnika i ile należy czekać do momentu wpłynięcia kolejnych pomiarów.

- 1. Otworzyć punkt menu **Base**.
- Po tym punktem pokazują się podpunkty **Ogólny** i **Dane robocze**.
- 2. Kliknąć na **Dane robocze** w celu zobaczenia danych wiążących.

- W obszarze wyświetlania informacji pokazują się dane wiążące podzielone na poszczególne czujniki.

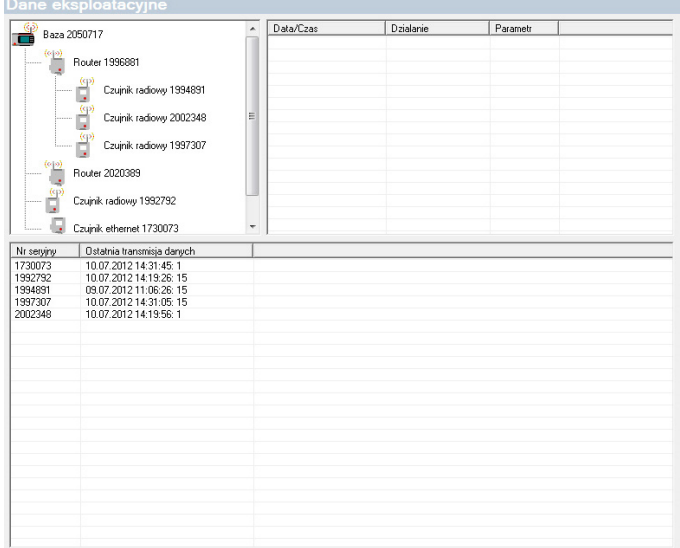

## **6.9.3. Ustawienia dla czujników radiowych**

Przy pomocy tego punktu menu można na przykład sprawdzić stan baterii czujników lub jakość przesyłania sygnału.

- 1. Otworzyć wpis **Czujnik radiowy**.
- Pod powyższym punktem wyświetlana jest lista czujników zgłoszonych do Saveris Base.
- 2. Kliknąć nazwę czujnika w celu otworzenia informacji na jego temat.
- W obszarze wyświetlania informacji wyświetlane są ustawienia wybranego czujnika.

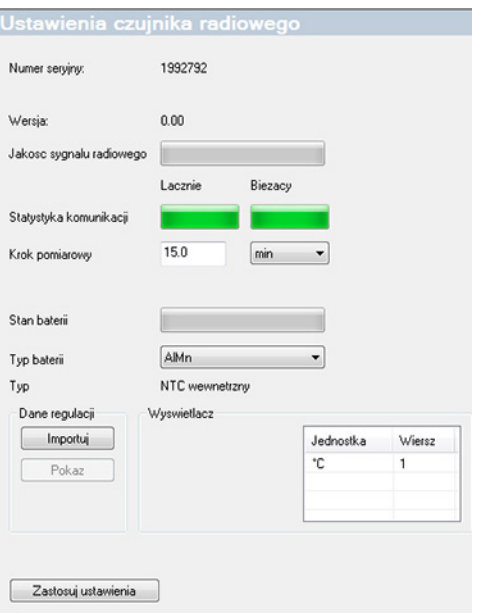

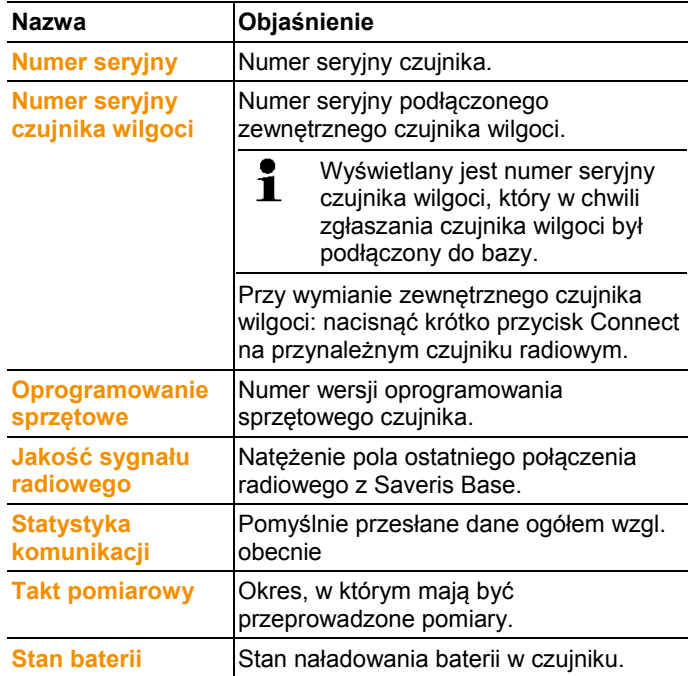

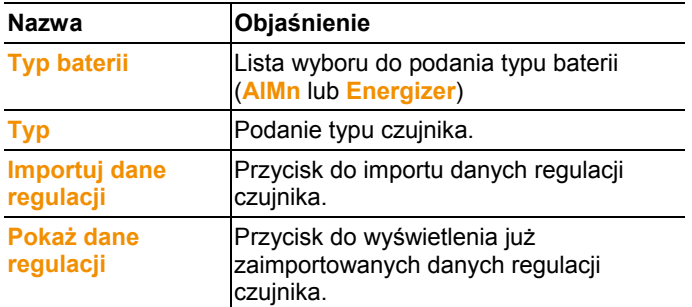

## **6.9.4. Czujniki ethernetowe**

Za pomocą tego punktu menu można na przykład sprawdzić wersję oprogramowania sprzętowego czujnika ethernetowego.

- 1. Otworzyć punkt menu **Czujnik ethernetowy**.
- 2. Kliknąć nazwę czujnika w celu otworzenia informacji na jego temat.
- W obszarze wyświetlania informacji wyświetlane są ustawienia wybranego czujnika.

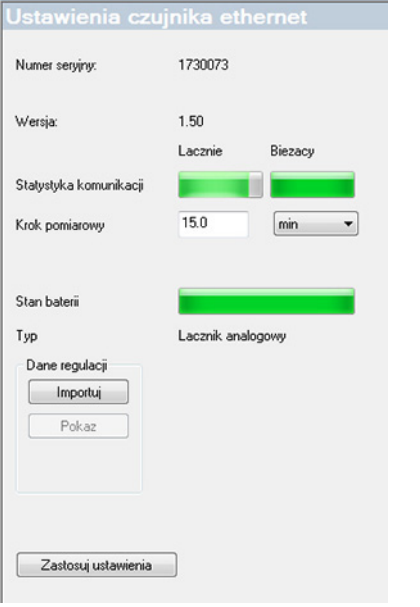

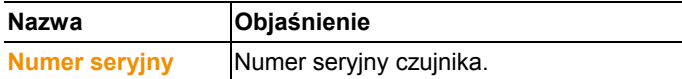

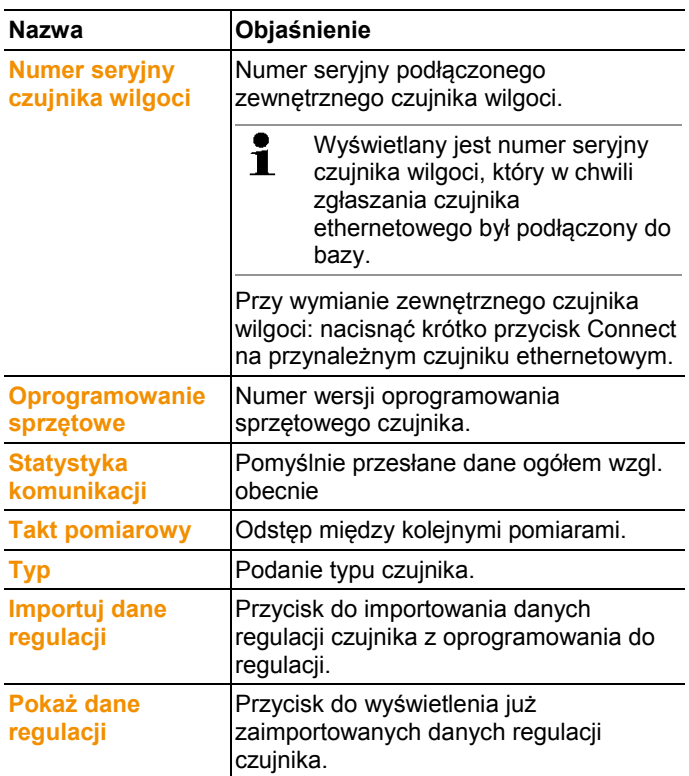

## **6.9.5. Łącznik analogowy**

Za pomocą tego punktu menu można np. zmienić zasilanie prądowe łącznika analogowego lub zresetować kanał sumy. W przypadku radiowego łącznika analogowego U1 we wpisie **Ustawienia czujnika radiowego** wyświetlane sa takie same informacje, jak w przypadku czujnika radiowego (patrz **Ustawienia dla czujników radiowych** strona 125).

W przypadku ethernetowego łącznika analogowego U1E we wpisie **Ustawienia czujnika ethernetowego** wyświetlane sa takie same informacje, jak w przypadku czujnika ethernetowego (patrz **Czujniki ethernetowe** strona 127).

- 1. Otworzyć wpis **Czujnik radiowy** | **Czujnik ethernetowy | Skalowanie**.
- W obszarze wyświetlania informacji wyświetlane są ustawienia wybranego czujnika.

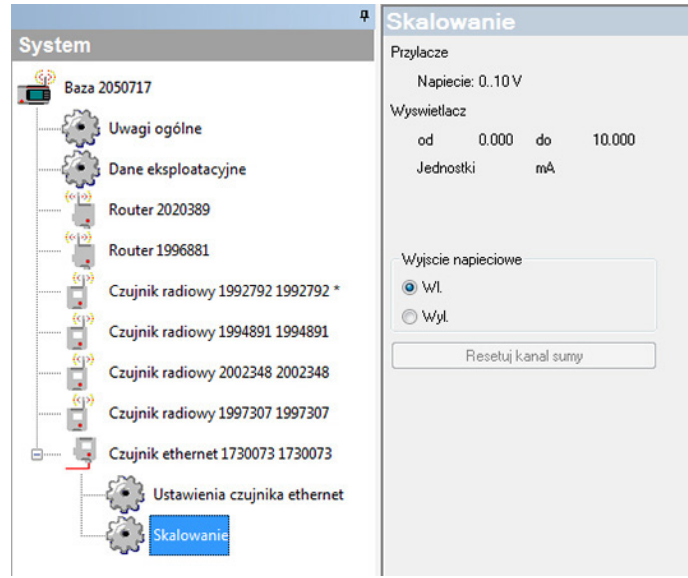

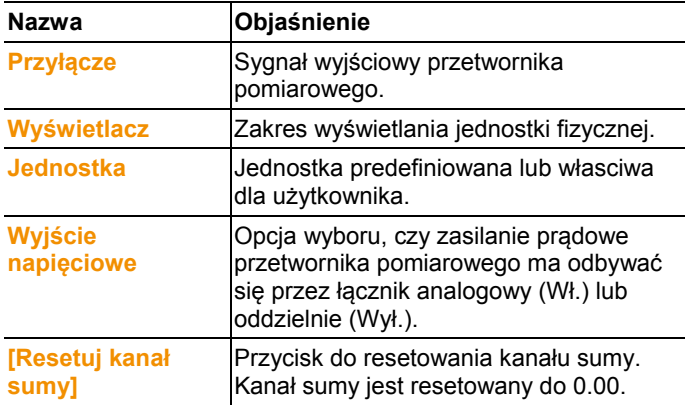

# **6.10. Ustawienia raportów**

W ustawieniach raportów określa się, w jaki sposób ma odbywać się automatyczne tworzenie raportów.

- > Kliknąć w obszarze nawigacji na **Raporty automatyczne**.
- W oknie danych wyświetlane jest podmenu **Ustawienia dla raportów automatycznych**.

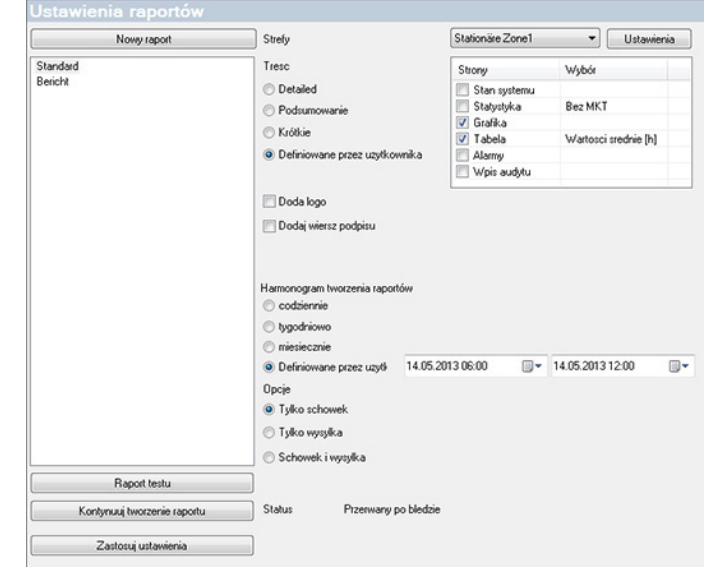

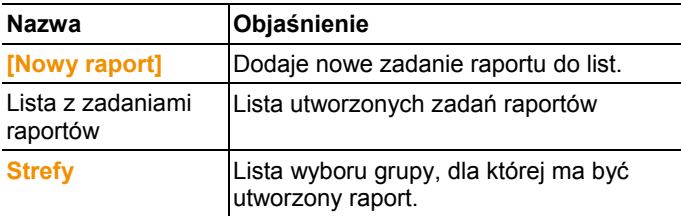

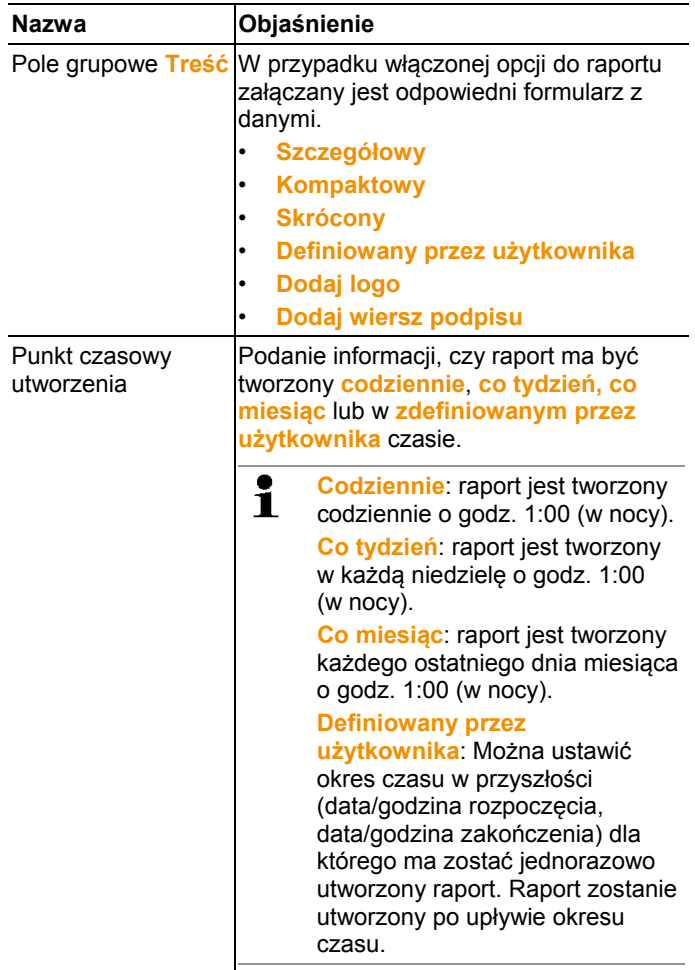

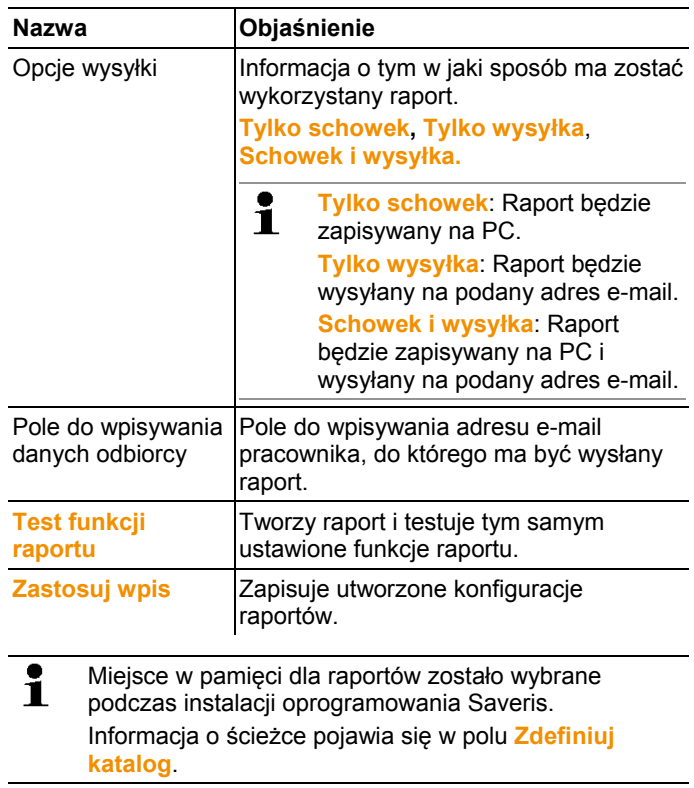

# **7 Utrzymanie produktu w ruchu**

# **7.1. Konserwacja**

 $\mathbf i$ Przed przystąpieniem do konserwacji systemu w miarę możliwości należy wykonać kopię bezpieczeństwa bazy danych aktualnie pracującego systemu, patrz Przeprowadzanie testu systemu, Strona **79**.

> Kopia zapasowa danych Saveris Base może zostać wgrana jedynie do Saveris Base o takiej samej wersji firmware. Dostępna ilość miejsca w bazie docelowej musi być większa lub równa bazie źródłowej. Rozmiar pamięci patrz okno **Wybór języka**.

Konserwacja obejmuje:

- Zalogowanie / Wylogowanie komponentów (kalibracja poza pracującym systemem)
- Restart systemu
- Aktualizacja firmware i oprogramowania
- Zmiany w zarządzaniu alarmami.
- $\mathbf i$ Im większy jest system Saveris tym ważniejsze jest po przeprowadzeniu konserwacji/poważniejszych ingerencjach lub jego skonfigurowaniu przeprowadzenie wyrywkowego testu działania systemu, patrz Przeprowadzanie testu systemu, Strona **79**.

# **7.2. Wymiana komponentów**

Każdy z komponentów, tj. czujniki, konwertery lub routery, można wyłączyć w każdym momencie, ponieważ nie będzie on chwilowo używany lub w przypadku na przykład uszkodzenia wymienić na nowy komponent.

 $\mathbf{i}$ W przypadku wymiany Saveris Base należy utworzyć nowy projekt. W razie potrzeby należy skontaktować się w naszą linią serwisową (softwarehotline@testo.de).

## **7.2.1. Usuwanie komponentów**

- 1. W menu **Start** | **Wszystkie programy** | **Testo** kliknąć na **Asystent Uruchamiania Testo Saveris**.
- Pokaże się okno powitalne asystenta uruchamiania.

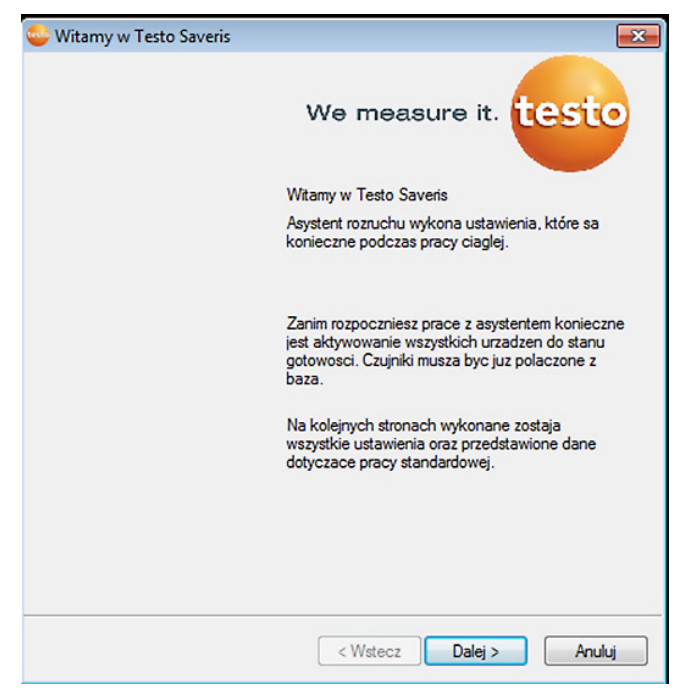

- 2. Kliknąć na **[Dalej >]**.
- Otwiera się okno dialogowe **Stan systemu** z rejestrem **Ogólny**.

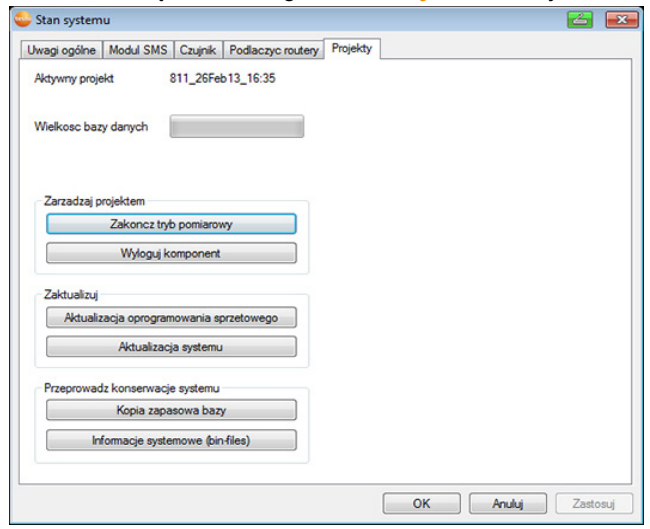

3. Przejść do rejestru **Projekty**.

- 4. Kliknąć na **[Wymelduj komponenty]**.
- Pokazuje się okno dialogowe **Wymelduj komponenty**.

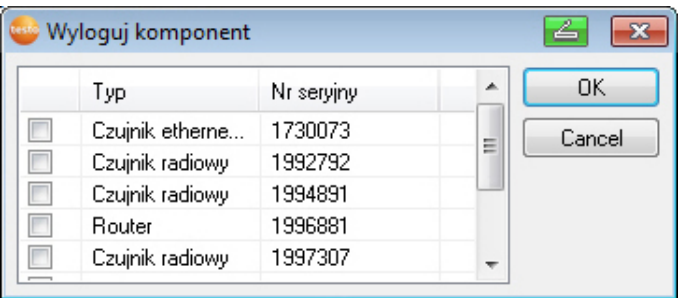

5. Aktywować kwadracik kontrolny przed komponentem, który ma być usunięty z systemu.

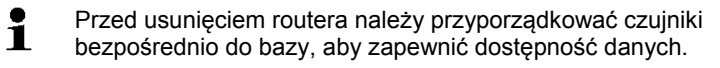

- 6. Kliknąć na **[OK]**.
- Pojawia się pytania dotyczące usunięcia komponentów z konfiguracji.
- 7. Potwierdzić pytanie klikając na **[Tak]**.
- Komponenty zostają usunięte z konfiguracji.
- > Po usunięciu czujnika nacisnąć krótko klawisz Connect z tyłu czujnika, aby czujnik nie próbował w dalszym ciągu przekazywać danych.

## **7.2.2. Dodawanie nowych komponentów**

 $\overline{\mathbf{1}}$ Podczas późniejszego dodawania nowych komponentów może się zdarzyć, że cykl pomiarowy nie jest zsynchronizowany z już istniejącymi komponentami.

> Powoduje to, że w widoku tabeli wartości pomiarowych wydaje się brakować wartości pomiarowych, gdy w określonym czasie nie nadchodzą wartości pomiarowe ze wszystkich czujników.

- 1. Logowanie nowego czujnika do Saveris Base patrz Zgłaszanie czujników radiowych, Strona **37**.
- 2. Uruchomić asystenta uruchamiania testo Saveris.
- Otwiera się asystent uruchamiania.

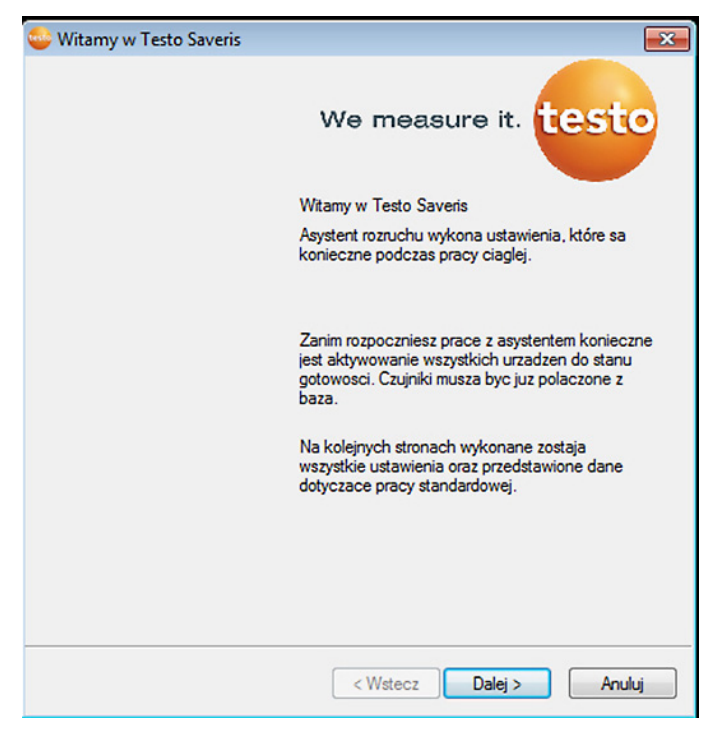

- 3. Kliknąć na **[Dalej >]**.
- Pojawi się okno dialogowe **Uruchom nowy czujnik**.

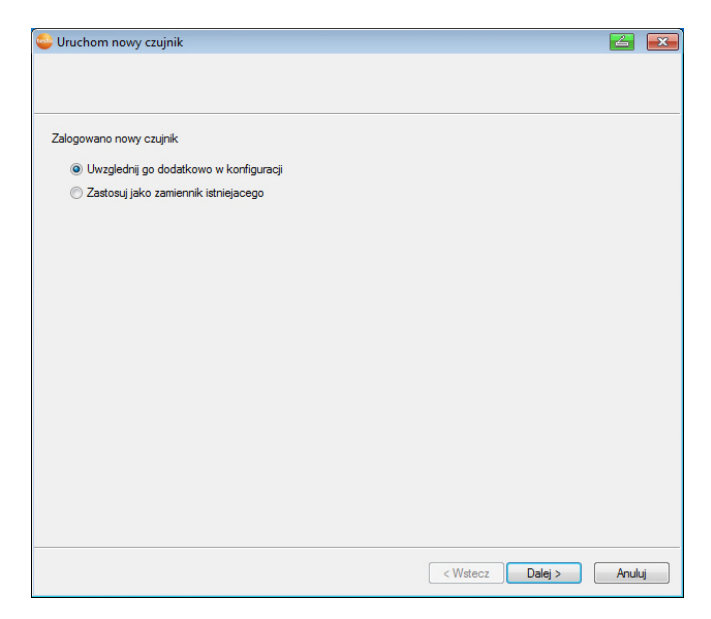

- 4. Zostawić ustawienie standardowe i kliknąć **[Dalej >]**.
- Wyświetlana jest lista czujników nowo zarejestrowanych w Saveris Base.

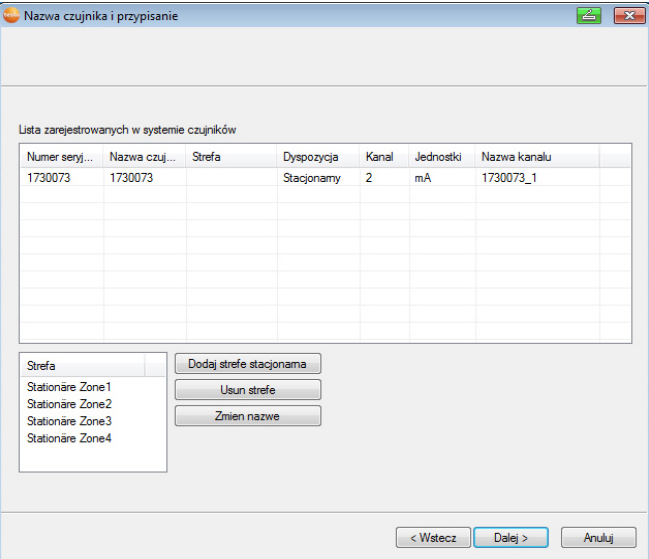

5. Kliknąć na **[Nowa stacjonarna strefa]]**.

- 6. Przyciskiem v otworzyć listę wyboru i wybrać router, do którego ma zostać przyporządkowany czujnik.
- 7. Kliknąć na **[Dalej >]**.
- 8. Kliknąć pole **Typ TE** i wpisać typ elementu termicznego (**K**, **J**, **T** lub **S**), o ile ta informacja jest niezbędna dla urządzenia.
- 9. W razie potrzeby zmienić ustawione wartości w polach **Nazwa czujnika** i **Nazwa kanału**.
- 10. W razie potrzeby zaimportować dane kalibracyjne dla poszczególnych czujników: Kliknąć na **[Importuj dane kalibracyjne]**.
- 11. Kliknąć na **[Dalej >]**.
- Wyświetlane są ustawienia dla cyklu pomiarowego.

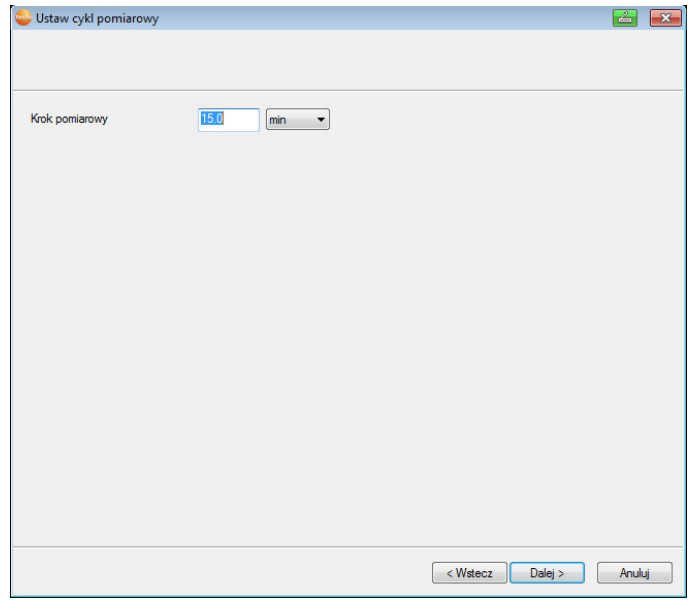

12. Wpisać **Cykl pomiarowy** i określić jego **Jednostkę**.

 $\mathbf{i}$ Cykl pomiarowy określa, w jakich odstępach będzie zapisywana w Saveris Base nowa wartość pomiarowa.

Możliwe ustawienia dla jednostki:

- **s** (sekunda)
- **min** (minuta)
- **h** (godzina).

Najmniejszy współczynnik przeniesienia w czujnikach sygnałowych wynosi jedną minutę.

#### 13. Kliknąć na **[Dalej >]** .

Jeżeli do Saveris Base jest zgłoszony router, to wyświetlana jest konfiguracja trybu połączenia dla czujników-

Jeżeli router nie jest zalogowany, przejść do kroku 17.

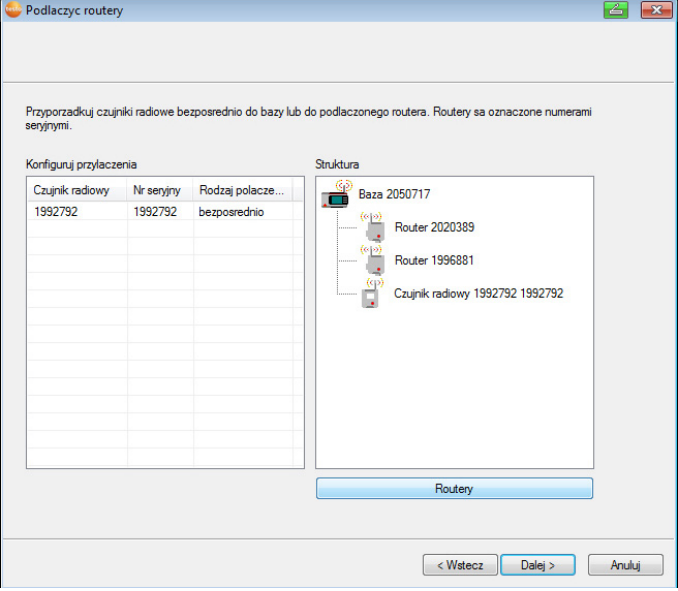

- 14. Kliknąć komórkę **Rodzaj połączenia** czujnika, który ma być przyporządkowany do routera.
- Komórka jest wyświetlana jako lista wyboru.
- 15. Przyciskiem v otworzyć listę wyboru i wybrać router, do którego ma zostać przyporządkowany czujnik.
- 16. Wykonać kroki 14 i 15 dla wszystkich pozostałych czujników, których dane pomiarowe mają być przekazywane do Saveris Base poprzez router.
- 17. Kliknąć na **[Dalej >]** .
- Asystent jest wyświetlany wraz z ustawieniem na początku pomiaru.

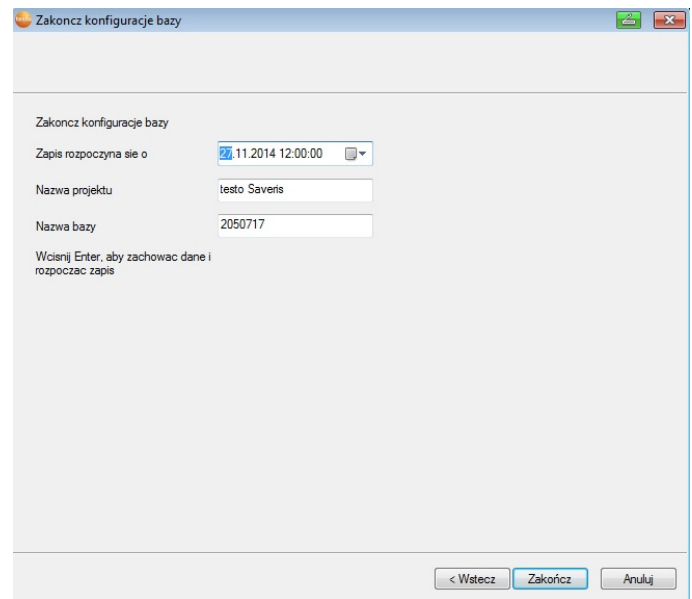

18. W razie potrzeby przełożyć początek pomiaru.

- 19. Kliknąć na **[Zakończ]** w celu zakończenia uruchamiania sprzętu.
- Wyświetlana jest informacja potwierdzająca pomyślnie zakończone konfigurowanie sprzętu.
- 20. Potwierdzić wskazówkę za pomocą **[OK]**.
- Nowy sprzęt jest teraz gotowy do pracy.

### **7.2.3. Ponowne zgłaszanie komponentów**

- $\ddot{\mathbf{i}}$ W przypadku ponownego zgłaszania komponentów, które były już zgłoszone w bieżącym projekcie, można kontynuować zapis wartości pomiarowych w już istniejącej kolumnie danych lub utworzyć nową kolumnę wartości pomiarowych.
- 1. Zgłaszanie nowego czujnika do Saveris Base, patrz Zgłaszanie czujników radiowych, Strona **37**.
- 2. Uruchomić asystenta uruchamiania testo Saveris.
- Uruchamia się asystent uruchamiania.

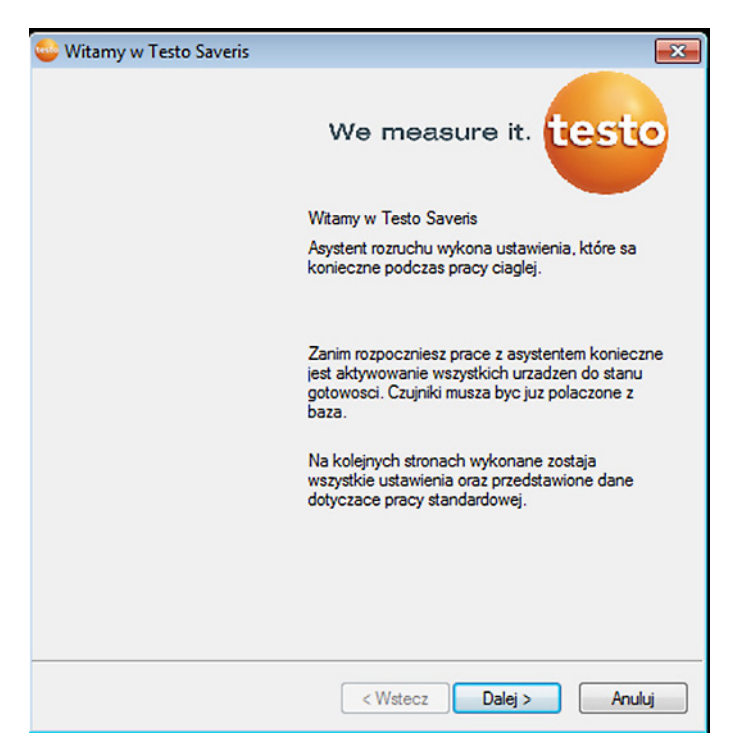

- 3. Kliknąć na **[Dalej >]**.
- Oprogramowanie automatycznie rozpoznaje, czy czujnik był już zgłoszony i otwiera okno dialogowe **Uruchom nowy czujnik**.
- 4. Wybierz w kolumnie **Połącz [Wł.]**, jeżeli zapis wartości pomiarowych z czujnika ma być kontynuowany w już istniejącej kolumnie danych lub
- 5. **[Wył.]**, jeżeli wartości pomiarowe z czujnika mają być wyświetlane w oddzielnej kolumnie danych.
- 6. Kliknąć na **[Dalej >]**.
- Pojawia się okno dialogowe **Skonfiguruj nowe czujniki**.

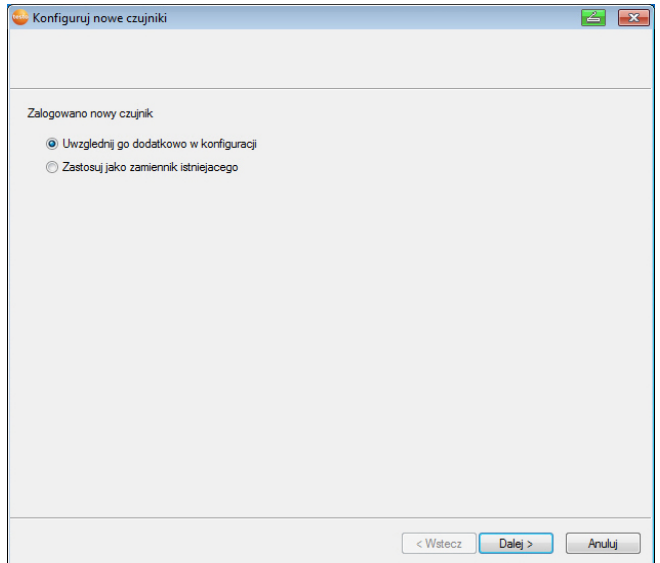

- 7. Kliknąć na **[Dalej >]**, jeżeli czujnik ma zostać ujęty dodatkowo w konfiguracji lub
- 8. Wybrać **Zastąp istniejący**, jeżeli czujnik ma zastąpić inny czujnik w systemie.
- 9. Kliknąć na **[Dalej]** i postępować zgodnie z zaleceniami asystenta uruchamiania.
- $\mathbf i$ Wskazówka dalsza konfiguracja odbywa się identycznie jak podano w rozdziale **Dodawanie nowych komponentów,**  patrz Dodawanie nowych komponentów, Strona **135**

# **7.3. Kalibracja i regulacja**

#### i **Kalibracja**

Jest porównaniem wartości pomiarowej z prawidłową wartością w określonych warunkach. Zalicza się do niej dokumentacja odchyleń, obliczenie niepewności pomiaru i utworzenie certyfikatu. Kalibracja nie obejmuje "ustawienia" urządzenia pomiarowego.

#### **Regulacja**

Za pomocą urządzenia pomiarowego mierzona jest prawidłowa (potwierdzona przez nadrzędną jednostkę), znana wartość, a następnie urządzenie ustawiane jest na tę wartość.

Wszystkie czujniki testo Saveris zostały fabrycznie wyregulowane, co potwierdza odpowiedni protokół regulacji. Certyfikaty kalibracji można zamówić oddzielnie, patrz **Wyposażenie i części zamienne** strona 176.

Chcąc otrzymywać stale prawidłowe dane zalecamy, by w regularnych odstępach czasu, np. co roku przeprowadzać kalibrację czujników a w razie potrzeby regulację. Można dokonać tego na miejscu lub zewnętrznie.

## **7.3.1. Kalibracja i regulacja na miejscu**

Potrzebne jest do tego oprogramowanie do regulacji Saveris (nr kat. 0572 0183).

Zalety: Kalibracja podczas pracy systemu i łatwe dokumentowanie poprzez dodanie notatki oraz import danych kalibracyjnych. Wady: Dokładność lub porównywalność danych pomiarowych systemu referencyjnego.

Po przeprowadzonej korekcie następuje zapisanie aktualnych danych regulacji w czujniku. Jednocześnie oprogramowanie do regulacji generuje plik regulacji, który można zaimportować do oprogramowania Saveris, patrz **Ustawienia dla czujników radiowych** strona 125 i **Czujniki ethernetowe** strona 127.

 $\mathbf i$ Należy dopilnować, by zewnętrzny czujnik wilgoci był zawsze połączony z tym czujnikiem radiowym lub ethernetowym, do którego został dostrojony.

## **7.3.2. Zewnętrzna kalibracja i regulacja**

Zalety: Dokładność przez oddzielny pomiar w odpowiednim warunkach kalibracyjnych np. w komorze klimatyzacyjnej.

Wady: Czujnik musi zostać usunięty z pracującego systemu. Do przeprowadzenie zewnętrznej kalibracji i regulacji można wykorzystać dwa różne sposoby postępowania.

### **Sposób postępowania 1**

W tym przypadku usunięty z systemu czujnik nie zostaje zastąpiony, podczas kalibracji i regulacji brak jest danych pomiarowych.

- 1. Nacisnąć na czujniku jednokrotnie przycisk "Connect", aby wymusić ostatnią transmisję danych.
- 2. Przesłać czujnik do laboratorium kalibracyjnego, nie usuwając go jako komponentu z asystenta uruchamiania.
- 3. W przypadku pojawienia się alarmu systemowego "Czujnik się nie zgłasza" potwierdzić go jednokrotnie.
- 4. Kiedy czujnik wróci z kalibracji, z powrotem połączyć go z bazą lub konwerterem.
- 5. Czujnik otrzymuje automatycznie swoje wcześniejsze dane konfiguracyjne i mierzy dalej.

#### **Sposób postępowania 2**

W tym przypadku usunięty z systemu czujnik pomiarowy zostaje tymczasowo zastąpiony przez inny czujnik, aby także podczas kalibracji i regulacji otrzymywać dane pomiarowe.

- 1. Zarejestrować czujnik zastępczy w bazie.
- 2. Skonfigurować czujnik zastępczy za pomocą asystenta uruchamiania. Należy wybrać opcję **Użyj jako zastępczy dla innych**.
- 3. Umieścić czujnik zastępczy w punkcie pomiarowym i odczekać do momentu jego aklimatyzacji.
- 4. Nacisnąć kolejno w obu czujnikach przycisk "Connect".
- Wymiana została tym samym wykonana (dane pomiarowe są dostarczane do systemu przez czujnik zastępczy).
- 5. Przeprowadzić kalibrację i regulację.
- 6. Z powrotem zarejestrować czujnik w bazie.
- 7. Skonfigurować czujnik za pomocą asystenta uruchamiania. Należy wybrać w **Połącz** opcję **Wył.** a następnie opcję **Użyj jako zastępczy dla innych**.
- 8. Umieścić czujnik z powrotem w punkcie pomiarowym i odczekać do momentu jego aklimatyzacji.
- 9. Nacisnąć kolejno w obu czujnikach przycisk Connect.
- Wymiana została tym samym wykonana (dane pomiarowe są dostarczane do systemu ponownie przez pierwotny czujnik).

## **7.4. Zapis danych w Saveris Base**

- ✓ Saveris Base jest uruchomione i połączone z komputerem.
- 1. Uruchomić asystenta uruchomienia testo.
- 2. Wprowadzić adres IP Saveris Base.
- 3. W zakładce **Projekty** kliknąć na **[Baza backup]**.
- Pojawi się komunikat **W celu wykonania kopii bezpieczeństwa należy ponownie uruchomić bazę**. **Nie** potwierdzać komunikatu.
- 4. Zamykanie Saveris Base: W menu **Info Baza** nacisnąć 2x krótko **[Esc]**.
- 5. Uruchomić Saveris Base: Przytrzymać **[Esc]**.
- Pojawi się menu **Wybór języka**.
- $\mathbf i$ Nie naciskać żadnych innych przycisków na Saveris Base.
- 6. Komunikat oprogramowania **W celu wykonania kopii bezpieczeństwa należy ponownie uruchomić bazę** potwierdzić przy pomocy **[OK]**.
- 7. Wybrać katalog, w którym ma zostać zapisany plik z kopią bezpieczeństwa.
- 8. Kliknąć na **[Zapisz]**.
- \*plik bi2 z danymi backupu zostaje zapisany.
- $\mathbf i$ Kopia zapasowa danych Saveris Base może zostać wgrana jedynie do Saveris Base o takiej samej wersji firmware. Dostępna ilość miejsca w bazie docelowej musi być większa lub równa bazie źródłowej. Rozmiar pamięci patrz okno **Wybór języka**.
- $\mathbf i$ W przypadku konieczności załadowania kopii bezpieczeństwa do Saveris Base prosimy o kontakt z serwisem.

### **7.5. Restart Saveris Base**

- $\mathbf{i}$ Niniejsze operacje należy wykonać wyłącznie, jeżeli można w ten sposób usunąć komunikat alarmowy, patrz Komunikaty alarmowe Saveris Base, Strona **174**.
- ✓ Na wyświetlaczu Saveris Base pojawia się **Info bazabazie**.
- 1. Nacisnąć dwukrotnie kolejno po sobie **[ESC].**
- Na wyświetlaczu pojawia się **Wyłącz** i Saveris Base się wyłącza.
- 2. Nacisnąć **[ESC]**.
- Saveris Base zostaje uruchomiona.

**7.6. Zdejmowanie czujnika z mocowania ściennego** 

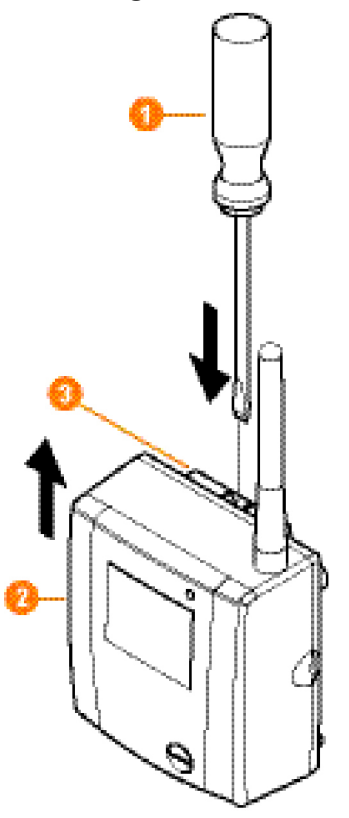

- 1. Wąskim śrubokrętem odblokować **O** czujnik 2 na mocowaniu .
- 2. Zdjąć czujnik z mocowania od góry w sposób pokazany na rysunku.

## **7.7. Wymiana baterii w czujniku**   $\mathbf{i}$

Baterie należy wymienić nie później niż po 3 latach pracy.

 $\overline{\mathbf{i}}$ Żywotność baterii wynosi (w przypadku 15-minutowego cyklu pomiarowego)

- 3 lata w przypadku baterii standardowych AlMn przy +25 °C oraz
- 3 lata z bateriami Energizer L91 Photo-Lithium do pracy w niskich temperaturach (poniżej -10 °C).

Status baterii czujników można kontrolować za pomocą oprogramowania Saveris. W tym celu należy wybrać w **System** | **Czujniki radiowe** czujnik, który ma zostać sprawdzony. W polu **Stan baterii** prezentowany jest aktualny poziom naładowania.

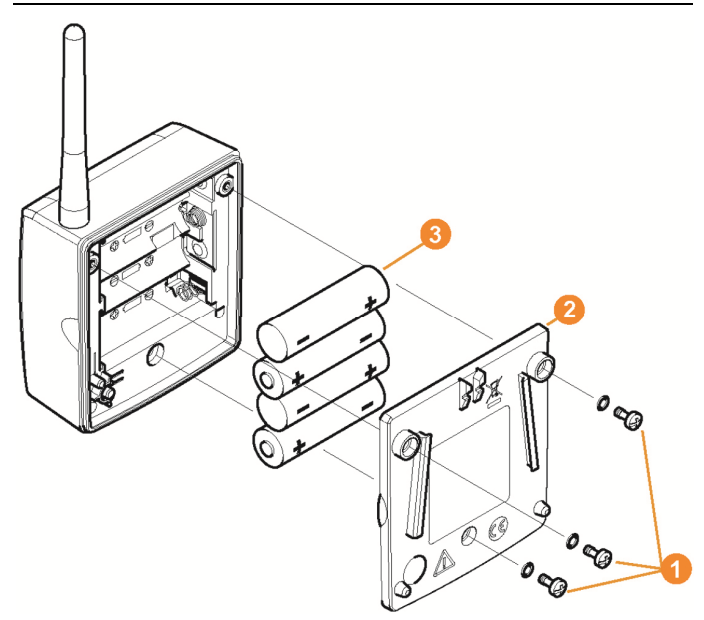

- > Wyciąganie czujnika z mocowania naściennego; patrz "**Zdejmowanie czujnika z mocowania ściennego**".
- $\mathbf i$ Czujnik podczas wymiany baterii musi mieć temperaturę pokojową, gdyż w przeciwnym razie z powodu odkładania się wilgoci może ulec zachwianiu dokładność pomiaru.
- 1. Odkręcić śruby **O** z tyłu czujnika.
- 2. Zdjąć pokrywę obudowy czujnika  $\bullet$
- 3. Wymienić baterie 8.
	- Zwrócić uwagę na prawidłowe ułożenie baterii.
- $\mathbf{i}$ Prawidłowa polaryzację jest pokazana w każdej kieszeni baterii.
- 4. Założyć pokrywę na obudowę czujnika.
- 5. Przykręcić szczelnie pokrywę do obudowy.
- W obudowie znajduje się przełącznik kontrolny, który Ť jest załączany przez pokrywę. W tym celu pokrywa musi zostać przykręcona bez szczelin do obudowy czujnika.

Czujnik nie będzie pracował, jeżeli pokrywa nie włączy włącznika kontrolnego.

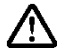

**Ostrożnie!** Niepożądane rozładowanie resztkowe w przypadku utylizacji starych baterii.

- > Zakleić bieguny starych baterii w celu zapobieżenia niepożądanemu rozładowaniu resztkowemu na skutek zwarć podczas utylizowania.
- $\mathbf i$ Wskazówka dotycząca transportu: W razie wysyłki czujników drogą lotniczą należy wcześniej wyjąć z nich baterie, aby wykluczyć niezamierzoną radiokomunikację.

### **7.8. Wymiana akumulatorów**

 $\mathbf i$ Akumulator w Saveris Base, czujnikach Ethernet i łącznikach analogowych jest częścią zużywalną, którą należy wymienić po ok. 2 latach.

> W przypadku uszkodzonego akumulatora nie można zagwarantować prawidłowego działania modułu GSM. W przypadku zaniku zasilania nie można wykluczyć ryzyka utraty danych przez komponenty.

W przypadku utraty sprawności przez akumulator któregoś z komponentów, wygenerowany zostaje alarm systemowy **Uszkodzony akumulator**.

W takim przypadku akumulator (nr kat. 0515 5021) należy natychmiast wymienić, aby zapewnić pełną sprawność i bezpieczeństwo danych.

#### **Saveris Base**

- 1. Wyłączyć Saveris Base (W przypadku wyboru widoku **Info Baza** szybko nacisnąć dwa razy **[ESC]**.
- 2. Odłączyć Saveris-Base od zasilania.
- 3. Odkręcić śruby  $\bullet$  i ściągnąć płytę podłogową  $\bullet$  z Saveris Base.

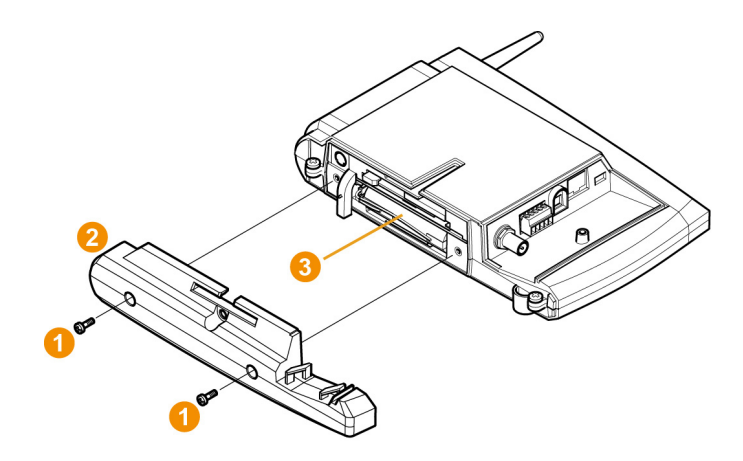

- 4. Wymienić akumulator  $\bigcirc$
- 5. Założyć płytę podłogową na Saveris Base i przykręcić
- 6. Podłączyć Saveris-Base do zasilania.
- 7. Włączyć Saveris Base (przytrzymać **[ESC]**).
- Pojawi się wybór języka.
- 8. Wybrać język i nacisnąć (**[Enter]**).
- Saveris Base startuje i jest gotowe do pracy.

#### **Czujnik Ethernet / Łącznik analogowy**

- $\mathbf{i}$ Podczas wymiany akumulatora nie można rejestrować wartości pomiarowych.
- > Wyciąganie komponentu z uchwytu ściennego; patrz "**Zdejmowanie czujnika z mocowania ściennego**".

 $\mathbf{i}$ Komponent podczas wymiany akumulatora musi mieć temperaturę pokojową, gdyż w przeciwnym razie z powodu gromadzenia się wilgoci może ulec zachwianiu dokładność pomiaru.

- 1. Odłączyć komponent od zasilania (wtyk sieciowy / zacisk wtykowy/przykręcany 24V AC/DC / kabel ethernetowy (PoE)).
- 2. Odkręcić śruby  $\bullet$  z tyłu.
- 3. Zdjąć pokrywę obudowy  $\bullet$

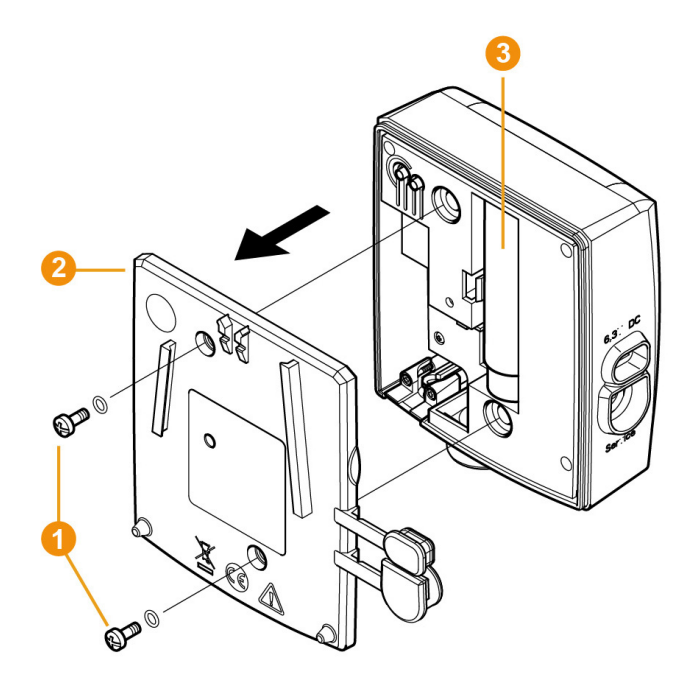

- 4. Wymienić akumulator  $\bullet$
- 5. Założyć pokrywę na obudowę.
- 6. Przykręcić szczelnie pokrywę do obudowy.
- 7. Podłączyć komponent do zasilania (wtyk sieciowy / zacisk wtykowy/przykręcany 24V AC/DC / kabel ethernetowy (PoE)).
- Komponent jest gotowy do pracy.
- $\mathbf{i}$ W obudowie znajduje się przełącznik kontrolny, który jest załączany przez pokrywę. W tym celu pokrywa musi zostać przykręcona bez szczelin do obudowy. Komponent nie będzie pracował, jeżeli pokrywa nie włączy włącznika kontrolnego.

## **7.9. Aktualizacja oprogramowania i firmware**

- $\mathbf i$ - Aby móc w pełni wykorzystać możliwości systemu Saveris, należy regularnie aktualizować system.
	- Aktualizację oprogramowania i firmware należy przeprowadzać zawsze razem. W przypadku aktualizacji do wersji do 4.2. należy zawsze rozpocząć od

aktualizacji oprogramowania. W przypadku aktualizacji do wersji od 4.3. należy zawsze rozpocząć od aktualizacii firmware.

- Wszelkie aktualizacje oprogramowania i firmware są dostępne na stronie internetowej Testo w sekcji pobierania lub w naszym serwisie (softwarehotline@testo.de).
- Dalszą pomoc w zakresie przeprowadzania aktualizacji można uzyskać w naszym serwisie pod adresem softwarehotline@testo.de

### **7.9.1. Aktualizacja oprogramowania**

• Dane pomiarowe i konfiguracyjne pozostają w i przypadku aktualizacji oprogramowania zachowane, ponieważ są przechowywane na serwerze SQL®.

• Jeżeli zainstalowany jest SMTP Mail, przed deinstalacją oprogramowania ustawienia powinny zostać zapisane w rejestrze w lokalizacji HKeylokalmachine\software\testo\comsoft\tdasmail a składniki poczty odinstalowane. Po zakończeniu instalacji oprogramowania składniki poczty należy zainstalować z powrotem.

Należy odinstalować wcześniejszą wersję oprogramowania Saveris Small Business Edition (SBE) bez deinstalacji bazy danych a następnie zainstalować aktualny serwer.

#### **7.9.1.1. Dezinstalacja oprogramowania**

- 1. W systemie Windows przejść do **Panel sterowania Programy i funkcje**.
- 2. W **Programy i funkcje** kliknąć na **Testo Saveris Small Business Edition**.
- 3. Nacisnąć prawy przycisk myszki i wybrać **Odinstaluj**.
- > Potwierdzić okno dialogowe za pomocą **Tak**.
- Oprogramowanie zostaje odinstalowane.
- 4. Zrestartować komputer PC.

#### **7.9.1.2. Instalacja oprogramowania**

1. Na płycie CD Saveris przejść do katalogu **TestoSaveris Small Business Edition**.

- 2. Uruchomić plik **setup.exe**.
- 3. Zrestartować komputer PC

- Oprogramowanie zostało zaktualizowane

Jeżeli aktualizacja nie odbywa się z płyty CD, lecz z  $\mathbf i$ katalogu z pobranymi danymi, wówczas katalog TestoSaverisPrerequisites należy skopiować bezpośrednio do katalogu głównego (np. C:\ lub D:\), aby ścieżka pliku setup miała następującą postać: C:\ TestoSaverisPrerequisites lub D:\TestoSaverisPrerequisites

#### **7.9.1.3. Instalacja serwera**

1. Na płycie CD Saveris lub w drzewie katalogowym przejść do katalogu **TestoSaverisServer** .

- 2. Uruchomić plik **setup.exe**.
- 3. Zrestartować komputer PC

- Serwer został zaktualizowany

### **7.9.2. Aktualizacja firmware systemu**

 $\mathbf i$ Aktualizacja firmware systemu komponentów Saveris automatycznie uaktualnia system do najnowszej wersji firmware. Gwarantuje to, że wszystkie komponenty w systemie będą posiadały najnowszą wersję firmware.

#### **Ważne wskazówki na temat aktualizacji firmware systemu**

• Prosimy pamiętać, że w przypadku systemu monitorowania danych testo Saveris dostępne są dwie aktualizacje firmware sytemu **(V1.X oraz V2.X)**.

Prosimy sprawdzić uprzednio, która aktualizacja oprogramowania jest właściwa dla posiadanego systemu. Kompatybilność wersji oprogramowania można sprawdzić po numerze zamówieniowym na tabliczce znamionowej Saveris Base.

- **◦ Aktualizacja firmware systemu V1.X** przeznaczona do systemów Saveris z bazą o nr kat. 0572 0**1**20, 0572 0**1**21, 0572 0160, 0572 0**1**61
- **◦ Aktualizacja firmware systemu V2.X** przeznaczona do systemów Saveris z bazą o nr kat. 0572 0**2**20, 0572 0**2**21, 0572 0**2**60, 0572 0**2**61
- Czas trwania procesu aktualizacji firmware systemu zależy od liczby komponentów Saveris w systemie. Automatyczny podział firmware na:
	- **Konwerter i extender**potrzebują w przypadku standardowego cyklu komunikacyjnego co najmniej 3 minuty + 2 minuty na każdy komponent.
- **Czujnik Ethernet** potrzebuje w przypadku standardowego cyklu komunikacyjnego co najmniej 3 minuty + 2 minuty na każdy komponent.
- **Router** potrzebuje co najmniej 6,5 godziny (wszystkie zgłoszone routery są aktualizowane równolegle).
- **Czujnik radiowy** w użyciu stacjonarnym potrzebuje co najmniej 16 godzin (wszystkie zgłoszone czujniki radiowe są aktualizowane równolegle).
- Saveris Base musi być połączona z komputerem przez USB lub kablem Ethernet.
- Wszystkie komponenty Saveris do aktualizacji muszą posiadać co najmniej wersję firmware 1.12. Komponenty systemowe posiadające firmware w wersji < V 1.12 można zaktualizować wyłącznie przez port seriwsowy.
- W przypadku aktualizacji do wersji 4.3 komponenty muszą posiadać co najmniej następującą wersję firmware:
	- W przypadku systemów V1.x: Oprogramowanie 4.2 SP3, baza i czujnik radiowy V1.90, router, konwerter i Extender V2.59, czujnik Ethernet V1.47
	- W przypadku systemów V2.x: Oprogramowanie 4.2 SP3, baza i czujnik radiowy V2.59, router, konwerter i Extender V2.59, czujnik Ethernet V1.47
- Przed aktualizacją firmware systemu należy potwierdzić wszystkie alarmy.
- UWAGA: Podczas procesu aktualizacji firmware nie wolno odłączać zasilania oraz połączenia z komputerem PC.
- Podczas aktualizacji pomiary, zapis danych oraz komunikacja odbywają się nadal, tak więc nie dochodzi do utraty danych.
- Nie należy dokonywać zmian w konfiguracji podczas aktualizacji firmware systemu, aby nie spowalniać procesu.
- Ponieważ podczas aktualizacji ma miejsce wzmożona komunikacja radiowa, mogą pojawić się alarmy sygnalizujące przerwane połączenia radiowe.
- Restart po zakończeniu aktualizacji czujnika trwa ok. 1-2 minuty. Podczas tego krótkiego okresu nie można rejestrować wartości pomiarowych.

#### **Sposób przeprowadzenia aktualizacji**

- $\mathbf{i}$ Prosimy pamiętać, że cały proces aktualizacji może trwać kilka godzin. W tym czasie nie należy dokonywać zmian w konfiguracji lub wyłączać zasilania.
- 1. Rozpakować katalog z plikiem firmware i zapisać go na komputerze PC.
- 2. Uruchomić **Asystenta uruchamiania Saveris** i w zakładce **Projekty** kliknąć na przycisku **Aktualizacja systemu**.
- Otwiera się okno eksploratora Windows® **Wyszukaj folder**.

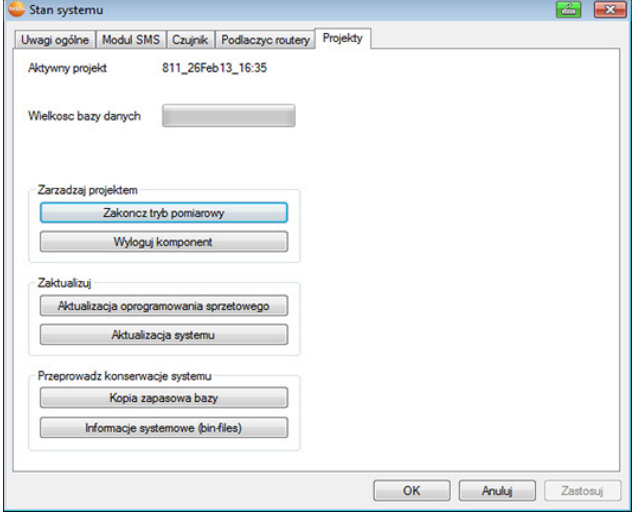

- 1 Należy wybrać katalog docelowy, w którym ma zostać zapisany pobrany katalog z plikiem.
- 2 Potwierdzić **przyciskiem OK**.
- Informacja **Proces zakończony pomyślnie** pojawia się po ok. 1 min.
- 3. Potwierdzić **przyciskiem OK**.
- *-* Asystent uruchamiania Saveris zamyka się automatycznie.
- Zostaje wgrana aktualizacja firmware Saveris Base.
- Proces aktualizacji zostaje zakończony po ponownym uruchomieniu bazy i pojawieniu się w menu **Wybierz język**.
- 4 Wybrać język dla bazy i potwierdzić przyciskiem **ENTER** lub
- 5. odczekać ok. 10 minut aż Saveris Base uruchomi się automatycznie.
- Firmware Saveris Base został zaktualizowany.
- Rozpoczyna się proces aktualizacji wszystkich pozostałych komponentów w systemie.
- $\mathbf i$ Po aktualizacji systemu informacja o nowej wersji firmware każdego z komponentów jest widoczna w oprogramowaniu Saveris w punkcie menu system. Aktualizacja wskazania wersji firmware odbywa się tylko podczas restartu oprogramowania.

## **7.10. Dane techniczne**

### **7.10.1. Saveris Base**

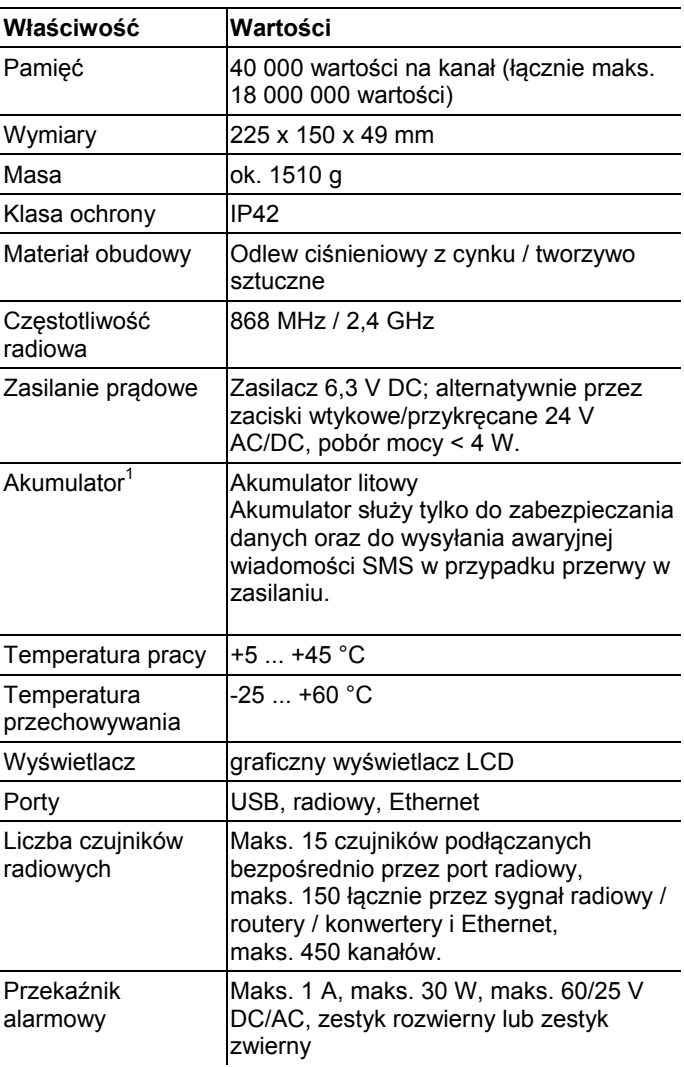

<sup>1</sup> Część zużywalna

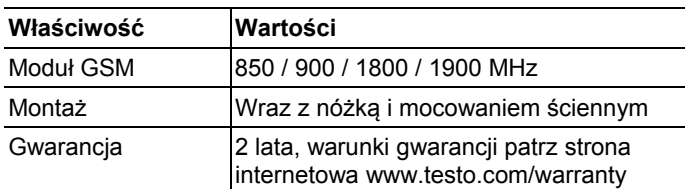

### **7.10.2. Czujniki radiowe Saveris**

#### **Uwagi ogólne**

Podane w poniższej tabeli dane techniczne obowiązują dla wszystkich czujników radiowych Saveris. Dane specjalne dla poszczególnych typów czujników znajdują się w kolejnych częściach.

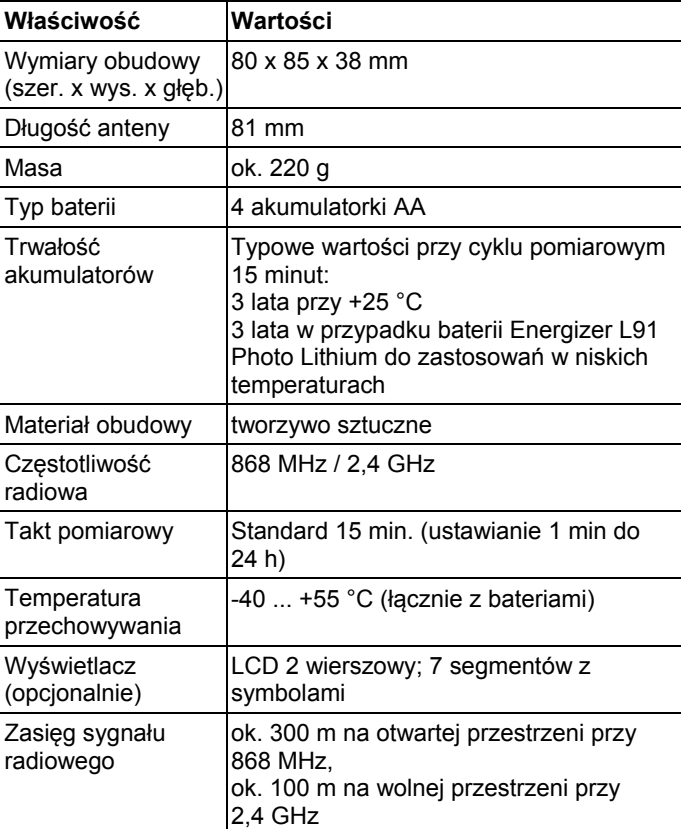

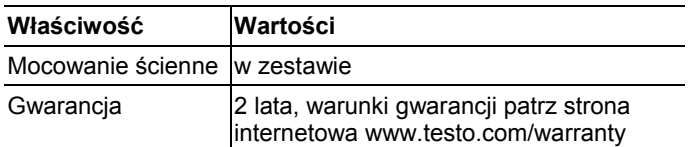

### **Czujnik radiowy Saveris T1 / T1D**

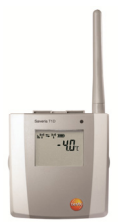

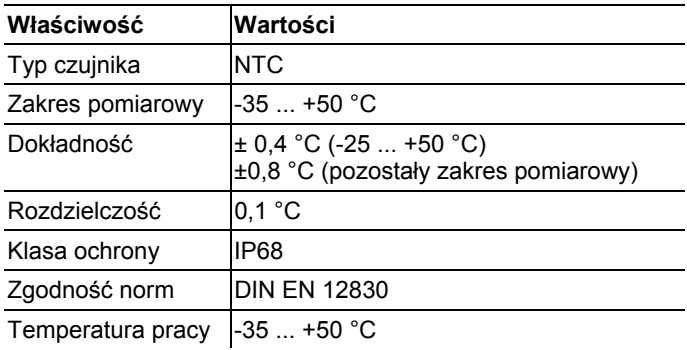

#### **Czujnik radiowy Saveris T2 / T2D**

Czujnik radiowy z zewnętrznym gniazdem i wewnętrznym NTC, styk drzwiowy

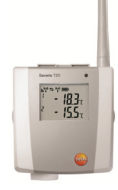

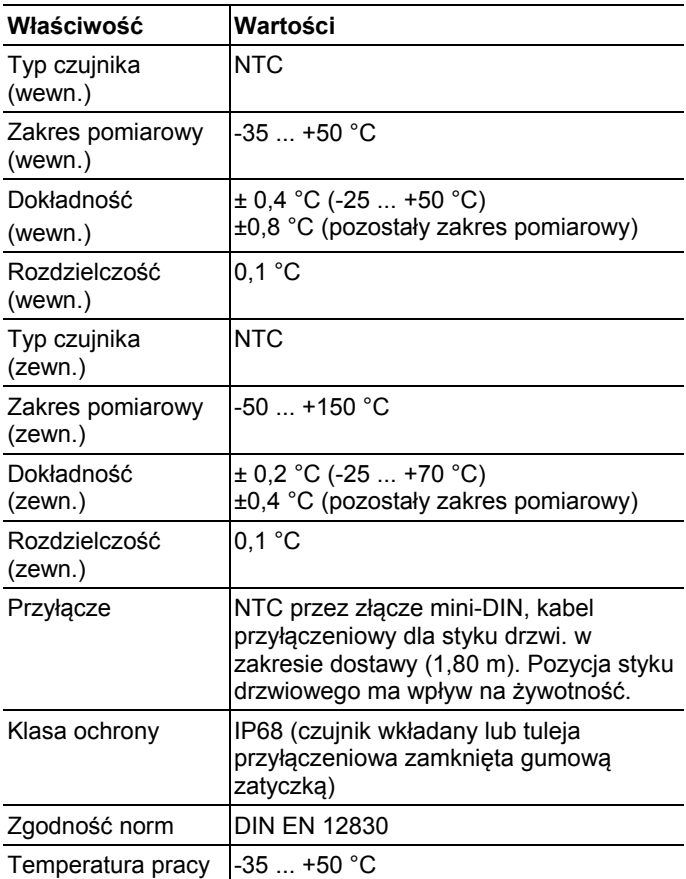

#### **Czujnik radiowy Saveris T3 / T3D**

2 kanałowy czujnik radiowy z dwoma zewnętrznymi gniazdami TE (charakterystyki TE do wyboru)

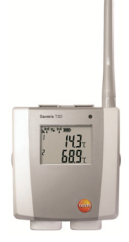

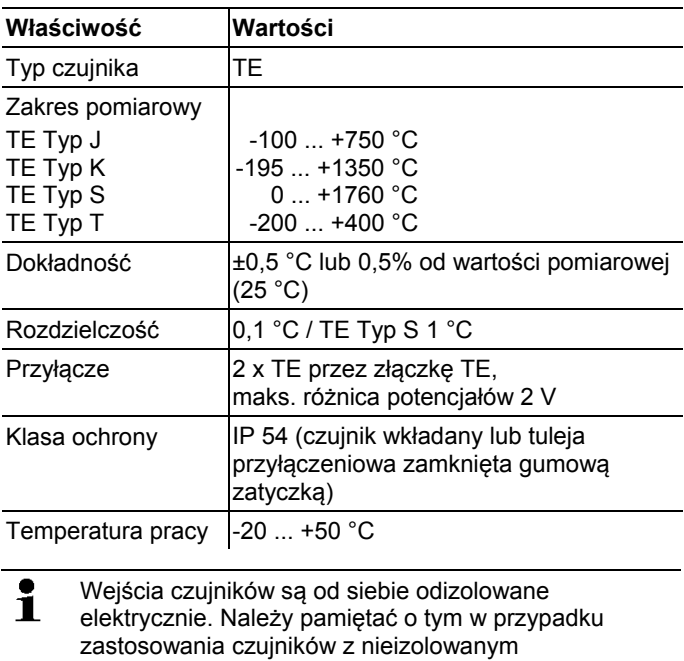

termoelementem.

#### **Czujnik radiowy Saveris Pt / PtD**

Czujnik radiowy z zewnętrznym gniazdem Pt100

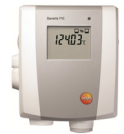

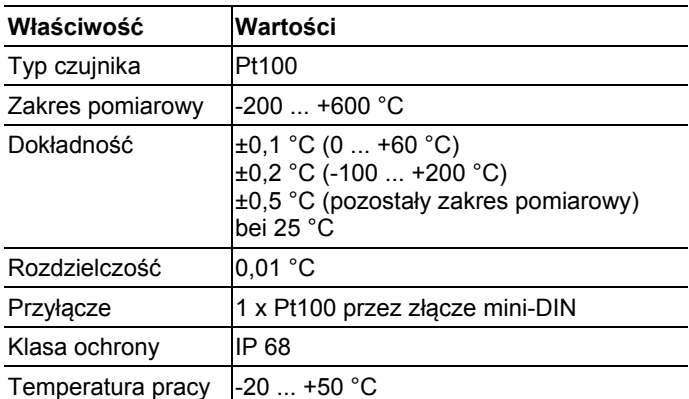

#### **Czujnik radiowy Saveris H3 / H3D**

Czujnik radiowy do pomiaru wilgoci

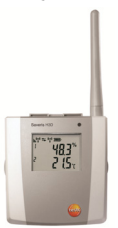

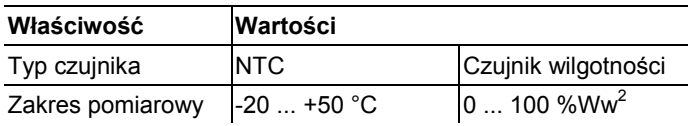

 $^{2}$  Bez kondensacji. W przypadku pracy ciągłej w wysokiej wilgotności (>80%Ww przy ≤30 °C przez >12 h, >60%Ww przy >30 °C przez >12 h) prosimy o kontakt poprzez stronę www.testo.com

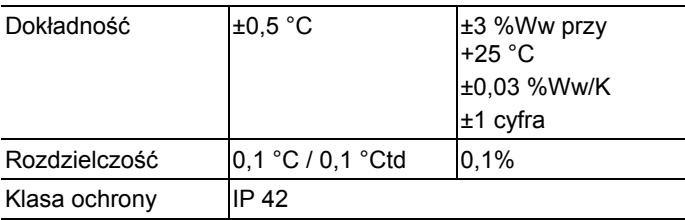

Temperatura pracy -20 ... +50 °C

#### **Czujnik radiowy Saveris H2D**

Czujnik radiowy do pomiaru wilgoci

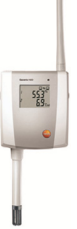

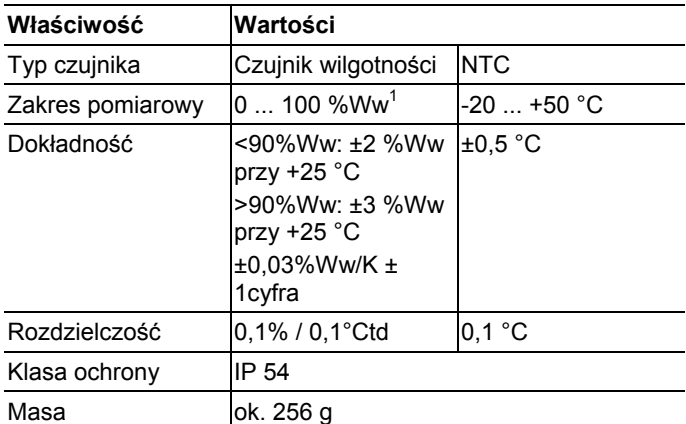

#### **Czujnik radiowy Saveris H4D**

Czujnik radiowy do pomiaru wilgoci

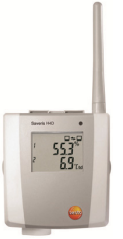

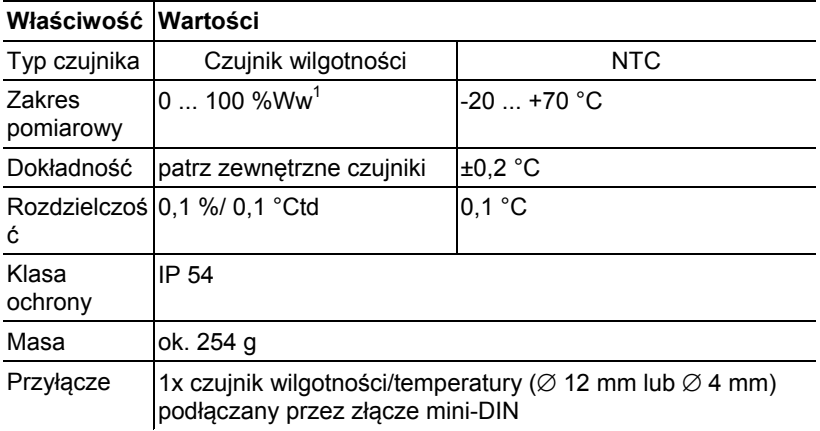

#### **Zewnętrzne czujniki**

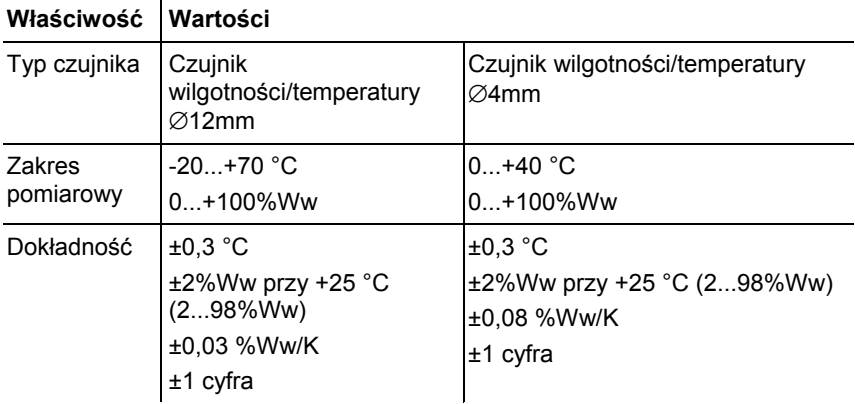

### **7.10.3. Router Saveris**

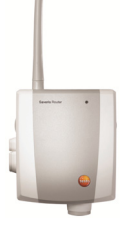

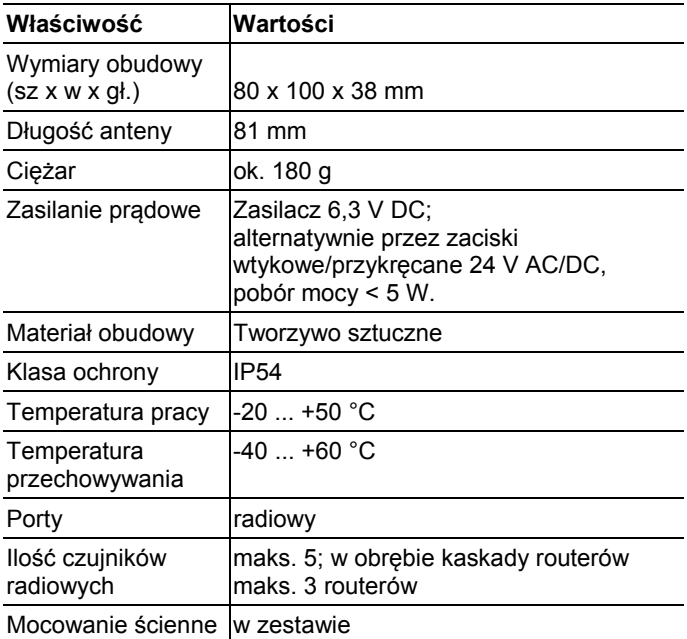

### **7.10.4. Czujniki ethernetowe Saveris**

Podane w poniższej tabeli dane techniczne obowiązują dla wszystkich czujników Ethernet Saveris. Dane specjalne dla poszczególnych typów czujników znajdują się w kolejnych częściach.

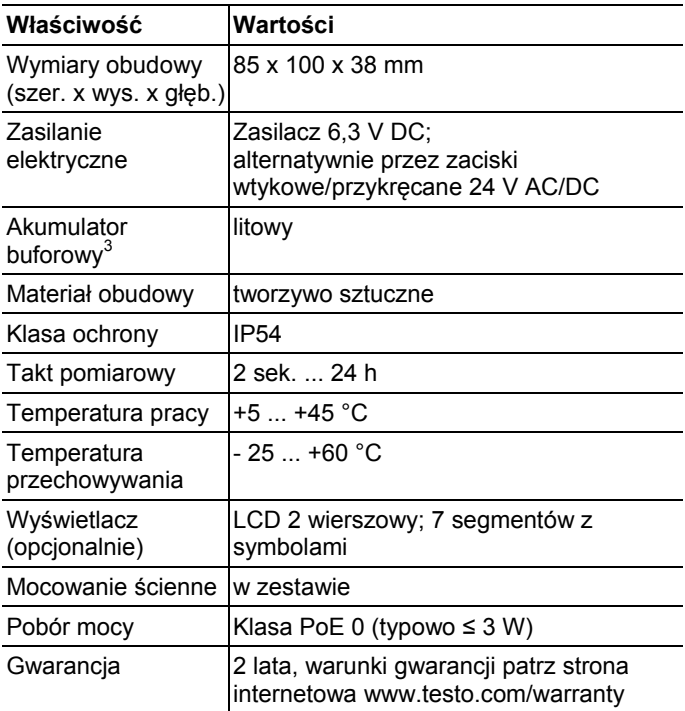

 $\overline{a}$ 

 $3$  Część zużywalna

#### **Czujniki ethernetowe Saveris PtE**

Czujniki ethernetowe z zewnętrznym gniazdem Pt100

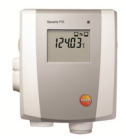

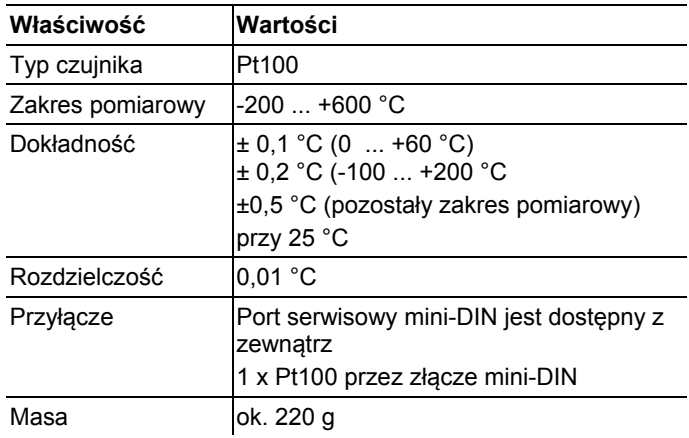

#### **Czujniki ethernetowe Saveris T4E**

Czujniki ethernetowe z zewnętrznym gniazdem NTC

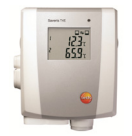

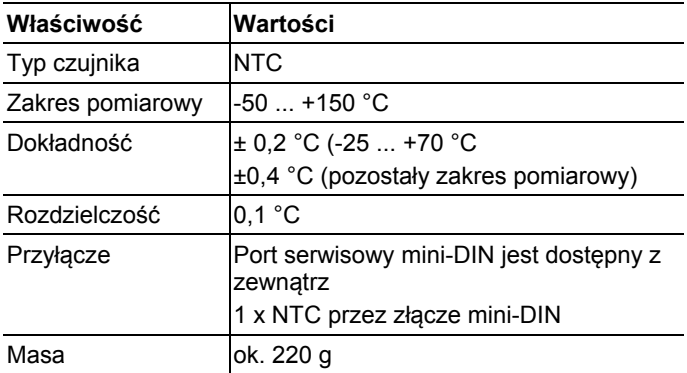

#### **Czujniki ethernetowe Saveris H4E**

Ethernetowe czujniki wilgotności

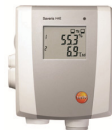

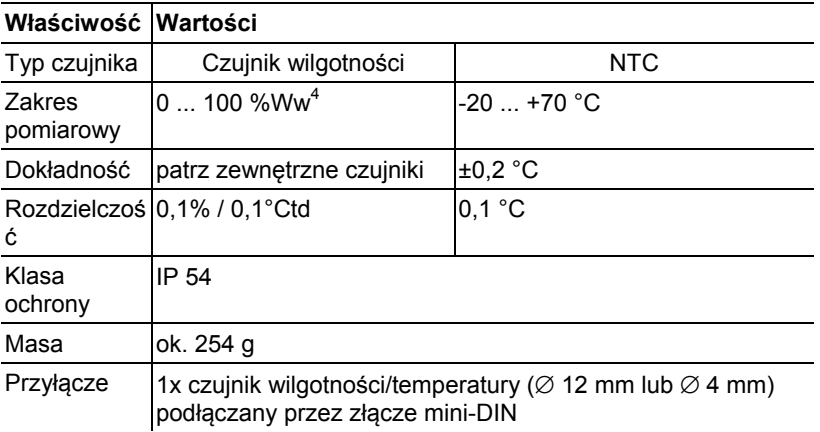

#### **Zewnętrzne czujniki**

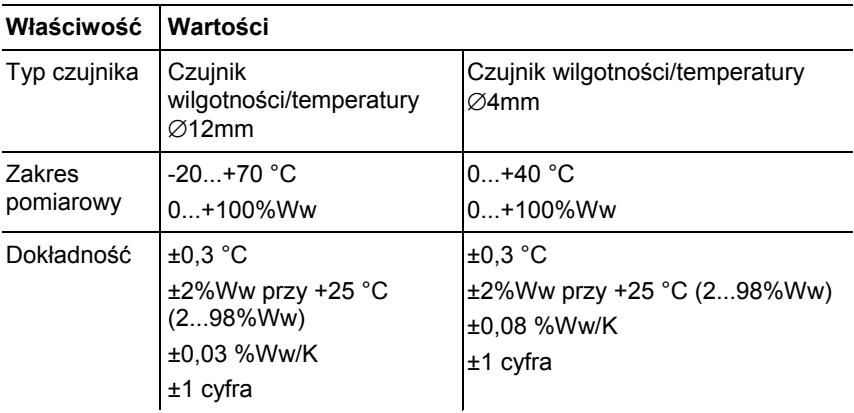

<sup>&</sup>lt;sup>4</sup> Bez kondensacji. W przypadku pracy ciągłej w wysokiej wilgotności (>80%Ww przy ≤30 °C przez >12 h, >60%Ww przy >30 °C przez >12 h) prosimy o kontakt poprzez stronę www.testo.com

#### **Czujniki ethernetowe Saveris T4E**

4 kanałowy czujnik ethernetowy z 4 zdalnymi gniazdami TE

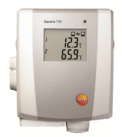

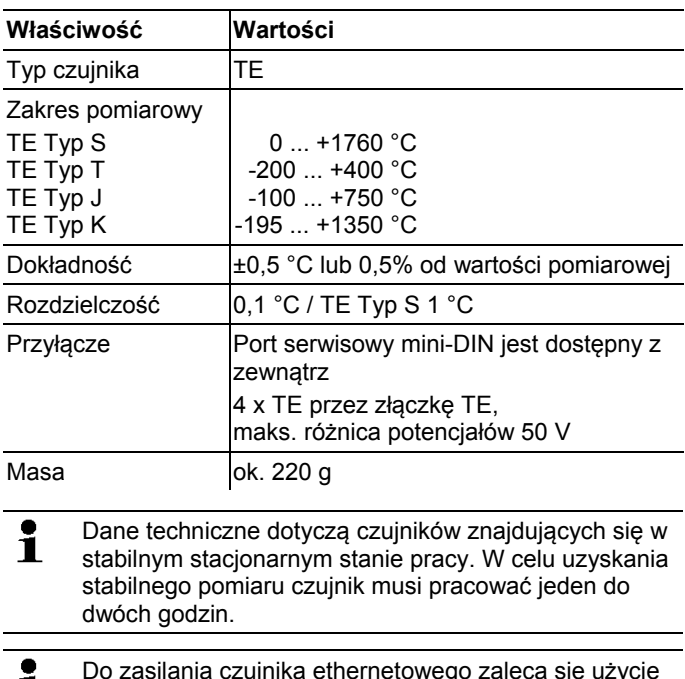

Do zasilania czujnika ethernetowego zaleca się użycie  $\mathbf{1}$ izolowanych termoelementów. W przeciwnym razie na skutek prądów upływowych mogą wystąpić odchyłki w pomiarach sięgające 0,6 °C.

#### **Czujniki ethernetowe H2E**

Czujnik ethernetowy do pomiaru wilgotności 2%

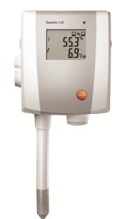

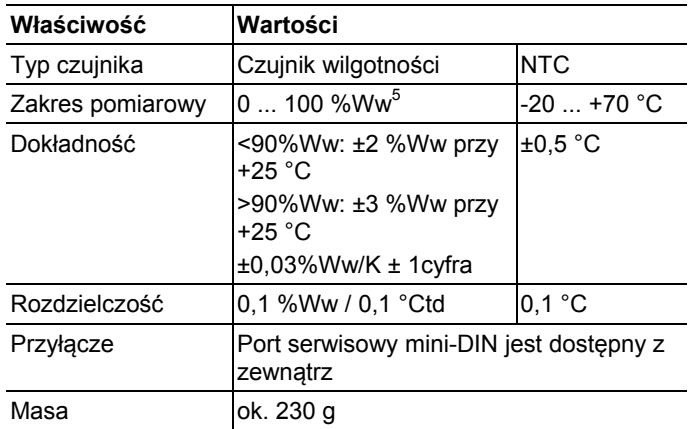

<sup>&</sup>lt;sup>5</sup> Bez kondensacji. W przypadku pracy ciągłej w wysokiej wilgotności (>80%Ww przy ≤30 °C przez >12 h, >60%Ww przy >30 °C przez >12 h) prosimy o kontakt poprzez stronę www.testo.com

#### **Czujniki ethernetowe H1E**

Czujnik ethernetowy do pomiaru wilgotności 1%

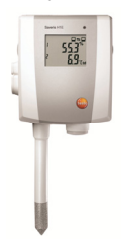

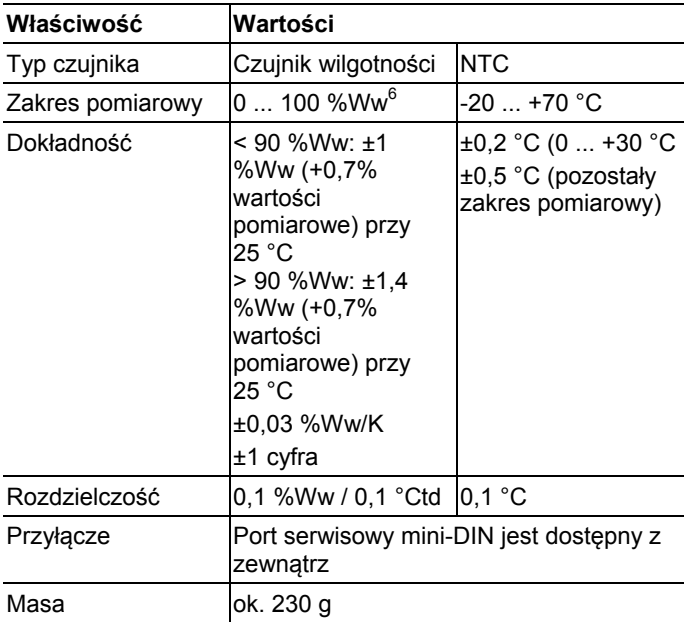

 $^6$  Bez kondensacji. W przypadku pracy ciągłej w wysokiej wilgotności (>80%Ww przy ≤30 °C przez >12 h, >60%Ww przy >30 °C przez >12 h) prosimy o kontakt poprzez stronę www.testo.com

### **7.10.5. Konwerter Saveris**

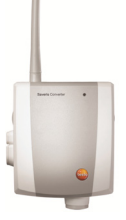

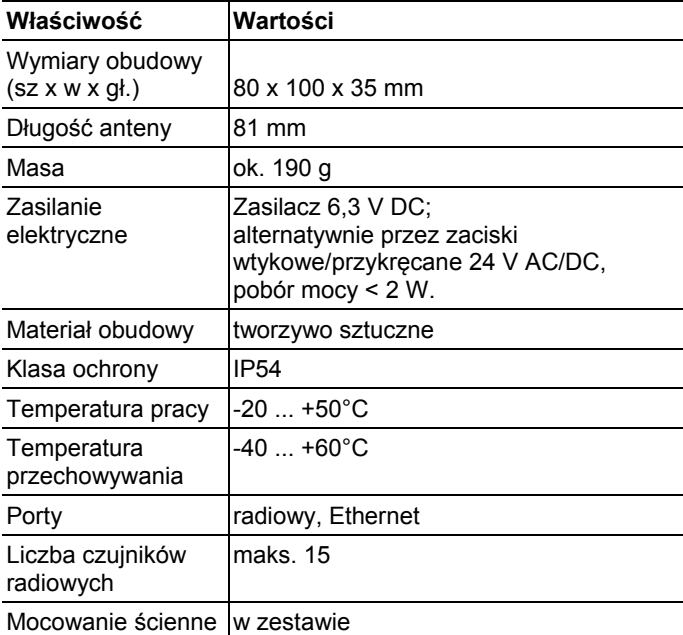

### **7.10.6. Łącznik analogowy Saveris**

### **Analogowy łącznik radiowy Saveris U1**

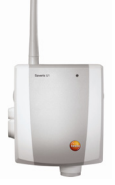

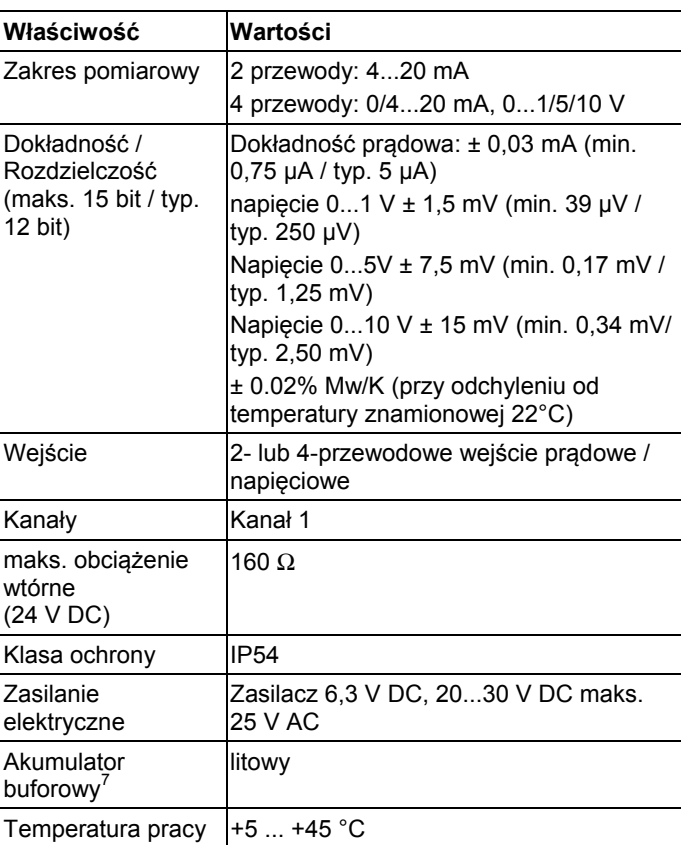

<sup>&</sup>lt;sup>7</sup> Część zużywalna

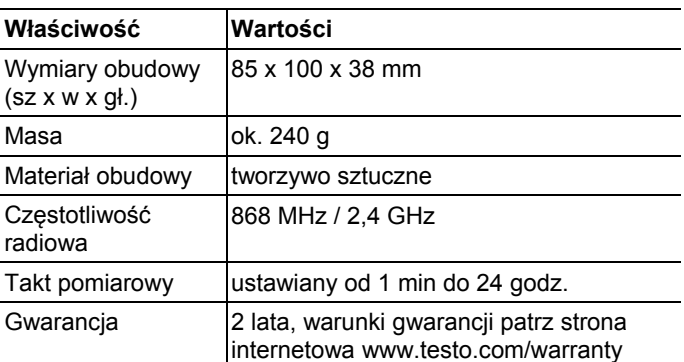

#### **Ethernetowy łącznik analogowy Saveris U1E**

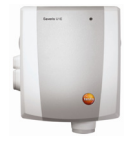

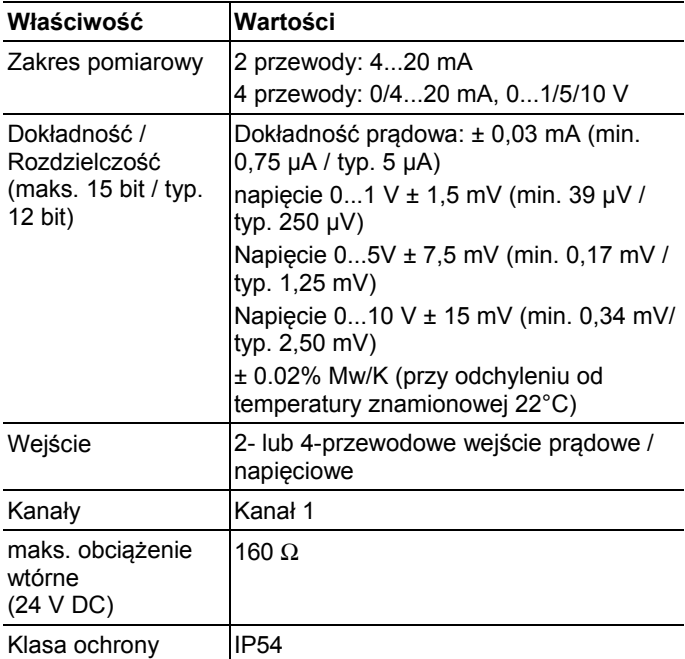

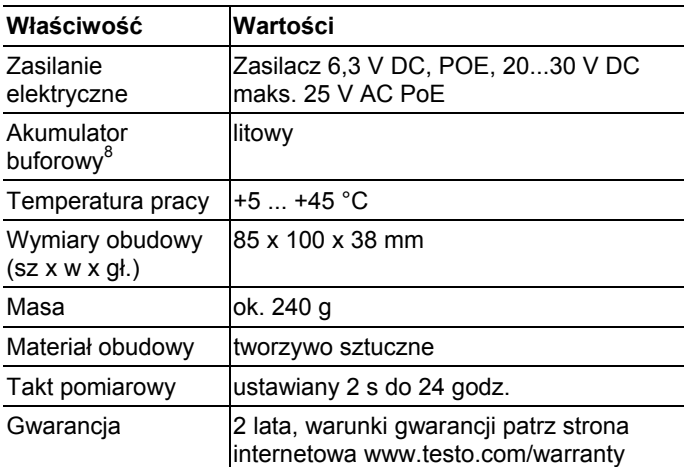

<sup>&</sup>lt;sup>8</sup> Część zużywalna

# **8 Wskazówki i pomoc**

## **8.1. Pytania i odpowiedzi**

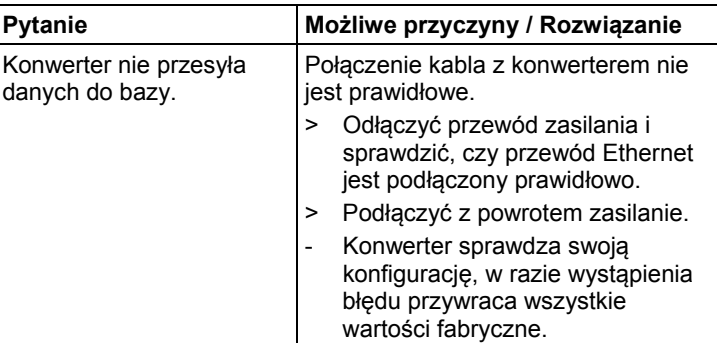

## **8.2. Komunikaty alarmowe Saveris Base**

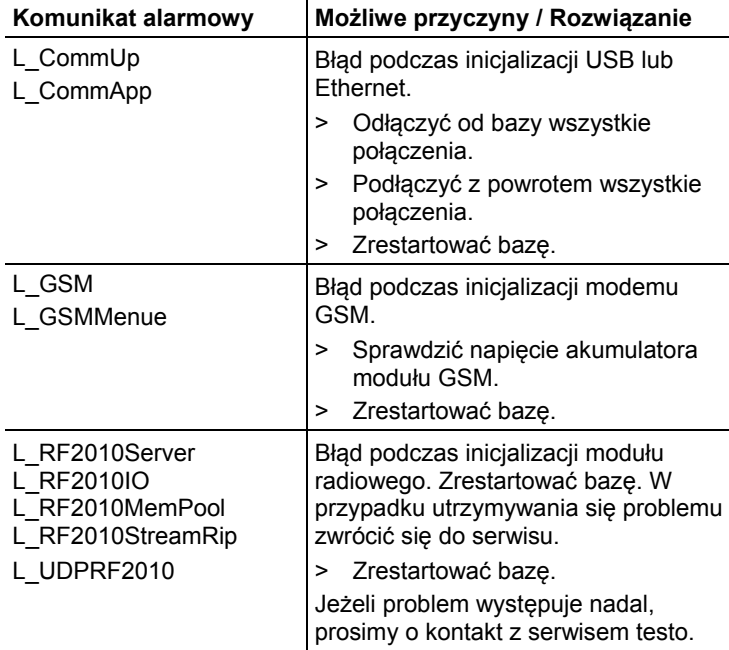

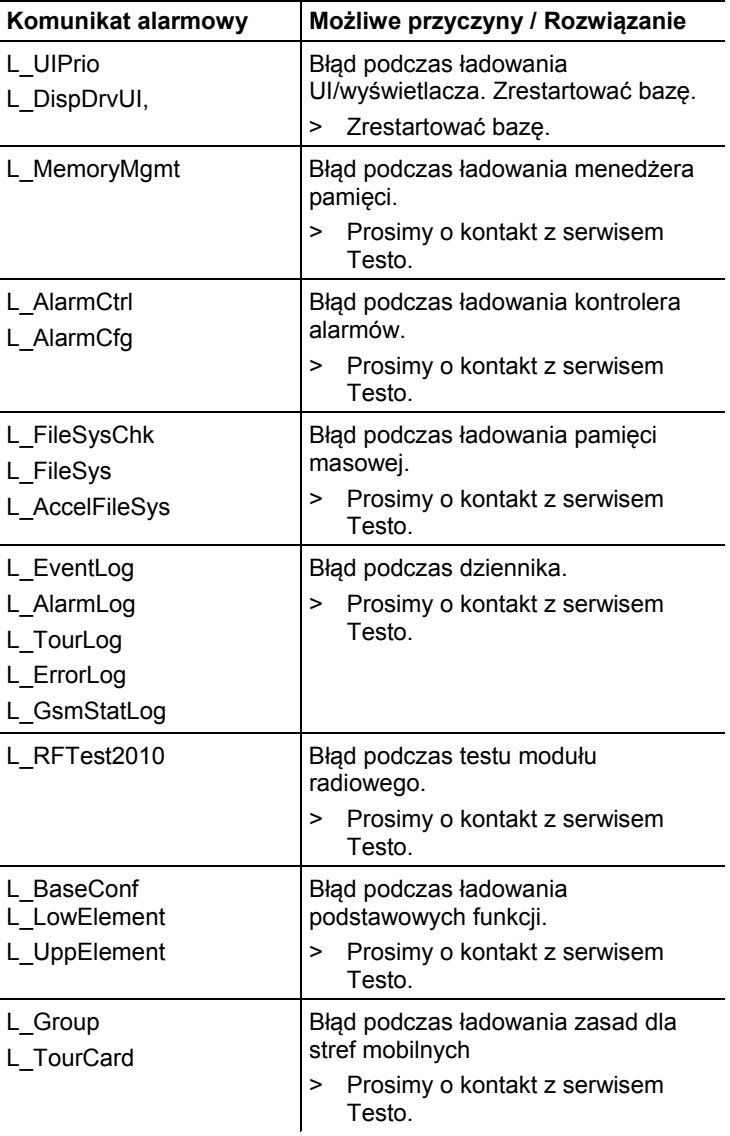

## **8.3. Wyposażenie i części zamienne**

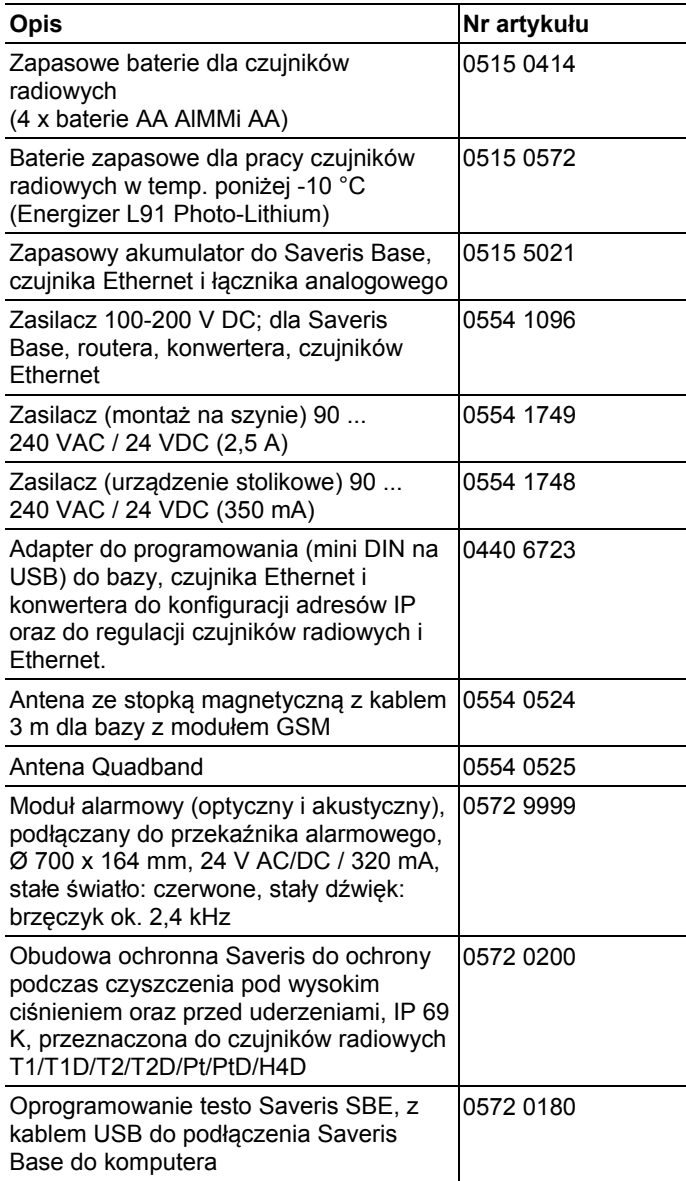

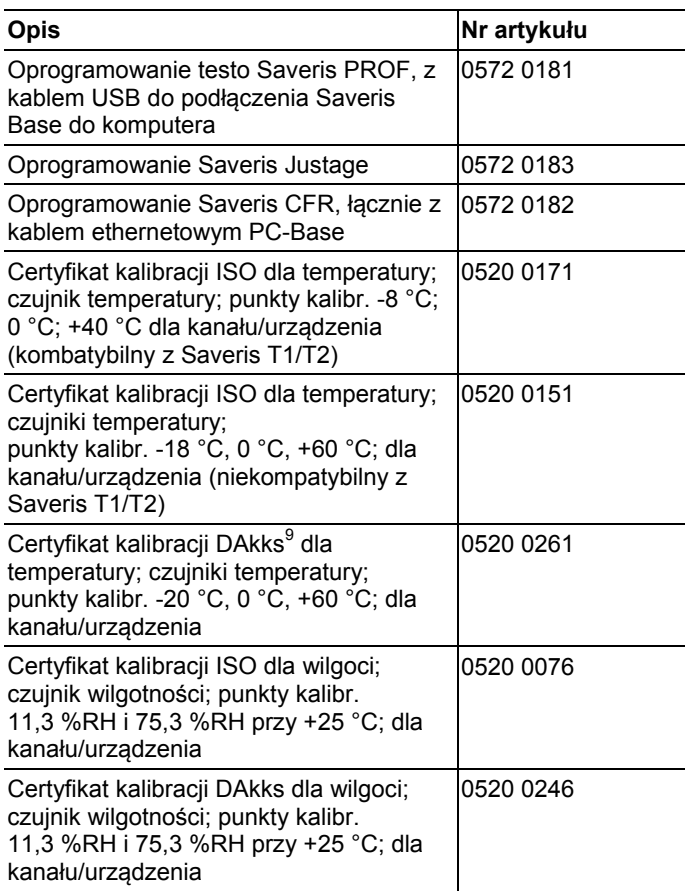

<sup>&</sup>lt;sup>9</sup> Następca organizacji DKD

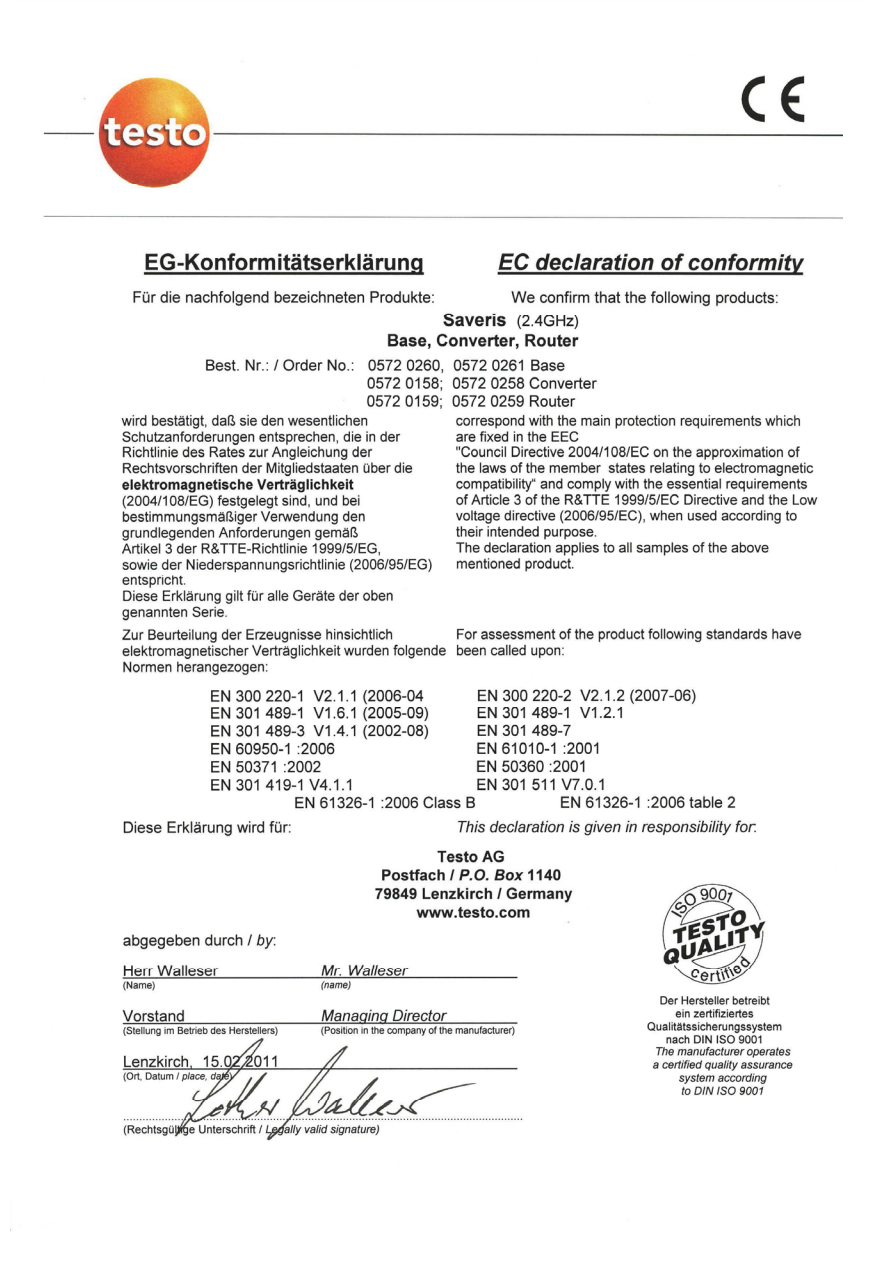

 $\epsilon$ 

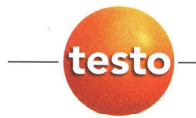

#### EG-Konformitätserklärung

Für die nachfolgend bezeichneten Produkte:

**EC** declaration of conformity

We confirm that the following products:

#### Saveris (868MHz) Base, Converter, Router

Best. Nr.: / Order No.: 0572 0220, 0572 0221 0572 0118, 0572 0218

wird bestätigt, daß sie den wesentlichen Schutzanforderungen entsprechen, die in der Richtlinie des Rates zur Angleichung der Rechtsvorschriften der Mitgliedstaaten über die elektromagnetische Verträglichkeit (2004/108/EG) festgelegt sind, und bei

bestimmungsmäßiger Verwendung den grundlegenden Anforderungen gemäß Artikel 3 der R&TTE-Richtlinie 1999/5/EG. sowie der Niederspannungsrichtlinie (2006/95/EG) entspricht.

Diese Erklärung gilt für alle Geräte der oben genannten Serie

Zur Beurteilung der Erzeugnisse wurden folgende Normen herangezogen:

EN 300 220-1 V2.1.1 (2006-04<br>EN 301 489-1 V1.6.1 (2005-09)<br>EN 301 489-3 V1.4.1 (2002-08) EN 60950-1:2006 EN 50371 :2002 EN 301 419-1 V4.1.1 EN 61326-1 : 2006 Class B

Converter 0572 0119, 0572 0219 **Router** 

**Rase** 

correspond with the main protection requirements which are fixed in the EEC

"Council Directive 2004/108/EC on the approximation of the laws of the member states relating to electromagnetic compatibility" and comply with the essential requirements<br>of Article 3 of the R&TTE 1999/5/EC Directive and the Low voltage directive (2006/95/EC), when used according to their intended purpose.

The declaration applies to all samples of the above mentioned product.

For assessment of the product, the following standards have been called upon:

EN 300 220-2 V2.1.2 (2007-06)<br>EN 301 489-1 V1.2.1 EN 301 489-7 EN 61010-1:2001 EN 50360 :2001 EN 301 511 V7.0.1 EN 61326-1 : 2006 table 2

This declaration is given in responsibility for.

Diese Erklärung wird für:

**Testo AG** Postfach / P.O. Box 1140 79849 Lenzkirch / Germany www.testo.com

abgegeben durch / by:

Herr Walleser

Mr. Walleser

**Managing Director** Vorstand the manufacturer righ des Herstellers'

Lenzkirch, 14.02/201 oque

(Rechtsgülkge Unterschrift / Legally valid signature)

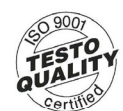

Der Hersteller betreibt ein zertifiziertes<br>Qualitätssicherungssystem nach DIN ISO 9001 The manufacturer operates a certified quality assurance system according<br>to DIN ISO 9001

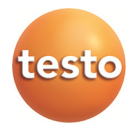